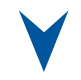

# **ePCI-200**

# **Pentium 4 SHB**

Technical Reference Manual Version 1.1, July 2005

**The latest releases of the Technical Reference Manuals are available at:**  http://www.kontron.com or at: ftp://ftp.kontron.ca/Support

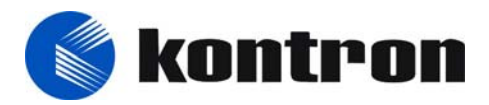

www.kontron.com

Ref. : M8003\_TECH\_1

# - **FOREWORD**

The information in this document is provided for reference purposes only. Kontron does not assume any liability for the application of information or the use of products described herein.

This document may contain information or refer to products protected by the copyrights or patents of others and does not convey any license under the patent rights of Kontron, nor the rights of others.

Printed in Canada. Copyright 2005 by Kontron inc., Boisbriand, Qc J7G 2A7.

# **FCC Compliance Statement**

# **Warning**

Changes or modifications to this unit not expressly approved by the party responsible for the compliance could void the user's authority to operate this equipment.

This equipment has been tested and found to comply with the limits for a Class B digital device, pursuant to part 15 of the FCC Rules. These limits are designed to provide reasonable protection against harmful interference in a residential installation. This equipment generated, uses and can radiate radio frequency energy and, if not installed and used in accordance with the instructions, may cause harmful interference to radio communications. However, there is no guarantee that interference will not occur in a particular installation. If this equipment does cause harmful interference to radio or television reception, which can be determined by turning the equipment off and on, the user is encouraged to try to correct the interference by one or more of the following measures:

- Reorient or relocate the receiving antenna.
- Increase the separation between the equipment and receiver.
- Connect the equipment into an outlet on a circuit different from that to which the receiver is connected.
- Consult the dealer or an experienced radio/TV technician for help.

# **European Statement**

# **Warning**

This is a class B product. If not installed in a properly shielded enclosure, and used in accordance with the instruction manual, this product may cause radio interference in which case the user may be required to take adequate measures at his or her own expense.

# **Safety Standard**

UL Recognized Component, File # E186339 Vol. 1

# **Care and handling precautions for Lithium batteries**

- Do not short circuit
- Do not heat or incinerate
- Do not charge
- Do not deform or disassemble
- Do not apply solder directly
- Do not mix different types or partially used batteries together
- Always observe proper polarities

# **READ ME FIRST**

Your computer board has a standard non-rechargeable lithium battery. To preserve the battery lifetime, **the battery enable jumper is removed when you receive the board.** 

## **EXERCISE CAUTION WHILE REPLACING LITHIUM BATTERY**

## **WARNING**

 Danger of explosion if battery is incorrectly replaced. Replace only with the same or equivalent type of battery recommended by the manufacturer. Dispose of used batteries according to the manufacturer's instructions.

# a **ATTENTION**

 Il y a danger d'explosion si la pile n'est pas installée correctement.

 Remplacer uniquement par une pile du même type ou d'un type équivalent recommandé par le fabricant. Mettre au rebut les piles usagées conformément aux instructions du fabricant.

# a **ACHTUNG**

Explosionsgefahr bei falschem Batteriewechsel. Verwenden Sie nur die empfohlenen Batterietypen des Herstellers. Entsorgen Sie die verbrauchten Batterien laut Gebrauchsanweisung des Herstellers.

# a **ATENCION**

 Hay un peligro de explosion sido la pila no ha si bien remplazada. Remplace la pila con el mismo tipo o con aquellas recomendadas por el fabricante. Para desacerce de las pilas usadas, siga las instructiones del fabricante.

## **POWERING-UP THE BOARD**

 **If you should encounter a problem, verify the following items:**

Make sure that all connectors are properly connected.

Check your boot diskette.

 If the board still does not start up properly, you should try booting your system with the ePCI-200 installed in the system, a monitor and a mouse connected to the board. This is the minimum required to verify the board's operation.

 If you still are not able to verify your board, please refer to the emergency Procedure in the Appendix Section.

 If you still are not able to get your board up and running, contact our Technical Support department for assistance (see Appendix G, Getting Help).

# *M* ADAPTER CABLES

 While adapter cables are provided from various sources, the pinout is often different. The direct crimp design offered by Kontron allows the simplest cable assembly. All cables are available from Kontron Sales Department.

# **UNPACKING AND SAFETY PRECAUTIONS**

# **Static Electricity**

Since static electricity can cause damage to electronic devices, the following precautions should be taken:

- 1. Keep the board in its anti-static package, until you are ready to install it.
- 2. Always touch a grounded surface or wear a grounding wrist strap before removing the board from its package; this will discharge any static electricity that may have built up in your body.
- 3. Handle the board by the edges.

# **Storage Environment**

Electronic boards are sensitive devices. Do not handle or store devices near strong electrostatic, electromagnetic, magnetic or radioactive fields.

# **Power Supply**

Before any installation or setup, ensure that the board is unplugged from power sources or subsystems.

# **Unpacking**

Follow these recommendations while unpacking:

- 1. After opening the box, save it and the packing material for possible future shipment.
- 2. Remove the board from its anti-static wrapping and place it on a grounded surface.
- 3. Inspect the board for damage. If there is any damage or missing items, notify Kontron immediately.

When unpacking you will find:

- 1. One ePCI-200 SHB.
- 2. One Quick Reference sheet.
- 3. One CDROM containing drivers.
- 4. One Cable Kit.

# 1 PRODUCT OVERVIEW

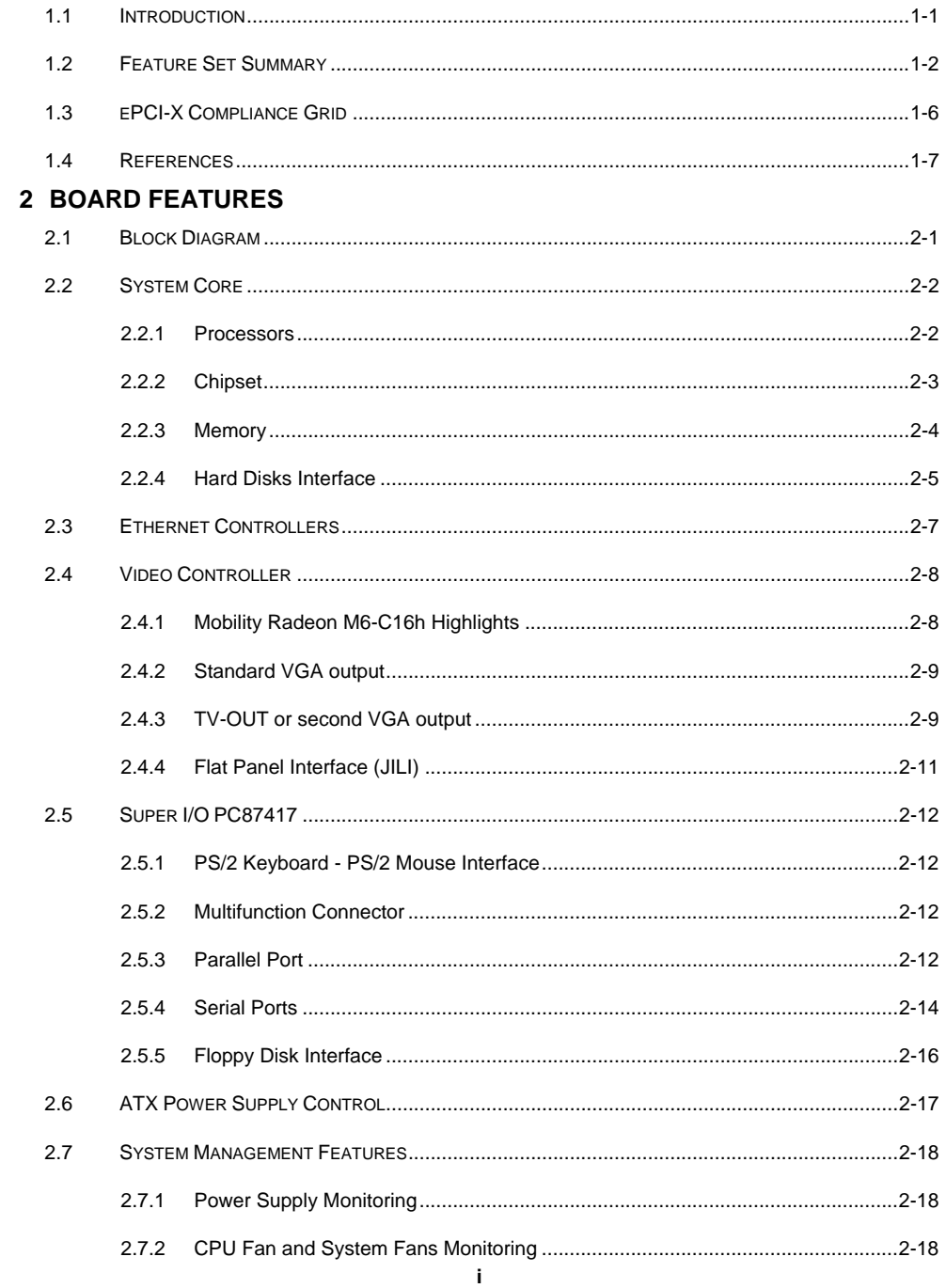

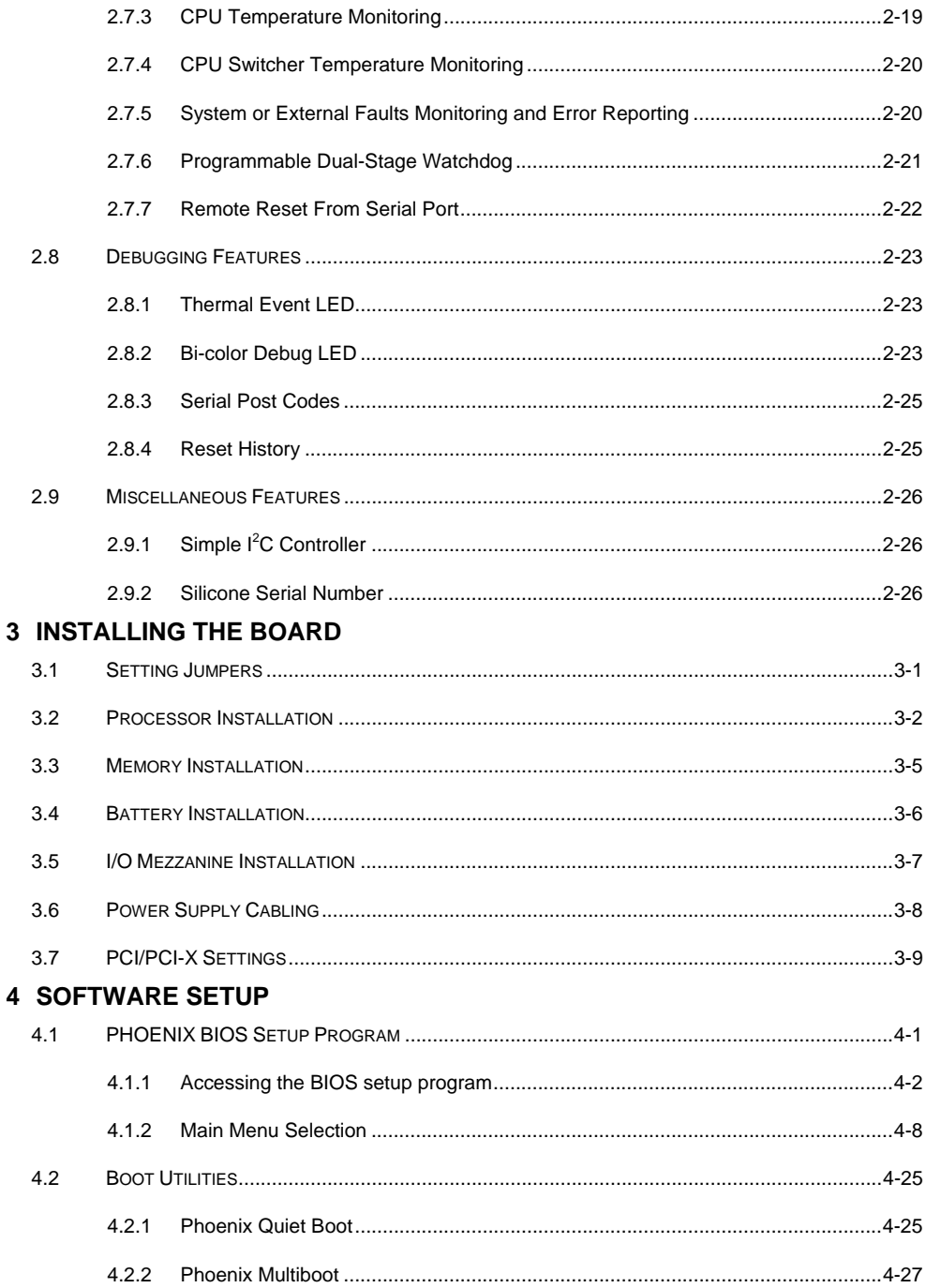

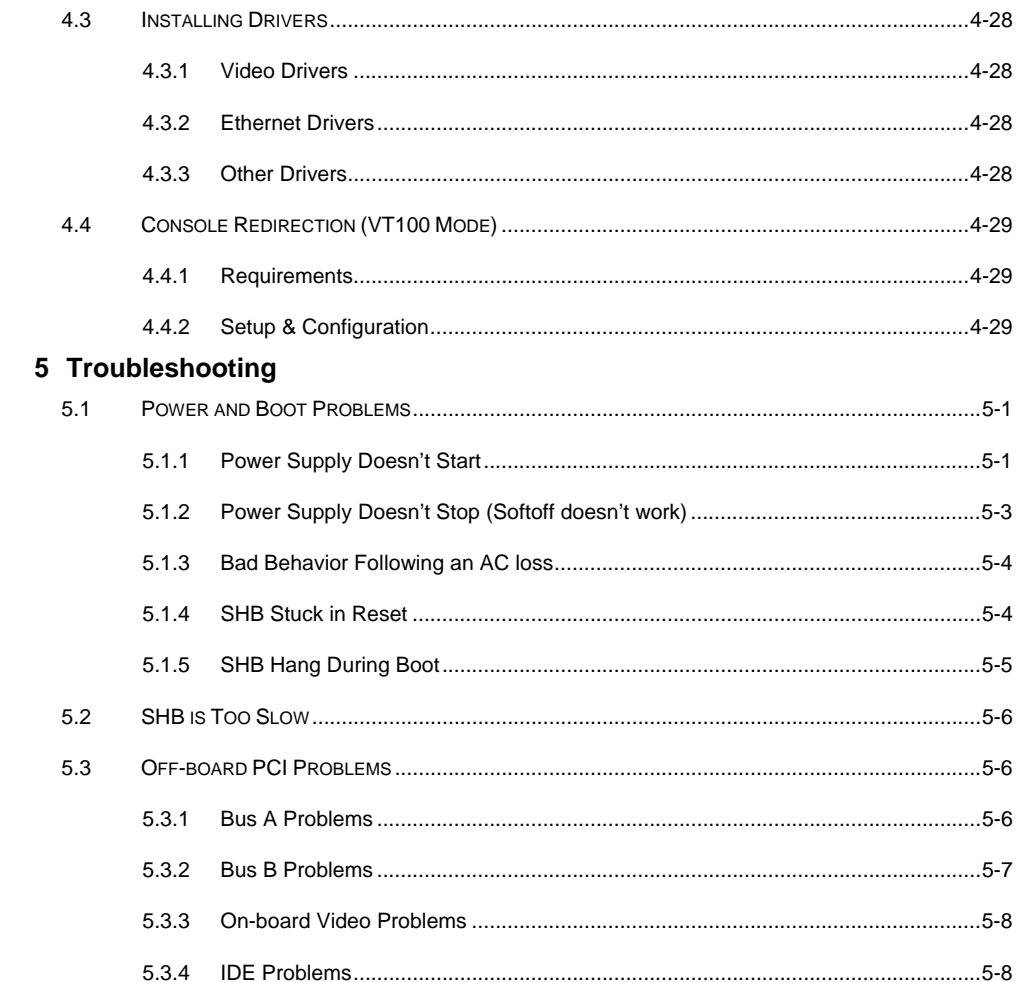

# **APPENDICES**

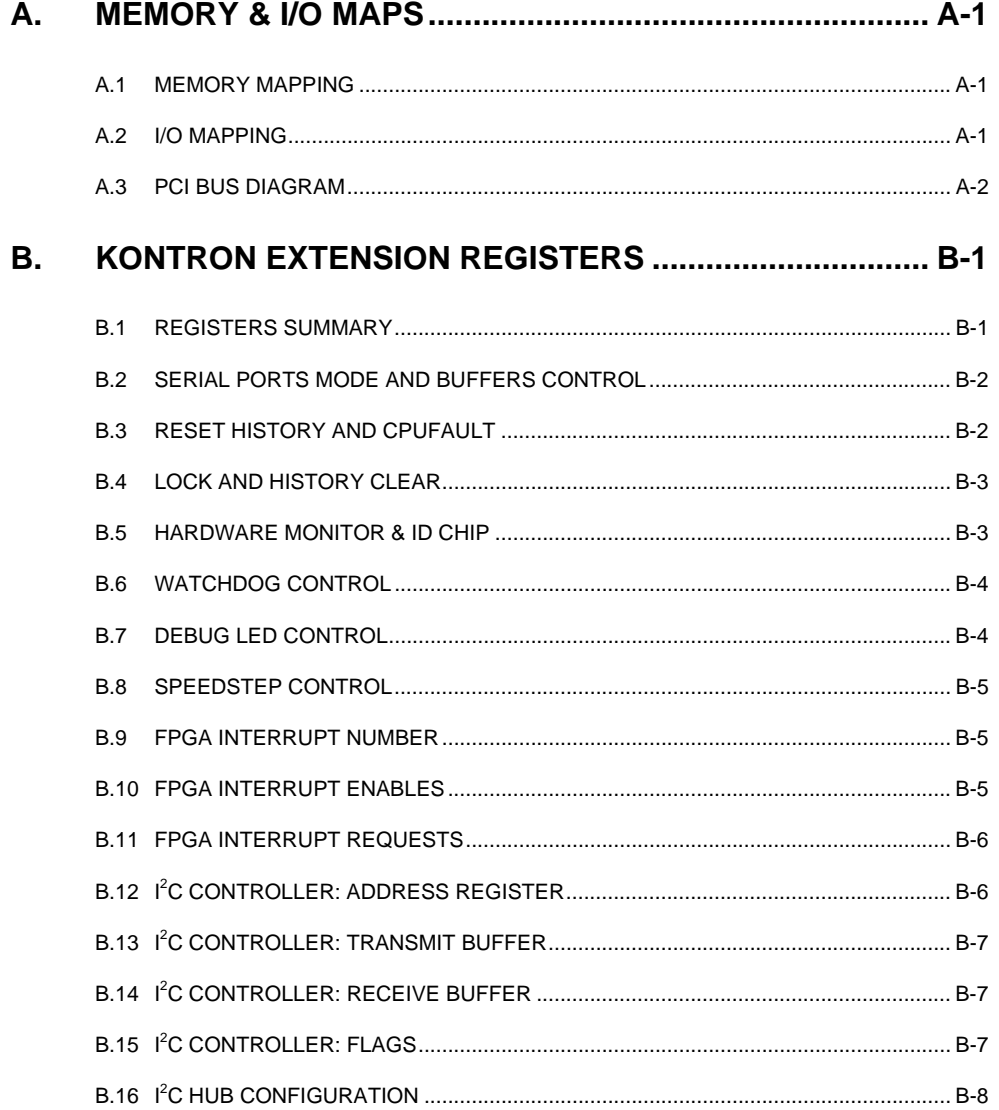

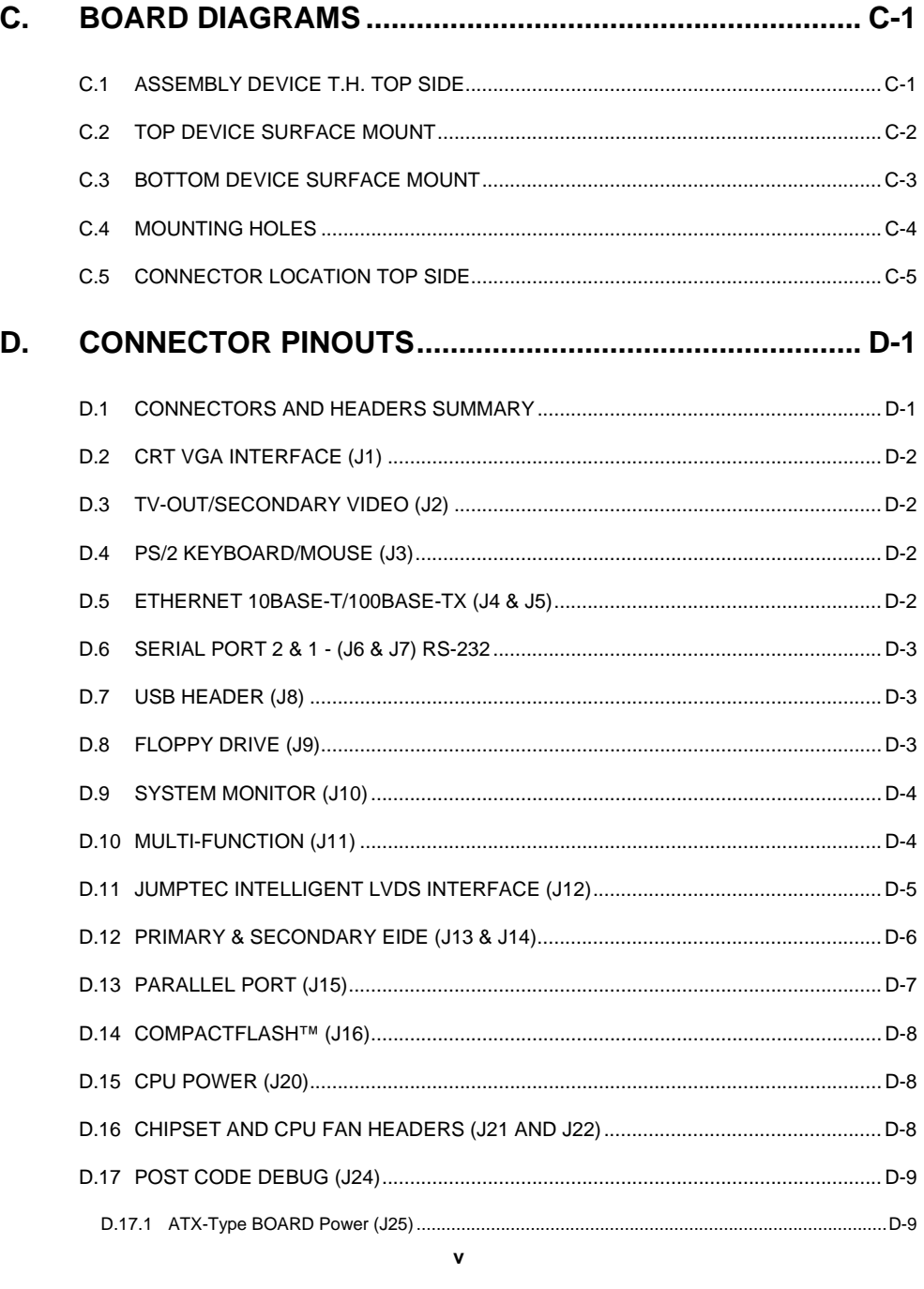

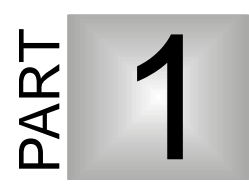

# **1 PRODUCT OVERVIEW**

- **1. INTRODUCTION**
- **2. FEATURE SET SUMMARY**
- **3. ePCI-X COMPLIANCE GRID**
- **4. REFERENCES**

# **1.1 Introduction**

The ePCI-200 will reach new levels of performance in PICMG CPU boards. It comes standard with a rich set of features including the latest generation 478-pin processor technology, PCI-X support up to 133MHz, up to 4Gig of DDR SDRAM, an onboard ATI Mobility™ Radeon<sup>™</sup> with integrated 16MB of DDR SDRAM and a dual Fast Ethernet controller. Additional features include two USB ports, a floppy controller, two serial ports, a parallel port, PS/2 keyboard and mouse ports, a hardware monitor and a dual stage watchdog timer.

This generic single board computer is targeted at a broad range of applications requiring a high performance processing with a good graphic solution in a PICMG environment (where ISA bus support is not necessary). Those requirements can be found for applications in most of the markets : automation, communications, medical and military.

The ePCI-200 is a mPGA-478 Pentium 4 full-size dual-bus ePCI-X (PICMG 1.2) r1.0 SHB.

# **1.2 Feature Set Summary**

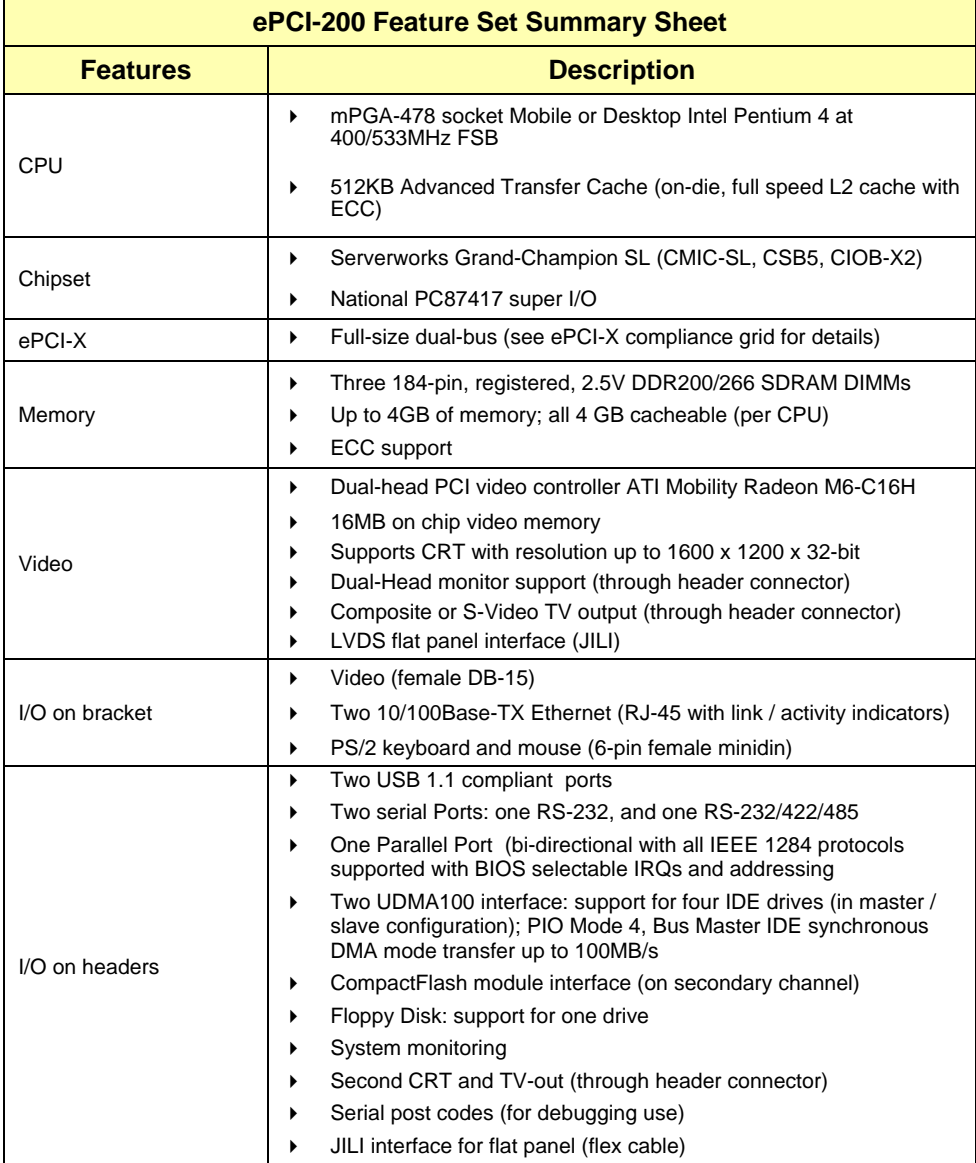

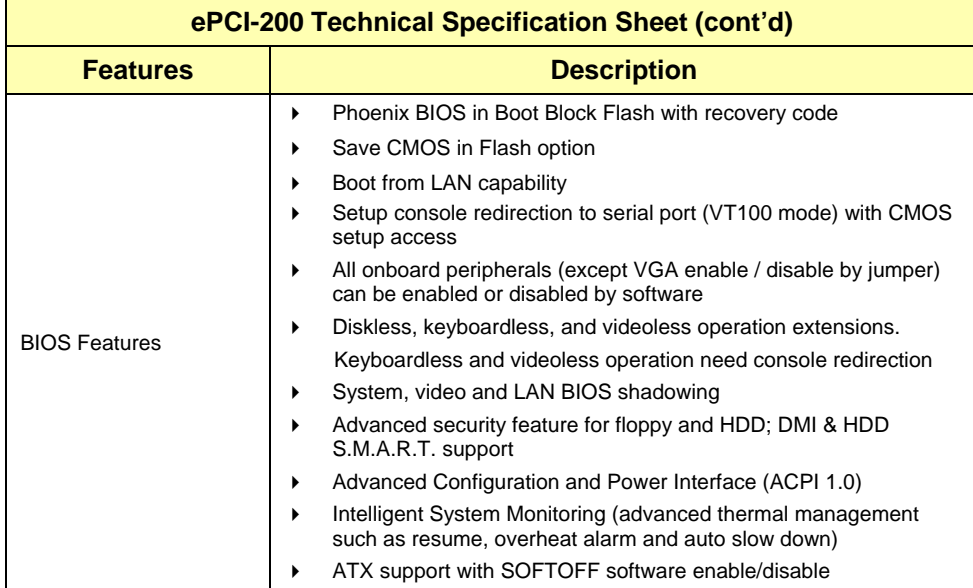

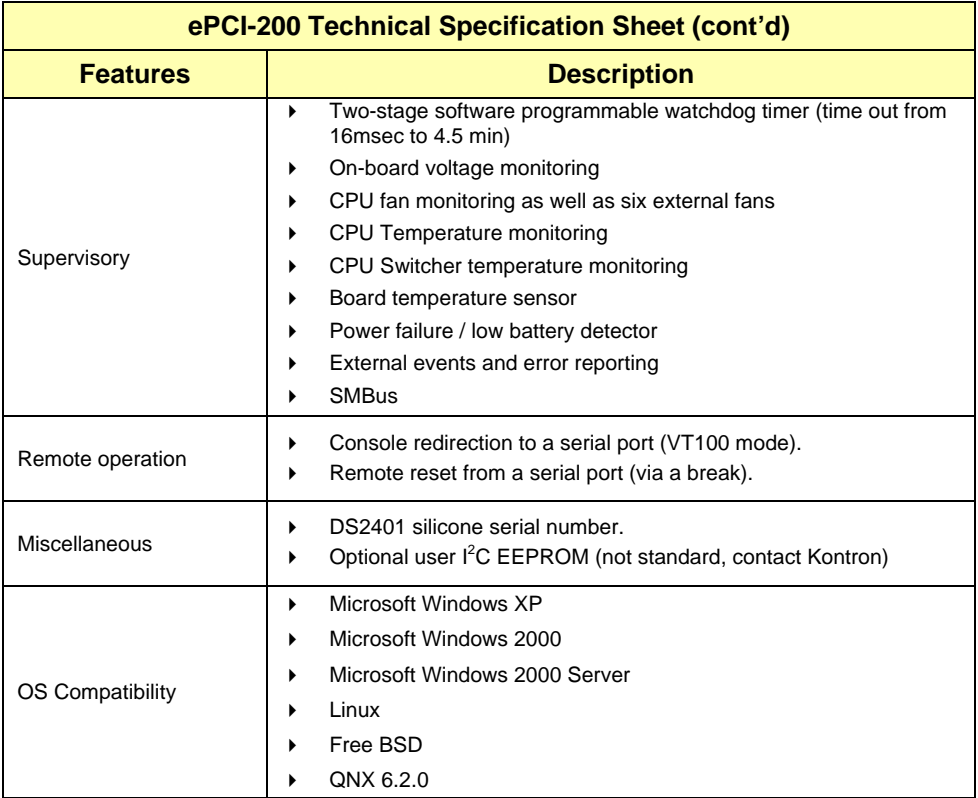

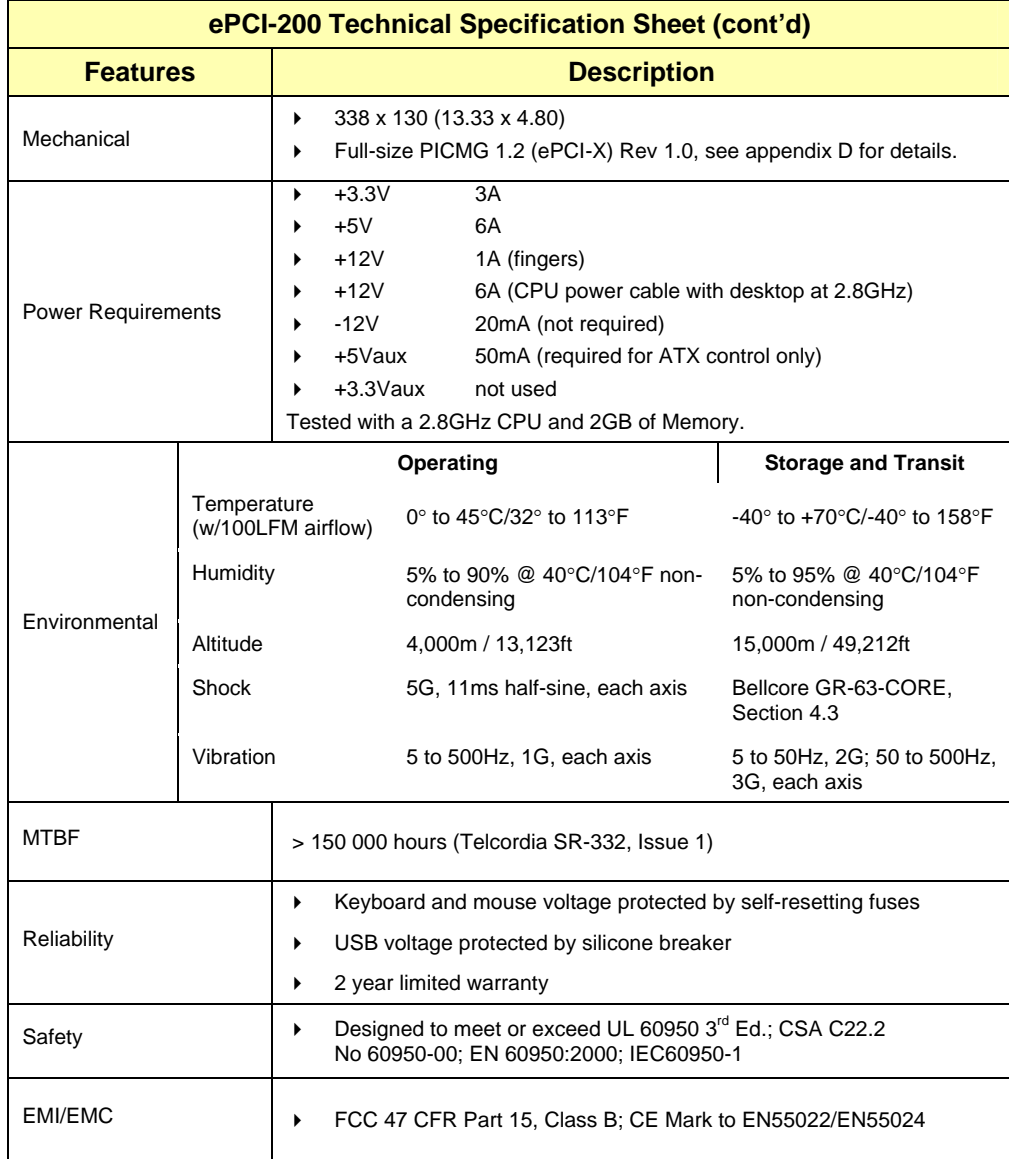

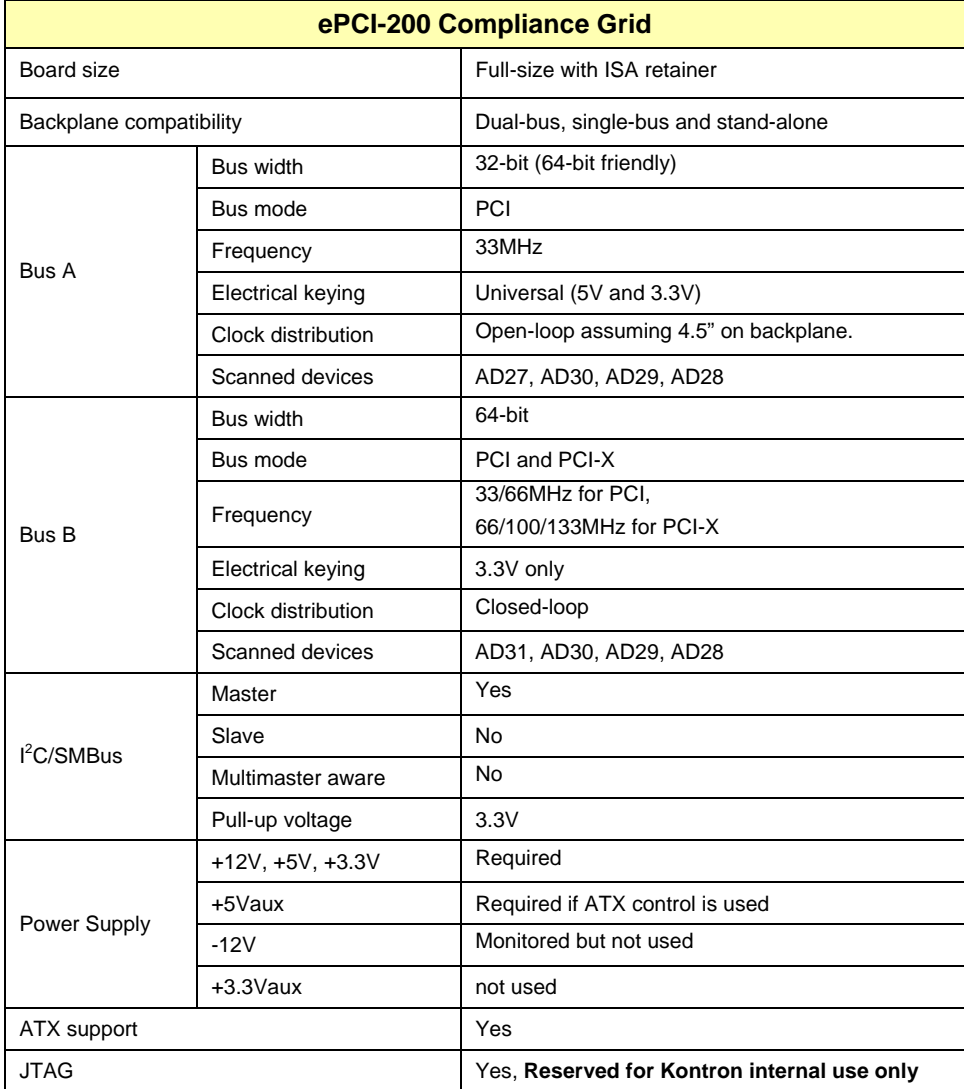

# **1.3 ePCI-X Compliance Grid**

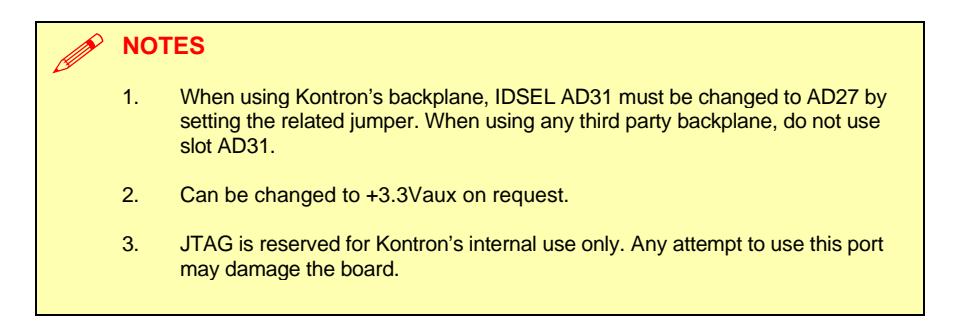

## **1.4 References**

- Latest version of this manual can be found on Kontron WEB site or: ftp://ftp.kontron.ca/support
- General information on ePCI-X and ePCI-X product by Kontron. http://www.epci-x.com
- Information on JILI flat panel interface. http://www.dr-berghaus.de
- PICMG web site to get the ePCI-X (PICMG 1.2) specification. http://www.picmg.com
- PCI SIG web site to get the PCI and PCI-X specifications. http://www.pcisig.com
- ServerWorks web site for chipset information. http://www.serverworks.com
- National web site for super I/O information. http://www.national.com
- Intel developer's site for CPU and LANs information. http://developer.intel.com

# PA 2  $\boldsymbol{\alpha}$  $\vdash$

# **2 BOARD FEATURES**

- **1. BLOCK DIAGRAM**
- **2. SYSTEM CORE**
- **3. ETHERNET CONTROLLERS**
- **4. VIDEO CONTROLLER**
- **5. SUPER I/O PC87417**
- **6. ATX POWER SUPPLY CONTROL**
- **7. SYSTEM MANAGEMENT FEATURES**
- **8. DEBUGGING FEATURES**
- **9. MISCELANEOUS FEATURES**

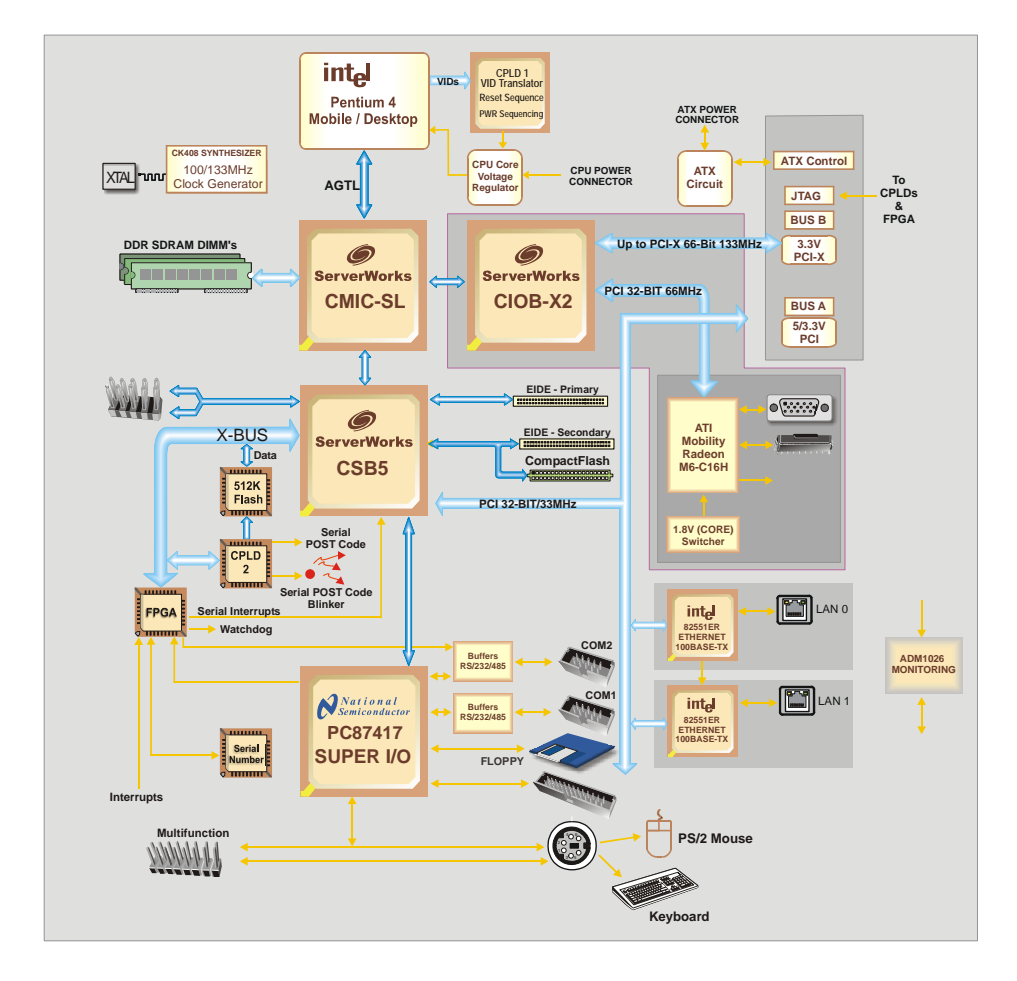

# **2.1 Block Diagram**

# **2.2 System Core**

## **2.2.1 Processors**

The ePCI-200 accepts Pentium 4 in mPGA-478 package. Both desktop and mobile CPUs are supported.

See installation for actual types.

#### **Related Jumpers**

- **W14: CPU front side bus and memory speed.**
- **W15: CPU type selection (critical).**

#### **BIOS Settings**

¾

- Advanded \ Advanced Processor Options
	- **•** Performance or battery optimized mode, for mobile CPU only.

#### **CAUTION**

Improper installation may damage the board and/or the CPU.

Before changing or installing a processor on your board, read the section on processor installation first.

## **2.2.2 Chipset**

The ePCI-200 uses Serverworks Grand Champion SL Chipset.

## **CMIC-SL**

- o Processor Interface
	- 400/533MHz Front Side Bus;
- o Memory Controller
	- ▶ One DDR200/266 channel
	- ▶ Up to 4GB of memory
	- ▶ ECC 128-bit algorithm; 16-bit detection; 8-bit correction
	- $\blacktriangleright$  Fault isolation

## **CIOB-X2**

- o Dual PCI-X Buses; supports PCI 2.2 and PCI-X 1.0
- o 64-bit; 33/66/100/133MHz

#### **CSB5**

- o PCI 2.2 32-bit/33MHz
- o Legacy functions (8237 DMA, 8259 PIC, 8254 timer)
- o PCI to LPC Bridge
- o USB 1.1 interface
- o Two ATA channels supporting up to 4 hard disk drives

# **2.2.3 Memory**

The ePCI-200 supports three DIMMs (up to 4Gbytes, limited by the amount of PCI memory used) of DDR200/266 SDRAM. 2.5V registered memory is required.

#### **Signal Paths**

**J17, J18 and J19 DIMM sockets.** 

#### **Related Jumpers**

**W14: CPU front side bus and memory speed.** 

- **Advanded \ Advanced Processor Options \ Cache Memory**
- Advanced \ Boot Setting Configuration
	- **Extended RAM Test Step**

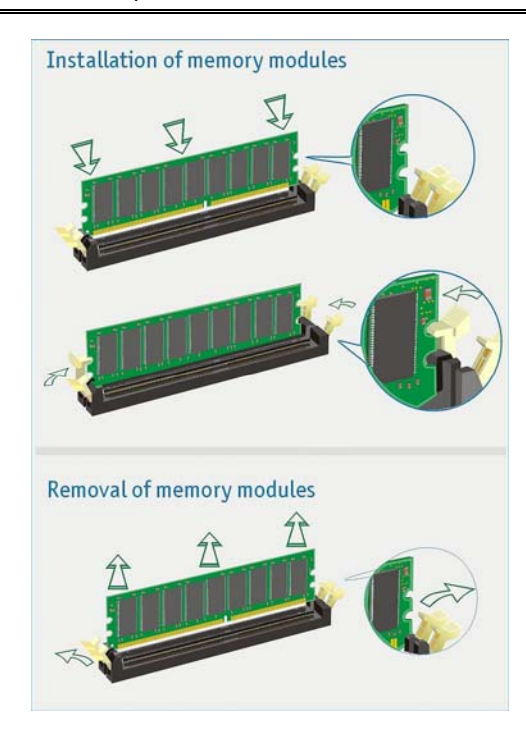

#### **2.2.4 Hard Disks Interface**

#### **2.2.4.1 Enhanced IDE Interfaces**

The ePCI-200 features two channels Bus Master PCI EIDE dedicated to Primary IDE logical interface. Each channel supports up to two devices (including CD-ROMs, hard disks, CompactFlash) with independent timings, in Master/Slave combination.

- Secondary IDE interface: J14 (40-pin header) and J16 (CompactFlash connector) **Related Jumpers**
- W7: when jumper is present, the CompactFlash is in "master" mode, otherwise it is in "slave" mode.

## **BIOS Settings**

- Main
	- Specify disk type
- Advanced \ \ PCI Configuration
	- Local Bus IDE adapter

The IDE interface supports PIO mode 4 transfers up to 14MB/sec and Bus Master IDE transfer up to 100MB/sec (Ultra-DMA 100).

**Signal Paths** 

Primary IDE interface: J13 (40-pin header).

#### **2.2.4.2 CompactFlash Interface**

The ePCI-200 board supports an ATA/IDE compatible flash disk by using a CompactFlash carrier module.

The CompactFlash disk connects directly on the secondary IDE interface. It must be configured the same way as a standard hard disk using the BIOS setup program (Autodetect function). There is no driver needed to use a CompactFlash.

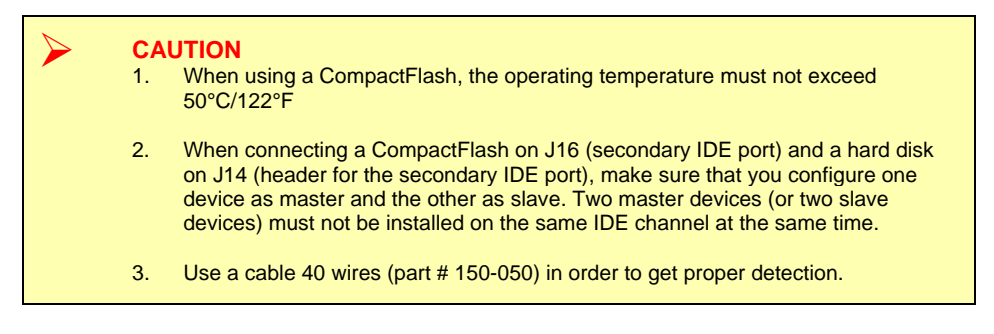

# **2.2.4.3 USB Interfaces**

USB supports Plug and Play and hot swapping operations (OS level). These user-friendly features allow USB devices to be automatically attached, configured and detached, without reboot or running setup.

The SHB fully supports the standard universal host controller interface (UHCI) and uses standard software drivers that are UHCI-compatible.

#### **Signal Paths**

J8: USB header for both ports.

- Advanced \ PCI Configuration
	- USB Host controller
	- USB BIOS Legacy Support

# **2.3 Ethernet Controllers**

Two Intel 82551ER Ethernet controllers are used. This controller supports 10Base-T and 100Base-TX operations: 10Mbps and 100Mbps network speeds are automatically detected and switched.

A useful feature of the 82551ER is the automatic crossover. When connecting an ePCI-200 to another computer, a straight cable can be use and the 82551ER will automatically swap the TX and RX pairs.

#### **Signal Path**

**J4 and J5 RJ45 connectors on I/O bracket.** 

#### **BIOS Settings**

- Advanced \ PCI Configuration \ Embedded LAN
	- Onboard Ethernet 1 Controller.
	- **OptionROM ScanOnboard Ethernet 2 Controller**
	- **•** Option ROM Scan
- **Boot** 
	- **Boot from IBA (Intel Boot Agent) only present if Option ROM Scan is Enabled.**

## **2.3.1.1 Boot from LAN**

The Boot from LAN capability is supported. To enable the option, use the BIOS Setup program (Boot Menu Selection and Enable Option ROM Scan).

#### **2.3.1.2 Drivers**

A CDROM is included with the ePCI-200. It contains network drivers for most common operating systems.

# **2.4 Video Controller**

The onboard ATI Mobility Radeon M6-C16H video interface supplies the video through:

- Standard VGA output located on the faceplate (DB-15 female connector )
- TV-Out or second VGA on 14-pin header with a I/O Mezzanine.
- LVDS panel output on Jumptec JILI 40-pin flex connector.

The video controller with its two independent CRT controllers supports two asynchronous simultaneous display paths (LVDS/CRT, LVDS/TV, CRT/TV and CRT/CRT), with drivers support. Resolution can go up to 1600x1200. BIOS support only (LVDS, CRT1, CRT1/LVDS, TV-OUT) with one display path.

#### **2.4.1 Mobility Radeon M6-C16h Highlights**

- Two independent CRT controllers to support two asynchronous simultaneous display paths.
- Dual-channel LVDS interface up to 85MHz per channel. Supports up to XGA resolution.
- Integrated enhanced TV encoder with 10-bit DAC (shared between second CRT DAC and TV)
- Fully compliant with PC 2001 requirements.
- Unique enhanced TCA (Triple-Cache Architecture) incorporates texture, pixel and vertex caches to maximize effective memory bandwidth.
- Bus mastering of 2D&3D display lists.
- Direct walk of Direct3D/OpenGL vertex list.
- Triple 10-bit palette DAC supports pixel rates to 350MHz.

#### **2.4.2 Standard VGA output**

**Signal Path**  J1 is the primary CRT output. **Related Jumpers**  W9: when present, disable onboard video.

#### **BIOS Settings**

- Advanced \ PCI Configuration
	- **-** Default Primary Video Adapter
	- **Onboard Primary Display**
	- Onboard LVDS Panel Type

#### **2.4.3 TV-OUT or second VGA output**

The Mobility Radeon includes an integrated TV with these TV-out characteristics:

- 10-bit DAC with 8-tap filter producing scaled, flicker removed, artifact suppressed display on a PAL or NTSC TV with Composite output.
- Support for Macrovision 7.02 copy protection standard (required by DVD players) – a fully programmable timing capability, it will accommodate potential changes in the Macrovision algorithm without any hardware changes.
- Line 21 Closed Caption and Extended Data Service support for encoding in Vertical Blanking Interval (VBI) of TV signal.
- CGMS-A DVD copy management support in VBI through Line-20 and/or Extended Data Service (Line-21 Field 2).
- UV filtering based on color averaging results in a sharper picture as well as reduced flicker.
- ATI's exclusive "Composite Dot Crawl" freeze option for PAL and NTSC to improve picture quality.

*Board Features* 

# **I/O Mezzanine**

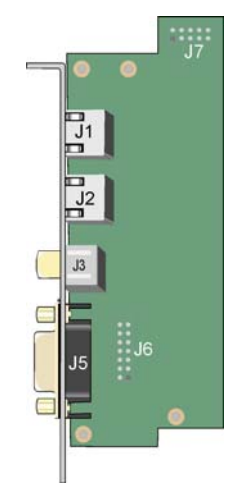

#### **Signal Path**

■ J2 is the secondary CRT and composite/s-video TV output.

# **Related Jumpers**

W9: when present, disable onboard video.

- Advanced \ PCI Configuration
	- **-** Default Primary Video Adapter
	- **•** Onboard Primary Display
	- **•** Onboard LVDS Panel Type

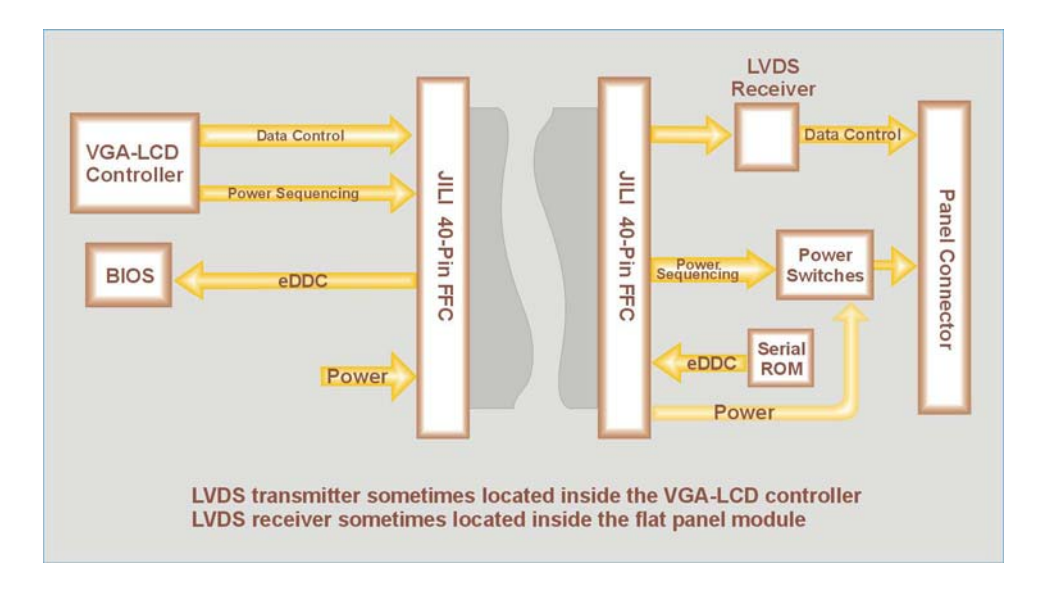

## **2.4.4 Flat Panel Interface (JILI)**

The JILI interface use LVDS signaling to transmit video data to a LVDS flat panel or a LVDS receiver.

For more information about the JILI interface, please visit the Jumptec web site at the following address: http://www.jumptec.de/product/data/jili/

#### **Signal Path**

J12 is the JILI interface connector for flat panel.

**Related Jumpers** 

W9: when present, disable onboard video.

- Advanced \ PCI Configuration
	- **-** Default Primary Video Adapter
	- Onboard Primary Display
	- **Onboard LVDS Panel Type**

## **2.5 Super I/O PC87417**

#### **2.5.1 PS/2 Keyboard - PS/2 Mouse Interface**

The onboard keyboard controller is 8042 software compatible.

#### **Signal Path**

- J3 on I/O bracket: Direct connection for the keyboard. If the mouse is needed use a splitter cable.
- J11: keyboard and mouse on header connector.

#### **BIOS Settings**

- Advanced \ Boot Setting Configuration
	- **Summary Screen Delay**

#### **2.5.2 Multifunction Connector**

Standard AT keyboard PS2 mouse, speaker output, reset and hard disk activity LED signals are available on the J11 Multifunction connector.

## **2.5.3 Parallel Port**

The ePCI-200 features one IEEE-1854 multi-mode parallel port. It is compatible with Standard Mode IBM PC/XT, PC/AT, and PS/2 compatible bi-directional parallel port, Enhanced Parallel Port (EPP), and Enhanced Capabilities Port (ECP).

#### **Signal Path**

• J15: parallel Port interface on header.

- Advanced \ On-Board Devices Configuration
	- Parallel port
	- Mode
	- Interrupt
- DMA channel (this opion is not used for all mode)

The differences between Standard, EPP, and ECP modes appear in the signal assignation of the pins on the connector.

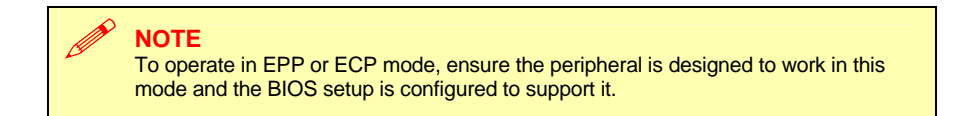

#### **2.5.3.1 Ouput only**

The Standard mode is unidirectional. It is supported to maintain the compatibility with the IBM PC standard.

**2.5.3.2 Bi-directional** 

#### **2.5.3.3 EPP Mode**

The EPP (Enhanced Parallel Port) mode consists of a hardware independent method of accessing a parallel port configured as EPP. It provides support for single I/O cycle as well as the high performance block I/O transfers. The EPP mode always uses the most optimum method for I/O transfers. For example, if the hardware supports it, EPP mode will perform 32-bit I/O block transfers.

EPP mode assumes that the parallel port can be used to connect more than one peripheral device using multiplexer or daisy chain configurations. A multiplexer is an external device that permits up to eight parallel port devices to share a single parallel port.

A daisy chain device has two ports: input and output. The input port is connected either to the host parallel port or the daisy chain device in front of it. The output is used to connect the next peripheral device to the daisy chain. The last device, however, can be one without daisy chain support.

#### **2.5.3.4 ECP Mode**

ECP (Extended Capabilities Port) works the same as EPP mode, but it will take precedence over the EPP mode when addressing multiple logical devices in a single physical product. While the EPP mode may intermix read and write operations without any overhead or protocol handshaking, the ECP mode negotiates data transfers using a request from the host and an acknowledgment from the peripheral.

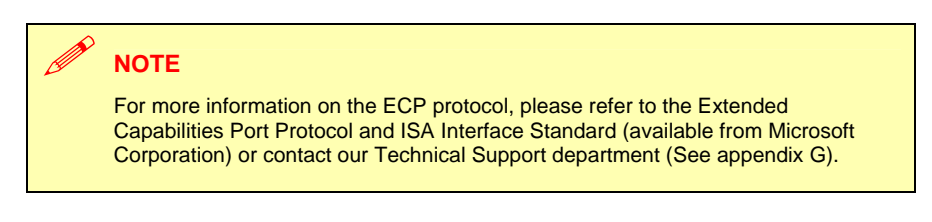

#### **2.5.4 Serial Ports**

Two full function serial ports are provided on the board for asynchronous serial communications. They are 16C550 high-speed UART compatible and support 16-byte FIFO buffers for transfer rates from 50bps to 115Kbps.

#### **2.5.4.1 Serial Port 1**

Serial Port 1 is buffered for RS-232 operation. Signals include the complete signal set for handshaking, modem control, interrupt generation, and data transfer.

#### **Signal Path**

J6: serial port 1. RS-232 only.

- Advanced \ On-Board Devices Configuration
	- Serial port A
	- Base I/O address

#### **2.5.4.2 Serial Port 2**

The serial port 2 is buffered for RS-232, RS-422 or RS-485 operations. The interface includes the complete signal set for handshaking, modem control, interrupt generation, and data transfer.

#### **Signal Path**

• J7: serial port 2: RS-232, RS-422 or RS485.

#### **Related Jumpers**

• W1 and W2: insert both jumper if serial port 2 is used in RS-422 or RS-485 mode and need termination resistors. Termination resistors are 120-ohm.

#### **BIOS Settings**

- Advanced \ On-Board Devices Configuration
	- Serial port B
	- Base I/O address
	- Mode

#### Mode**Software usage**

• Register 0x190 provide buffer control. See appendix C for details.

#### **2.5.4.2.1 RS-232 Protocol:**

When configured for RS-232 operation mode, the Serial Port 2 is 100% compatible with the IBM-AT serial port signals.

#### **2.5.4.2.2 RS-422 Protocol:**

The RS-422 protocol (Full Duplex) uses both RX and TX lines simultaneously during a communication session.

# ¾ **CAUTION**

In RS-422 mode, W1 and W2 jumper caps must be installed to connect the 120-ohm line termination resistors (See Section 3.1 Setting Jumpers).
### **2.5.4.2.3 RS-485 Protocol:**

During a communication session, the RS-485 protocol (Full Duplex) uses differential signals. It differs from the RS-422 mode as it offers the ability to transmit and receive over the same pair of wires and allows the sharing of the communication line by multiple stations. This configuration (also known as Party Line) allows only one system to take control of the communication line at the time.

In RS-485 mode, the RX lines are used as the transceiver lines and the RTS signal is used to control the direction of the RS-485 buffer.

When set for RS-485 mode in the BIOS, upon power-up or reset, the transceiver is set by default in receiver mode to prevent unwanted disturbance on the line. Party line operation mode requires termination resistors to be installed at both ends of the network.

### **2.5.5 Floppy Disk Interface**

The onboard floppy disk controller is IBM PC XT/AT compatible. It handles 3.5" and 5.25", low and high-density disks. Up to one drives are supported in any combination.

#### **Signal Paths**

• J9: Floppy disk interface on standard header.

**BIOS Settings** 

• Main

- Select type of drive
- Main Advanced \ On-Board Devices Configuration
- Floppy Disk Controller
- Base I/O address

## **2.6 ATX Power Supply Control**

If an ATX power supply is used, the SHB can control it either through its edge connector and the backplane or, if the SHB is used in standalone, through its ATX connector and hardware monitor connector pushbutton input.

#### **Signal Path**

- J25: ATX power connector for stand-alone use.
- J10: Hardware monitor connector to connect the pushbutton in stand-alone use.

#### **Related Jumpers**

• W4: insert to turn-on the power supply regardless of the pushbutton input. When this is done, the power supply is always on and softoff does not work, you must be disable Soft Off support in BIOS setup to provide OS shutdown correctly.

- **Power** 
	- Soft Off Support
	- **After Power Failure**
	- Wake On PCI PME#

## **2.7 System Management Features**

## **2.7.1 Power Supply Monitoring**

All on-board supplies are monitored and the board is kept in reset if any voltage is out of specification.

Power supply voltages are also monitored and can be viewed in the BIOS setup.

#### **BIOS Settings**

- Power \ Intelligent System Monitor
	- Beep Codes for non-Thermal Events
	- Hardware Monitor Voltage Inputs
	- Control Voltage Events

## **2.7.2 CPU Fan and System Fans Monitoring**

The CPU fan and up to six external fans can be monitored.

#### **Signal Path**

- J22: CPU fan connector.
- J21: Chipset fan connector (if present).
- J10: hardware monitor connector with 6 inputs for off-board fans.

#### **BIOS Settings**

- Power \ Intelligent System Monitor
	- Beep Codes for non-Thermal Events
	- Hardware Monitor Temperature
	- Control Voltage Events

### **2.7.3 CPU Temperature Monitoring**

The Pentium 4 has an internal circuit that monitors the silicone die temperature and slow down the CPU in case of an overheat condition.

When an overheat condition occurs, the overhead LED (red) on the backside of the board is turned ON.

- Power \ Intelligent System Monitor
	- Thermal Audio Alarm
	- Hardware Monitor Temperature
	- Control Voltage Events

### **2.7.4 CPU Switcher Temperature Monitoring**

When a high power CPU is used, system airflow is required. In the event of a system fan failure, the on-board CPU switching power supply could overheat and damage itself, the CPU and the chipset.

The ePCI-200 uses a digital thermostat to sense the printed circuit board temperature in the switcher area and slow down the CPU in case of an overheat condition. This is a reflex survival mechanism and, as such, it cannot be disabled. Temperature limit is factory set and cannot be changed.

The overheat LED on the backside of the SHB will turn on when an overheat condition occurs.

## **2.7.5 System or External Faults Monitoring and Error Reporting**

The hardware monitor connector has six fan speed inputs and a pushbutton input for ATX power supply control in a stand-alone configuration. It provides two inputs that can generate an interrupt as well as two outputs that gives a status information on the SHB and user application software.

Two general purpose I/O pins are also available. They are generic I/O but can be connected to the SHB  $I<sup>2</sup>C$  controller.

#### **Signal Path**

• J10: hardware monitor connector.

#### **Software usage**

- Functionality is spread across multiple registers. See appendix C for details.
- See application note AN03002A for  $I^2C$  controller usage and a software example on our ftp site at: ftp://ftp.kontron.ca/support/.

- Advanced \ Advanced Chipset Control
	- FPGA IRQ

### **2.7.6 Programmable Dual-Stage Watchdog**

The ePCI-200 provides a two-stage digital watchdog with software programmable time-out period.

Following a reset of any source, the watchdog is disabled. The watchdog is enabled by software.

#### **BIOS Settings**

- Advanced \ Advanced Chipset Control
	- Enable watchdog automatically before OS launch

#### **Software usage**

• See registers 0x190 and 0x196 description in appendix C for details.

See application note AN030001A for watchdog usage.

- Advanced \ Advanced Chipset Control
	- Watchdog After POST
	- Watchdog Duration
	- FPGA IRQ

## **2.7.7 Remote Reset From Serial Port**

It is possible to do a hardware reset (equivalent to the reset switch) of the SHB through a serial port. Used in conjunction with the VT100 mode, this can be a very powerful feature for remote operated systems.

The selected serial port incoming data line is monitored. If RXD stay at « space » for more than 100ms (i.e. break condition), the board is reset.

Note that if modems are used, the modems have to be configured to properly repeat the break condition across the telephone line.

#### **Software usage**

• See registers 0x190 and 0x192 description in appendix C for details.

## **2.8 Debugging Features**

## **2.8.1 Thermal Event LED**

The red LED on the backside of the SHB turn ON when a CPU overheats condition or a CPU switcher overheats condition is detected. In overheat condition, the CPU run at a speed slower than normal.

### **2.8.2 Bi-color Debug LED**

The SHB has a bi-color LED (on the primary side of the board) that is very useful for debugging. Its meaning is context dependent as shown below.

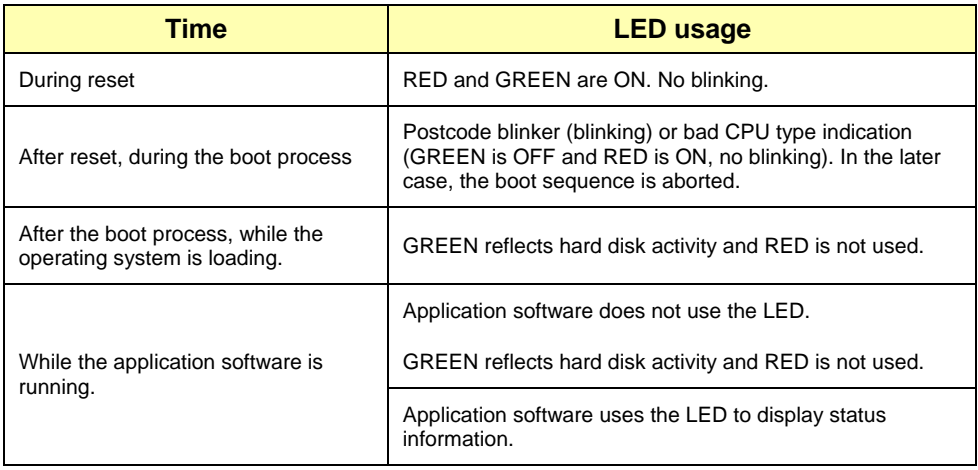

#### **Software usage**

• See register 0x19A description in appendix C for details.

### **2.8.2.1 Post Code Blinker**

The postcode blinker circuit uses a blinking sequence to display the current post code value. This sequence restarts every time the post codes value changes. Since post codes changes all the time during a normal boot process, the blinker does not have enough time to complete its sequence and the debug LED blinks in a meaningless way.

If the boot process is successful, the post code value has no interest and the BIOS will automatically disable the post code blinker prior to operating system launch.

If the boot sequence fails or the CPU hangs, the postcode blinker will stay operational and will repeat indefinitely the last postcode blink sequence defined below.

- 1. Blink simultaneously RED and GREEN one time: start of the sequence
- 2. Blink RED "R" times while GREEN stays off. "R" range from 0 to 15.
- 3. Blink GREEN "G" times while RED stays off. "G" range from 0 to 15.
- 4. Repeat the sequence (go to step 1)

"R" is the first (most significant) digit of the post code value in hexadecimal while "G" is the second digit (i.e. post code value is RGh). Some examples are shown in the following figure.

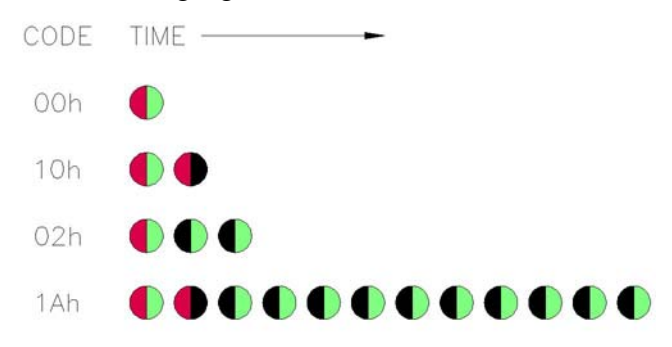

### **2.8.2.2 Application Software Use of the Debug LED**

A status LED can be very useful for software development and for system level troubleshooting. Consult register 0x19A description for software usage (appendix C).

#### **2.8.3 Serial Post Codes**

The 8-bit content of I/O address 80h is serialized into a proprietary protocol and output on connector J24. In manufacturing, Kontron use a special display board to de-serialize and display the post code value on 7-segment LEDs modules.

This approach enables us to see post codes prior to PCI initialization and avoid using a PCI postcode display board.

Postcodes can be a useful tool when debugging application software. If the display board (T2603) is of interest to you, ask your Kontron representative for it.

#### **2.8.4 Reset History**

When an unwanted reset of the board occurs, it is of interest to know the reset source. The reset history circuit logs reset sources. There are two ways to obtain the reset history:

- Let the BIOS read and clear the reset history and display the reset source in the summary screen.
- The end-user software read and clear the reset history.

### **BIOS Settings**

- Advanced \ Advanced Chipset Control
	- Display and Clear Reset History

#### **Software usage**

See registers 0x191 and 0x192 description in appendix C for details.

## **2.9 Miscellaneous Features**

## 2.9.1 Simple I<sup>2</sup>C Controller

The ePCI-200 offers a simple, master-only  $I<sup>2</sup>C$  controller. It can be used to access an optional on-board EEPROM or off-board  $I<sup>2</sup>C/SMBus$  devices.

#### **Signal Path**

- $\bullet$  ePCI-X I<sup>2</sup>C/SMBus backplane link.
- Optional on-board EEPROM, consult you Kontron representative.
- J10: hardware monitor connector
- J12: JILI panel interface

#### **Software usage**

- See registers 0x1A8 through 0x1AC in appendix C for details.
- See application not AN03002A for  $I^2C$  controller usage and a software example.

## **2.9.2 Silicone Serial Number**

A DS2401 silicone serial number comes standard on the ePCI-200. It can be read from register 0x193 (see appendix C).

# $\Xi$ 3  $\boldsymbol{\alpha}$  $\vdash$

# **3 INSTALLING THE BOARD**

- **1. SETTING JUMPERS**
- **2. PROCESSOR INSTALLATION**
- **3. MEMORY INSTALLATION**
- **4. BATTERY INSTALLATION**
- **5. I/O MEZZANINE INSTALLATION**
- **6. POWER SUPPLY CABLING**
- **7. PCI/PCI-X SETTINGS**

## **3.1 Setting Jumpers**

Several jumpers are provided to setup the board. Their functions are summarized below:

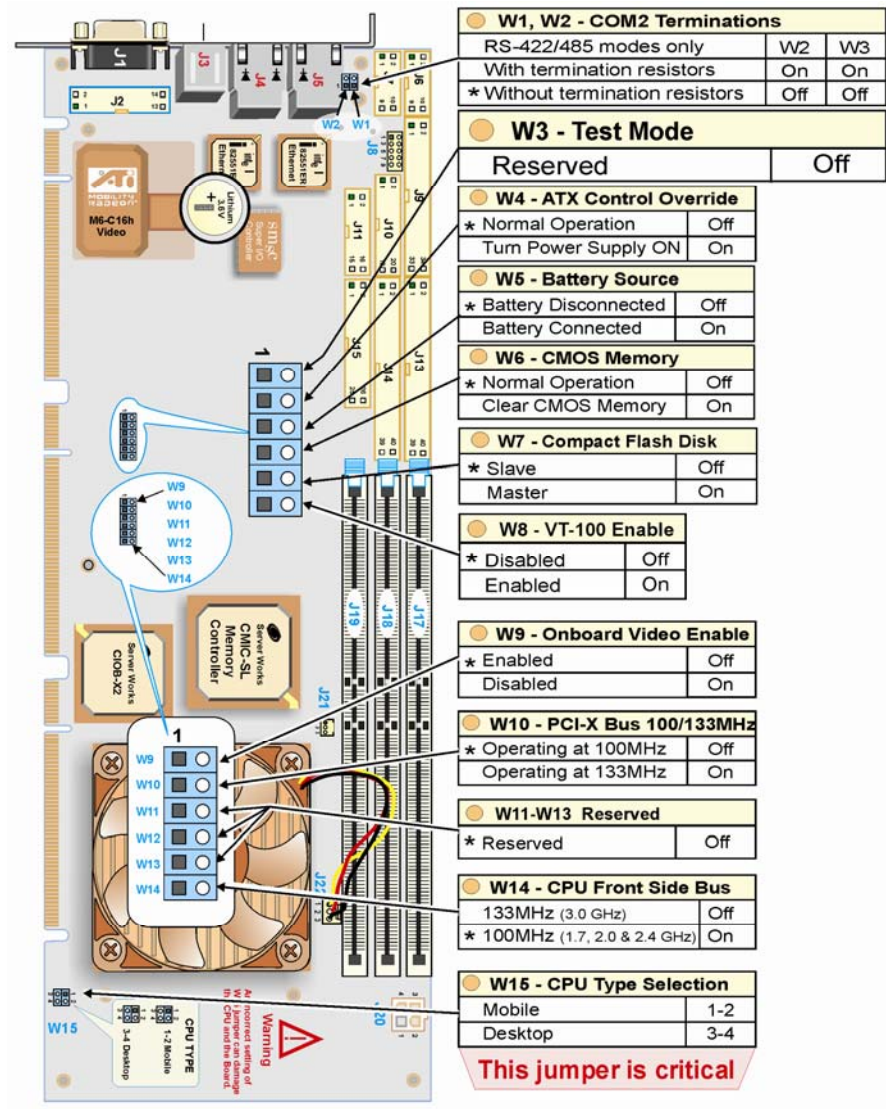

## **3.2 Processor Installation**

Always use a processor listed in the approved CPU list below. For high power CPU, make sure that the system provides enough airflow.

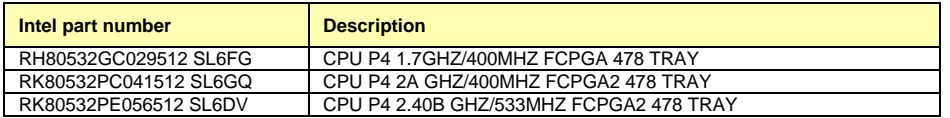

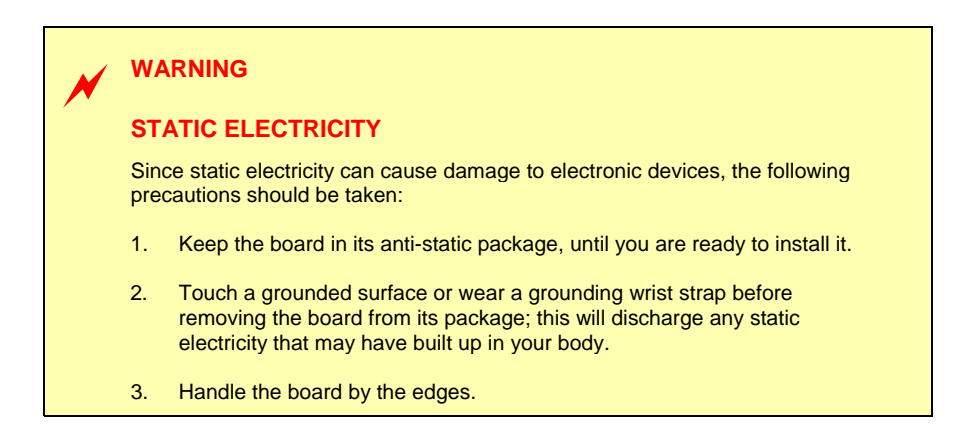

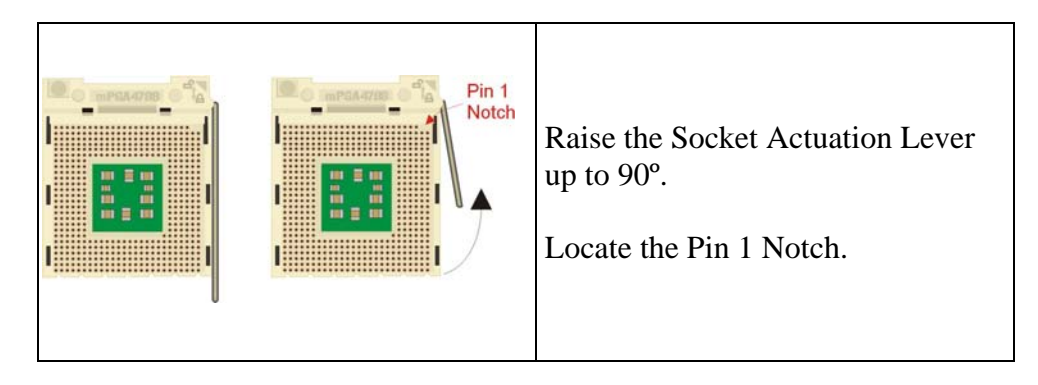

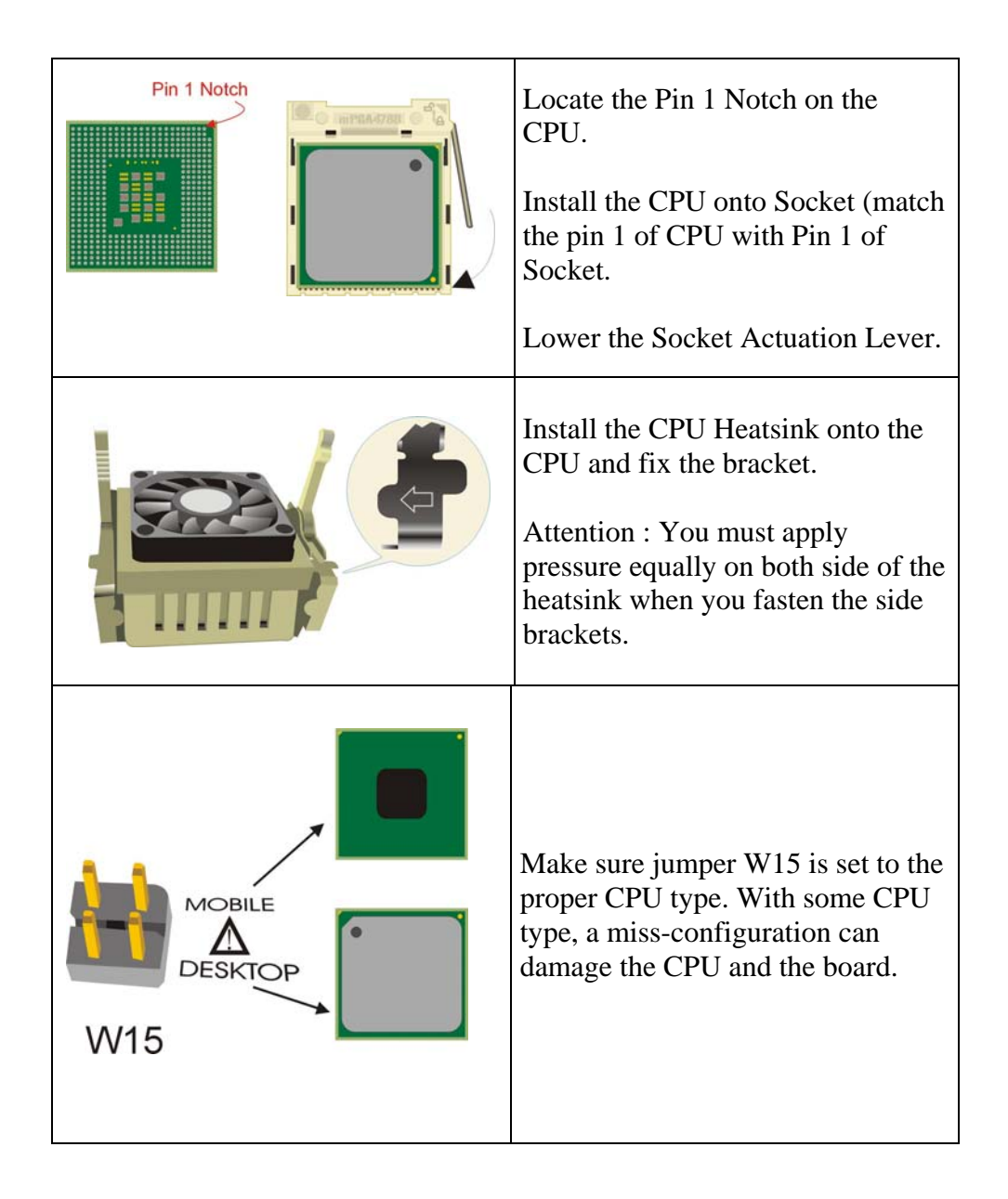

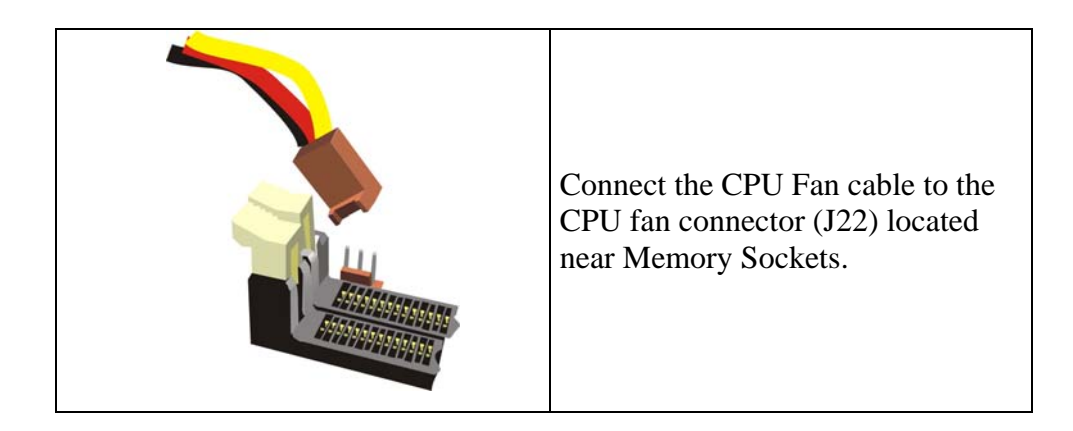

#### **WARNING**

- 1. Once the CPU is installed you must handle the board carefully and hold it on the heatsink side.
- 2. The CPU Power cable must be installed on connector J20. If not installed, the board will not start.

#### **WARNING**

Make sure jumper W15 is set to the proper CPU type. With some CPU type, a miss-configuration can damage the CPU and the board.

#### **WARNING**

To ensure proper immunity against ESD (Electrostatic discharge), the I/O bracket must be carefully grounded to chassis host at both ends.

## **3.3 Memory Installation**

The recommended DIMM devices are listed in the table below.

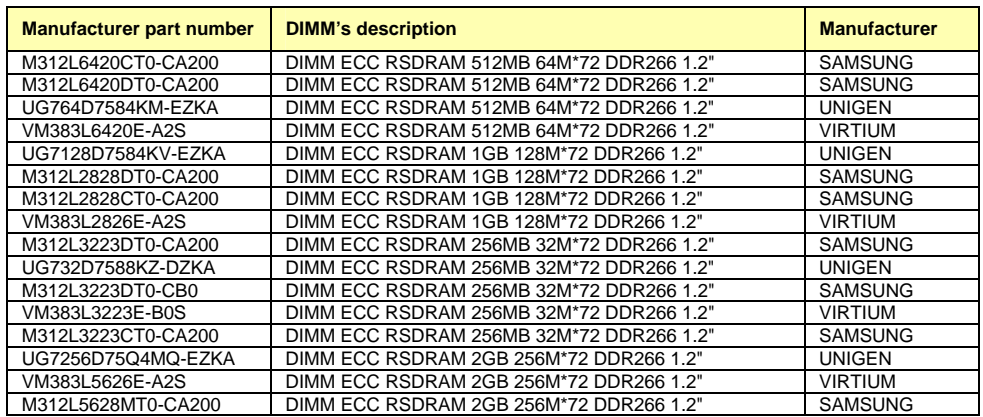

### **WARNING**

Since static electricity can cause damage to electronic devices, the following precautions should be taken:

Keep the board in its anti-static package, until you are ready to install it.

Touch a grounded surface or wear a grounding wrist strap before removing the board from its package; this will discharge any static electricity that may have built up in your body.

Handle the board by the edges.

## **3.4 Battery Installation**

An onboard lithium battery is provided to backup BIOS setup values and the real time clock (RTC). The battery must be connected as follows:

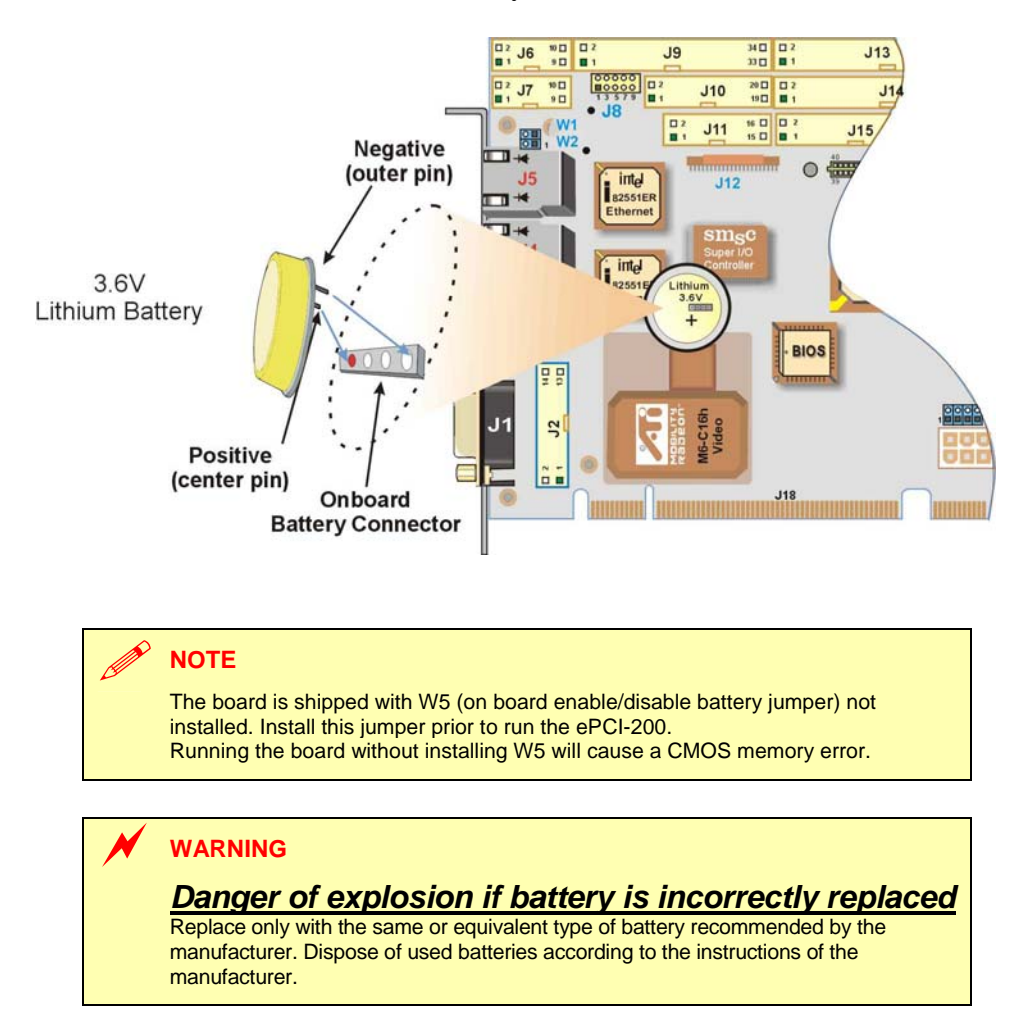

The battery specifications are as follows: 3.6V Lithium battery, 0.37A/h

#### **Signal Path**

• BT1: Polarized battery holder

### **Related Jumpers**

• W5: Battery connection. A jumper must be present for normal operation.

Connect the battery to the BT1 header. The positive terminal of the battery holder is located at the bottom center.

## **3.5 I/O Mezzanine Installation**

To Install the I/O Mezzanine, you have to:

- Place the ePCI-200 board in front of you so the faceplate is facing you.
- Remove the two screws that are on the two metallic standoffs under the mezzanine
- Inline J2 header from the ePCI-200 with J6 on the I/O mezzanine and J8 header from the ePCI-200 with J7 on the I/O mezzanine.
- When these two connectors are connected, flip the ePCI-200 and put back the two screws that you have removed before to fix the mezzanine to the ePCI-200.

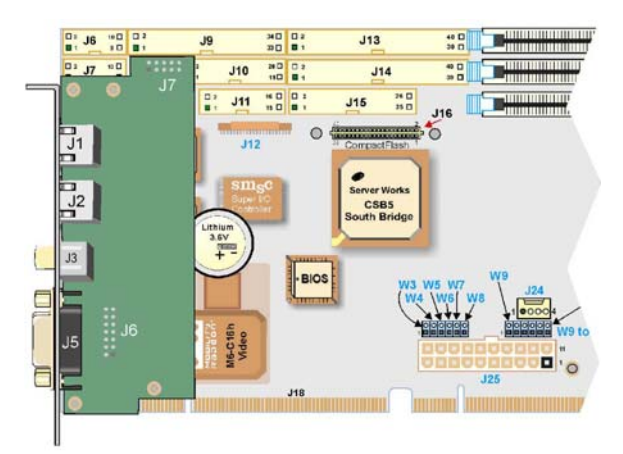

## **3.6 Power Supply Cabling**

The three ways to power the SHB are shown in the following figure.

- 1. Through a backplane with a direct connection for the CPU power.
- 2. Same as 1 but using the backplane facility for the CPU power because power supply cable is too short.
- 3. In stand-alone.

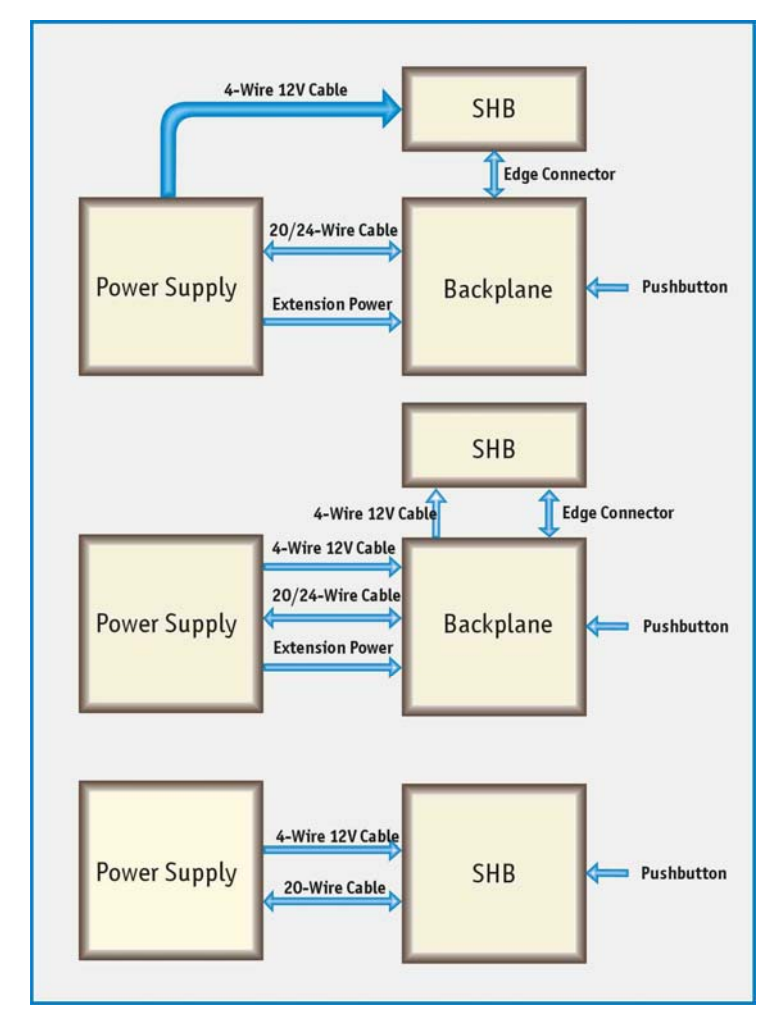

## **3.7 PCI/PCI-X Settings**

PCI bus "A" being restricted to 33MHz PCI, there are no special settings for this bus. Bus "B" will normally auto-configured itself at reset time to run at the fastest mode supported by all PCI devices on the bus.

For test purpose, it is possible to force bus "B" to operate in conventional PCI instead of PCI-X and to downclock the bus frequency. It is not possible to use the bus at a faster speed than the auto-detection mode.

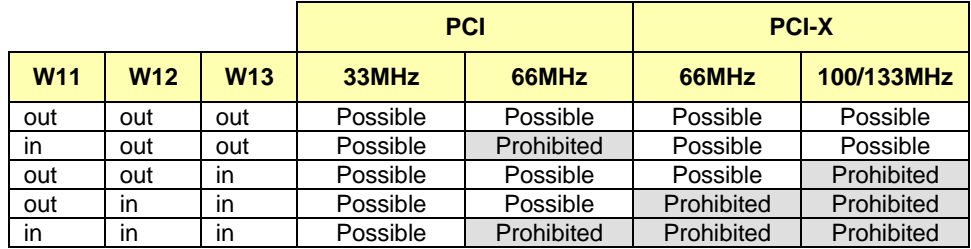

When the bus operates at maximum PCI-X speed, the bus can run at 100 or 133MHz. A single jumper selects 100 or 133MHz maximum speed as follow.

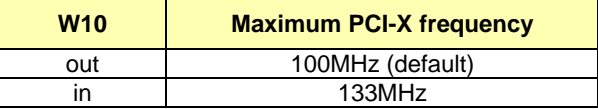

Select the maximum PCI-X frequency according to your backplane documentation. In doubt, leave it to 100MHz.

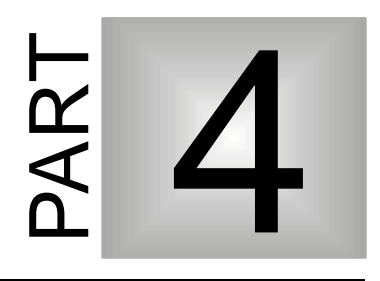

## **4 SOFTWARE SETUP**

- **1. PHOENIX BIOS SETUP PROGRAM**
- **2. BOOT UTILITIES**
- **3. INSTALLING DRIVERS**
- **4. CONSOLE REDIRECTION**

## **4.1 PHOENIX BIOS Setup Program**

All relevant information for operating the board and connected peripherals is stored in the CMOS memory. A battery-backed up memory holds this information when the board is powered off, the BIOS Setup program is required to make changes to the setup.

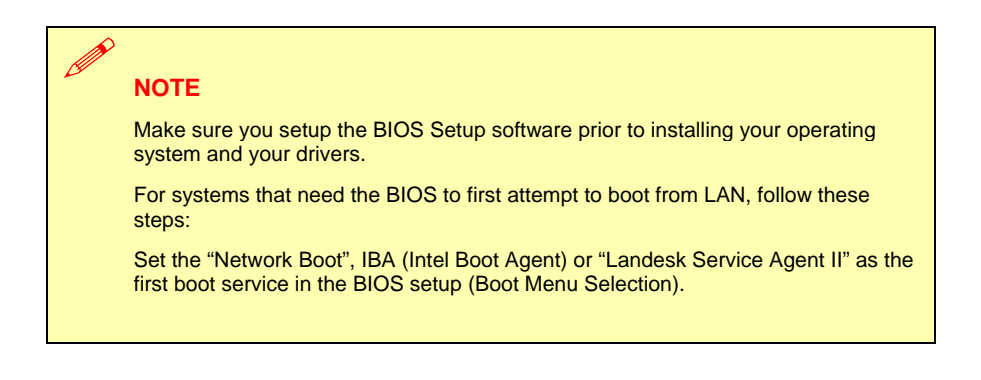

### **4.1.1 Accessing the BIOS setup program**

The system BIOS (Basic Input Output System) provides an interface between the operating system and the hardware of the ePCI-200 peripheral processor. The ePCI-200 uses the Phoenix Setup program, a setup utility in flash memory that is accessed by pressing the <DELETE> key at the appropriate time during system boot. This utility is used to set configuration data in CMOS RAM.

## ¾ **CAUTION**

Before modifying CMOS setup parameters, ensure that the W5 battery selection jumper is installed to enable the CMOS battery back up.

To run the Phoenix Setup program incorporated in the ROM BIOS:

- Turn on or reboot the system.
- When you get the following message in bottom of screen, hit <DELETE> key to enter SETUP

Press <DEL> to enter SETUP

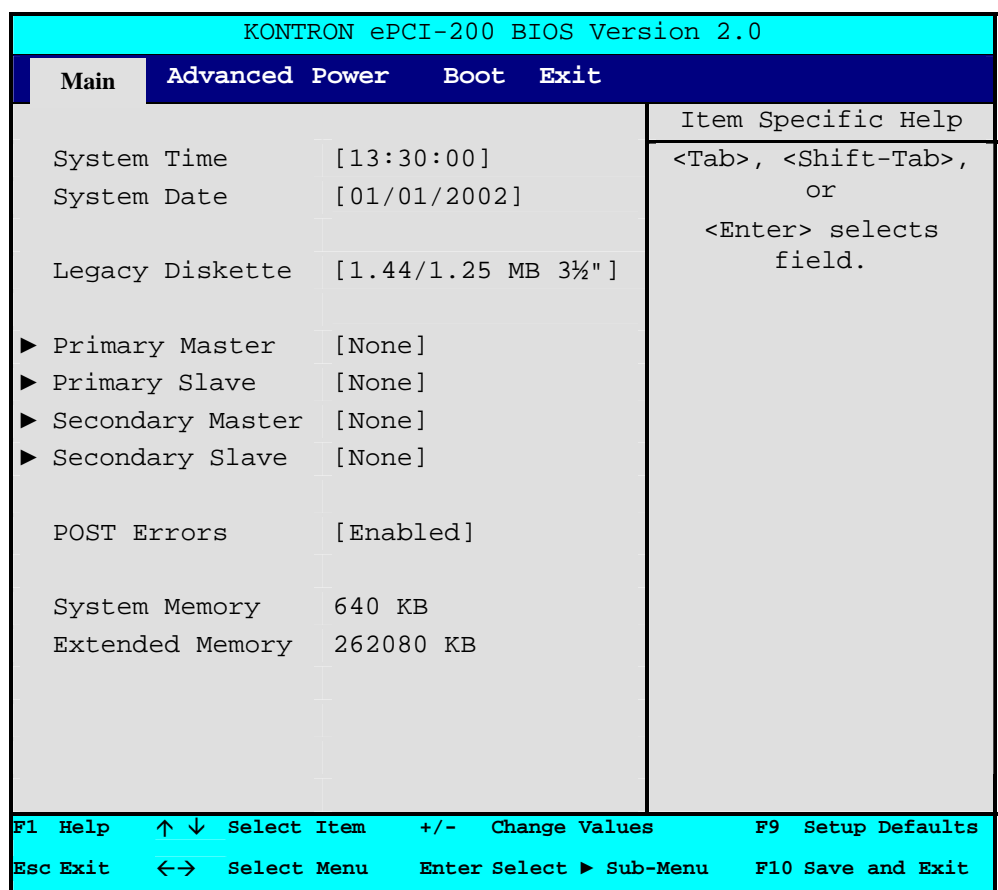

**4.1.1.1 The main menu of the Phoenix BIOS CMOS Setup Utility appears on the screen.** 

Whenever you are not sure about a certain setting, you may refer to the list of default values. The list of defaults is provided in the event that a value has been changed and one wishes to set this option to its original value. Loading the SETUP defaults will affect all parameters and will reset options previously altered.

The Setup Defaults values provide **optimum performance** settings for all devices and system features.

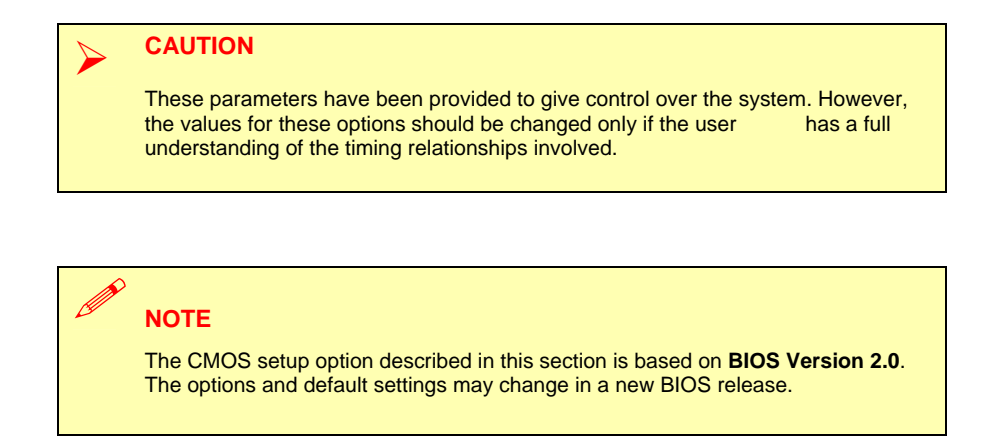

## **4.1.1.2 The Menu Bar**

The Menu bar at the top of the window lists these selections:

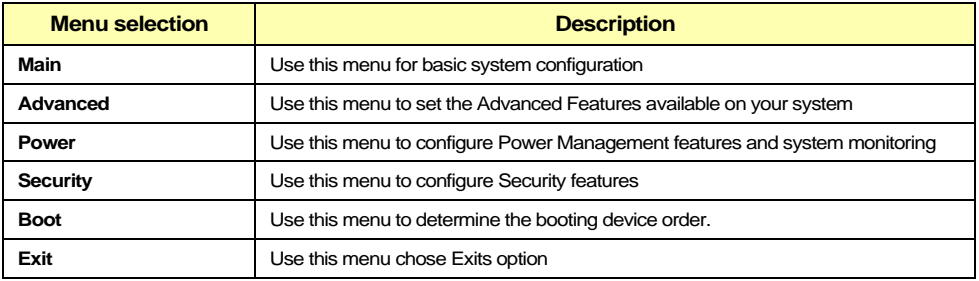

Use the left and right  $\leftarrow$  and  $\rightarrow$  arrows keys to make a selection.

## **4.1.1.3 The Legend Bar**

Use the keys listed in the legend bar on the bottom to make your selections or exit the current menu. The chart on the following page describes the legend keys and their alternates:

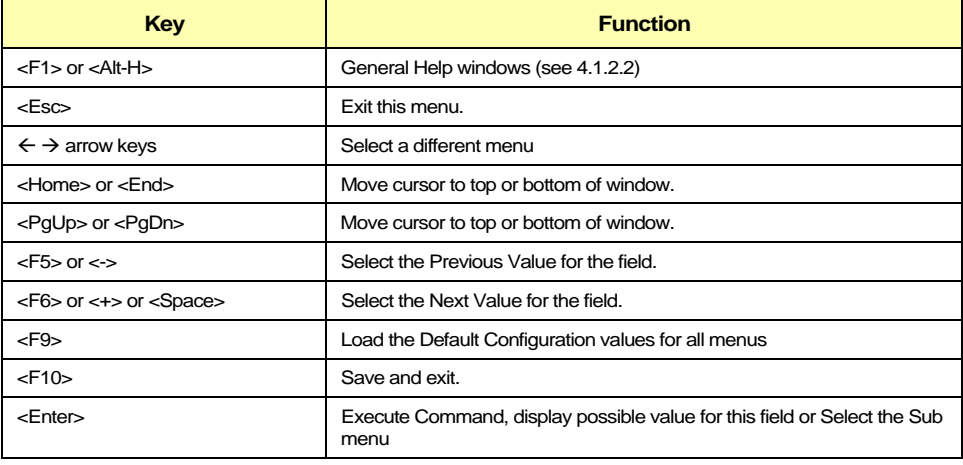

To select an item, use the arrow keys to move the cursor to the field your want. Then use the plus-and-minus value keys to select a value for that field. To save values commands in the Exit Menu save the values currently displayed in all the menus.

To display a sub-menu, use the arrow keys to move the cursor to the sub menu your want. Then press  $\leq$  Enter $>$ . A pointer ( $\blacktriangleright$ ) marks all sub menus.

### **4.1.1.4 The Field Help Window**

The help window on the right side of each menu displays the help text for the currently selected field. It updates as you move the cursor to each field.

## **4.1.1.5 The General Help Windows**

Pressing <F1> or <Alt-H> on any menu brings up the General Help window that describes the legend keys and their alternates:

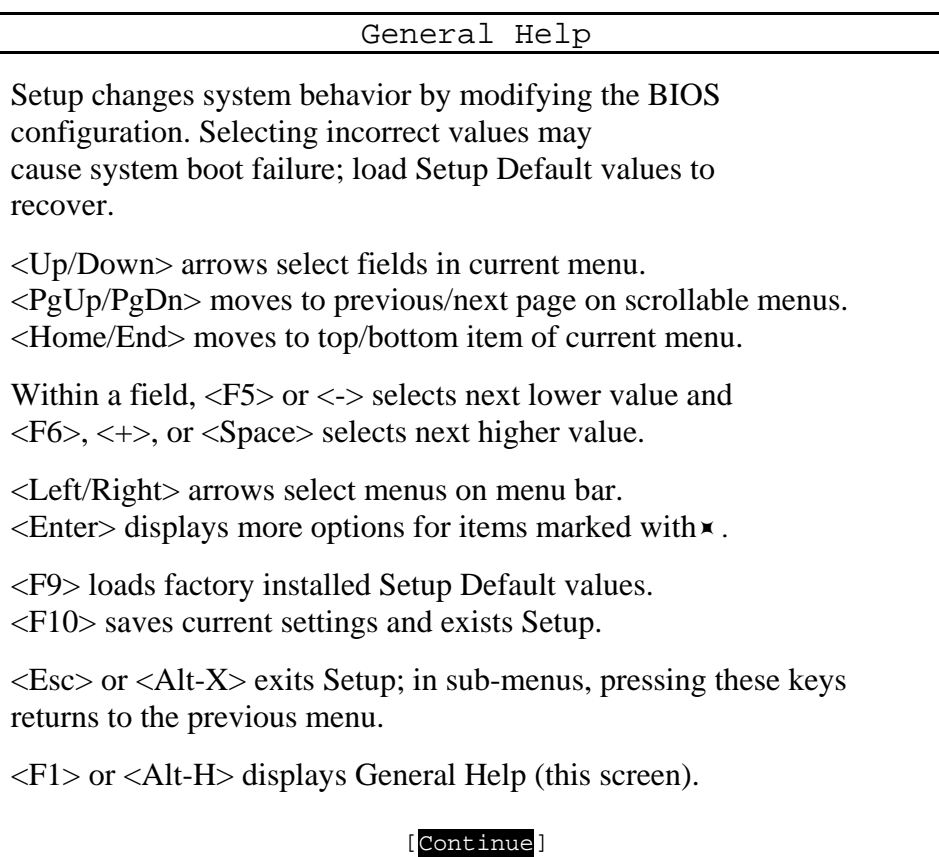

## **4.1.2 Main Menu Selection**

The scroll bar on the right of any windows indicates that there is more than one page of information in the windows. Use <PgUp> and <PgDn> to display all the pages. Pressing <Home> and <End> displays the first and last page. Main Menu Selection

You can make the following selections on the Main Menu itself. Use the sub menus for other selections.

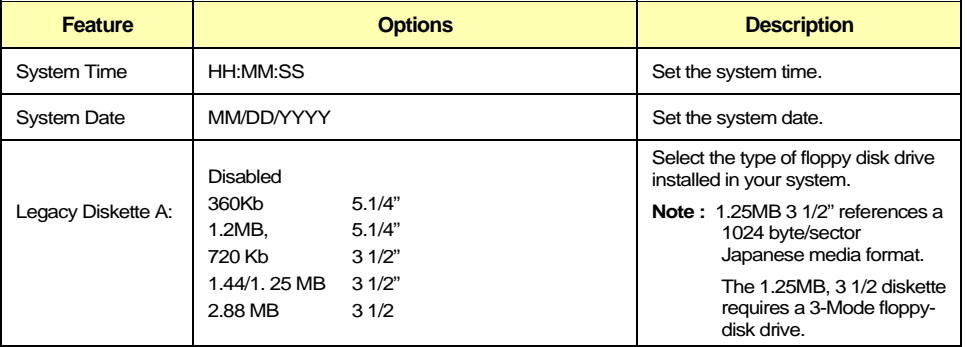

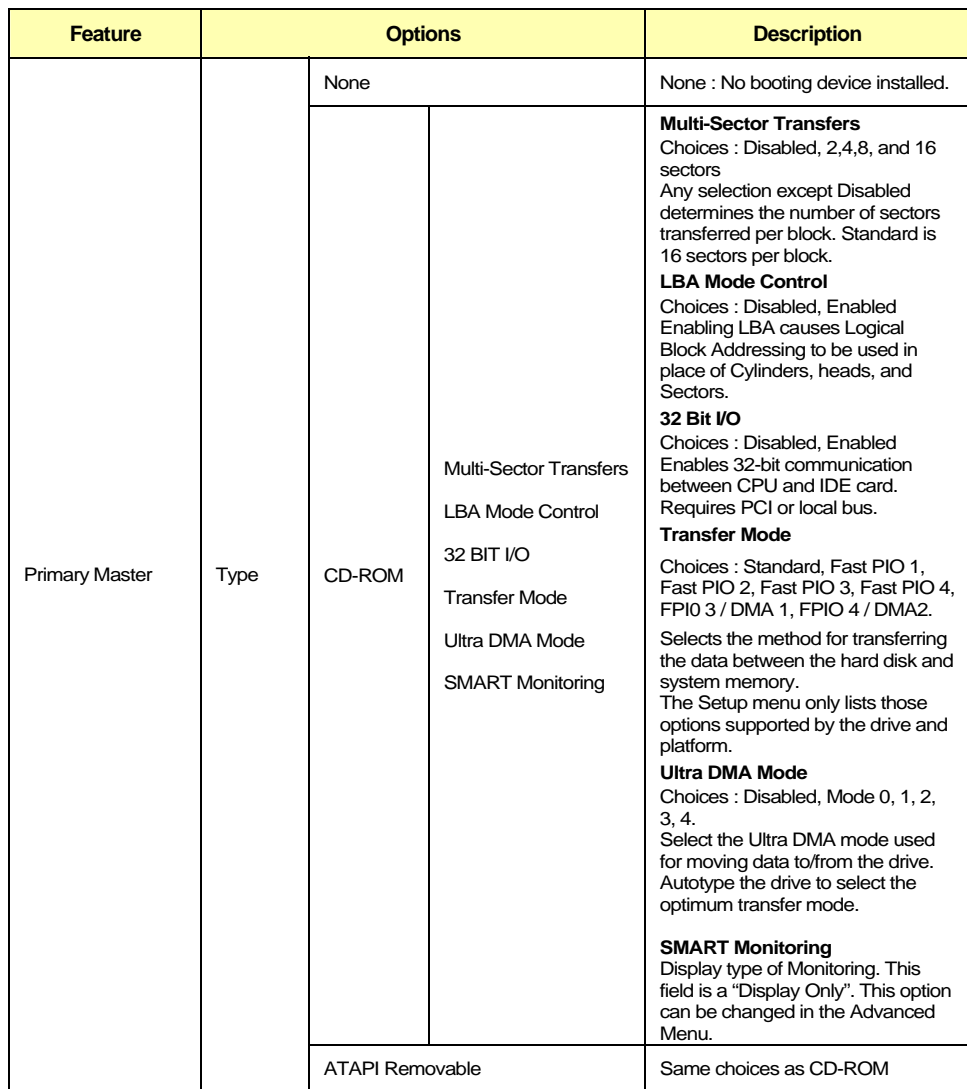

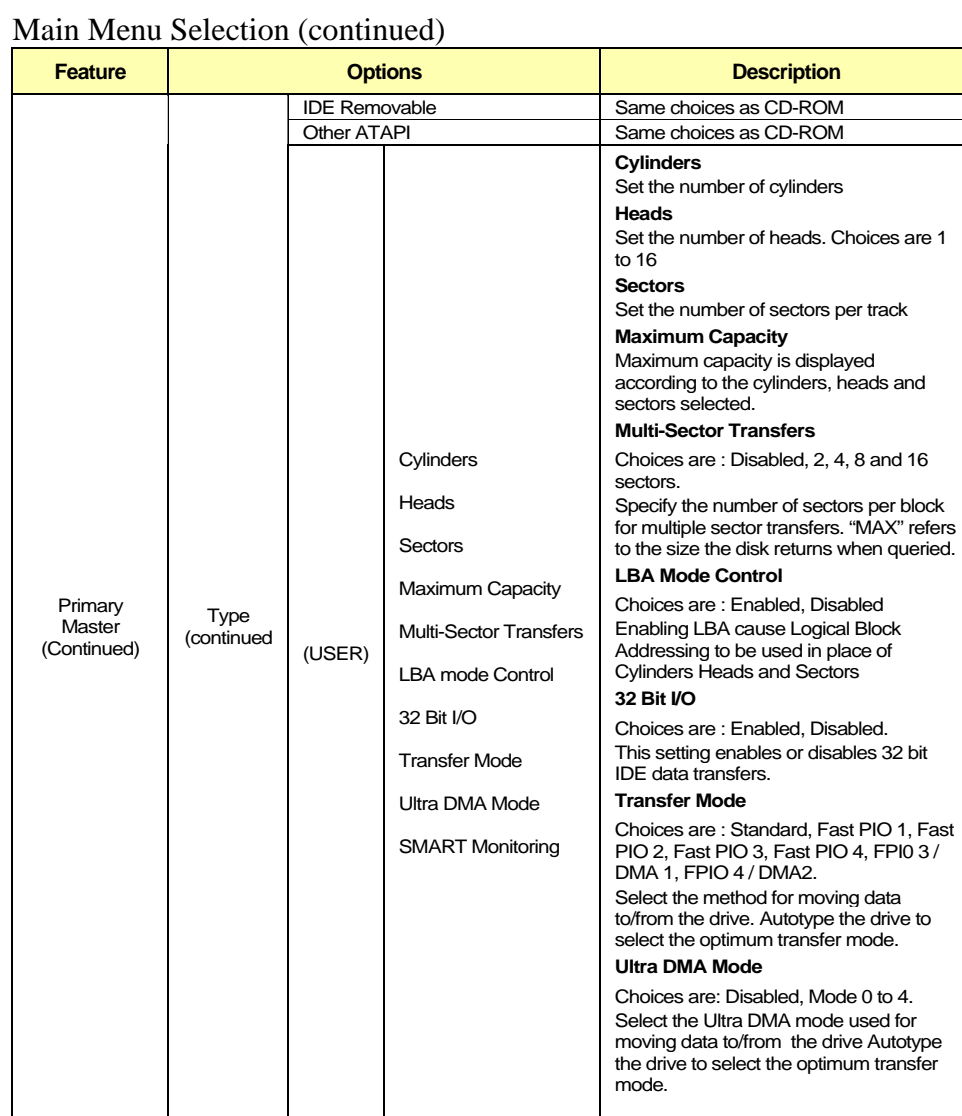

**4-10**

**SMART Monitoring**  IDE Failure Prediction

# Main Menu Selection (continued)

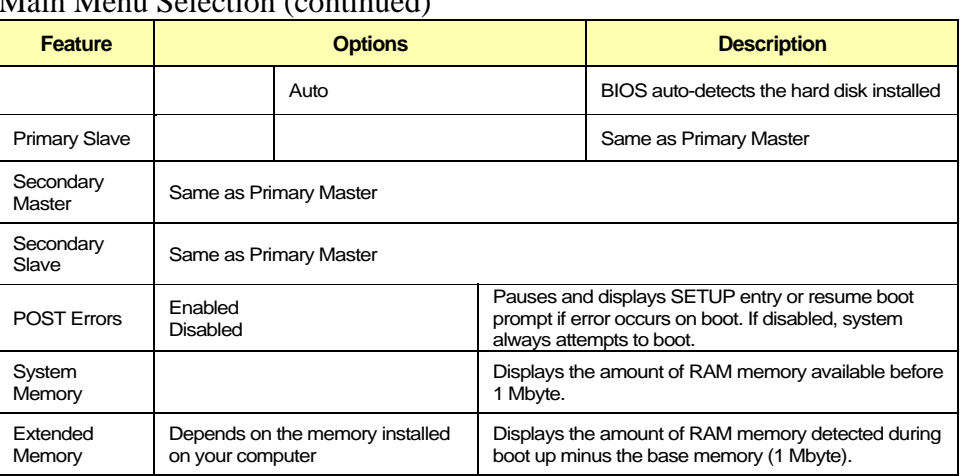

### **4.1.2.1 Advanced Menu Selection**

You can make the following selections on the Advanced Menu. Use the sub menus for other selections.

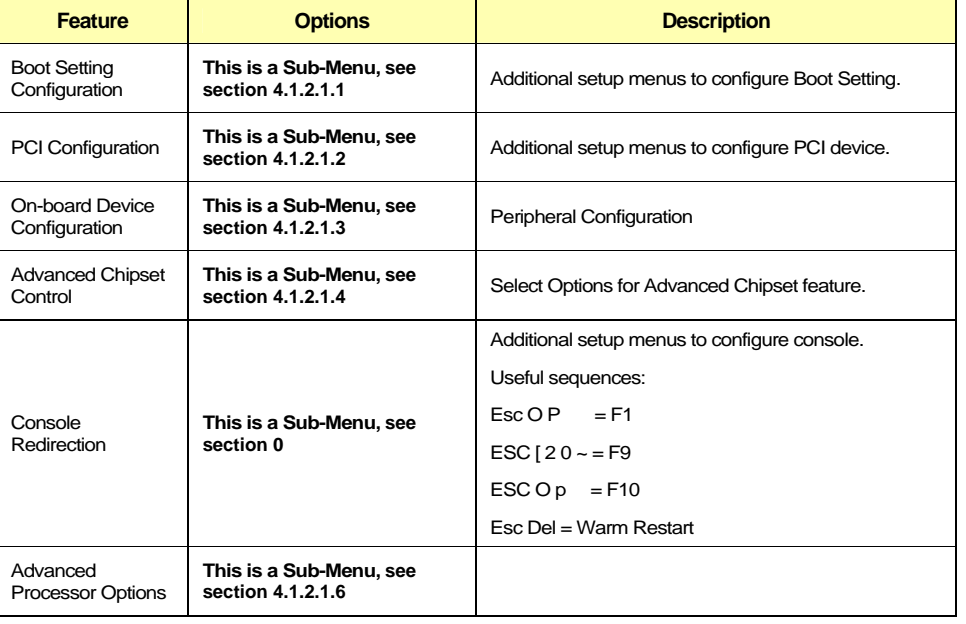

## **4.1.2.1.1 Boot Setting Configuration**

You can make the following selections on the Boot Setting Configuration Sub-Menu. Use the sub menus for other selections.

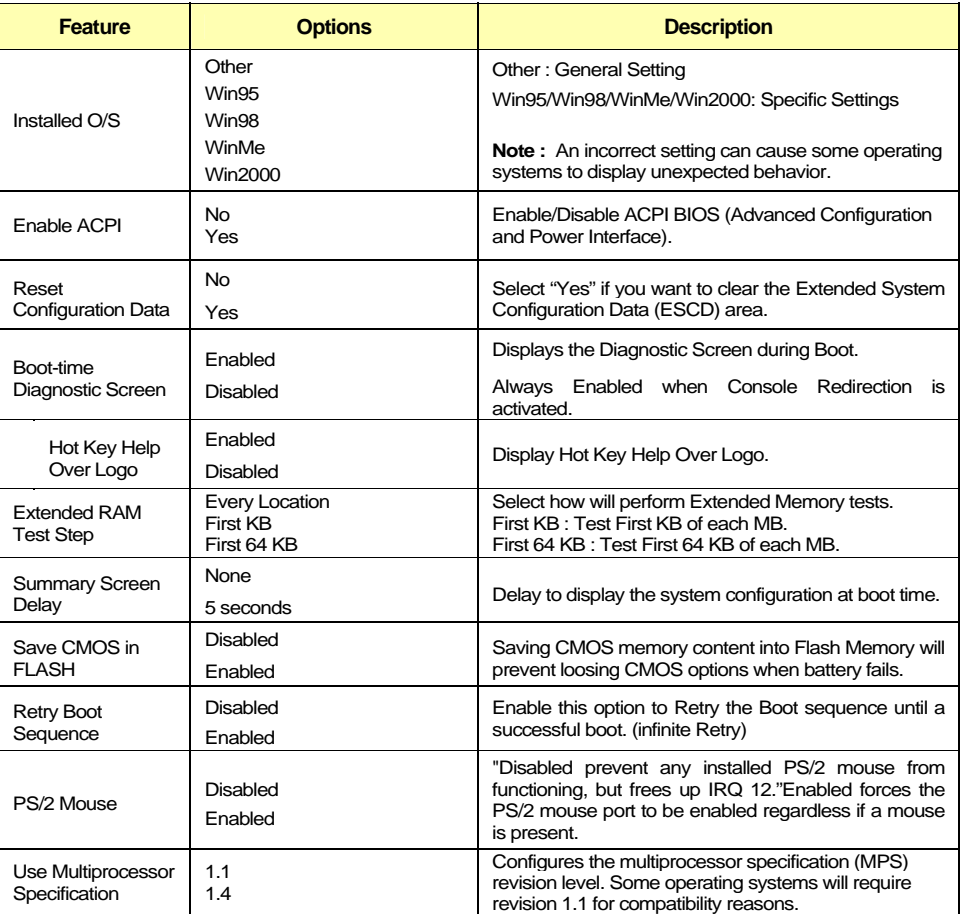

## **4.1.2.1.2 PCI Configuration**

You can make the following selections on the PCI Configuration Sub-Menu. Use the sub menus for other selections.

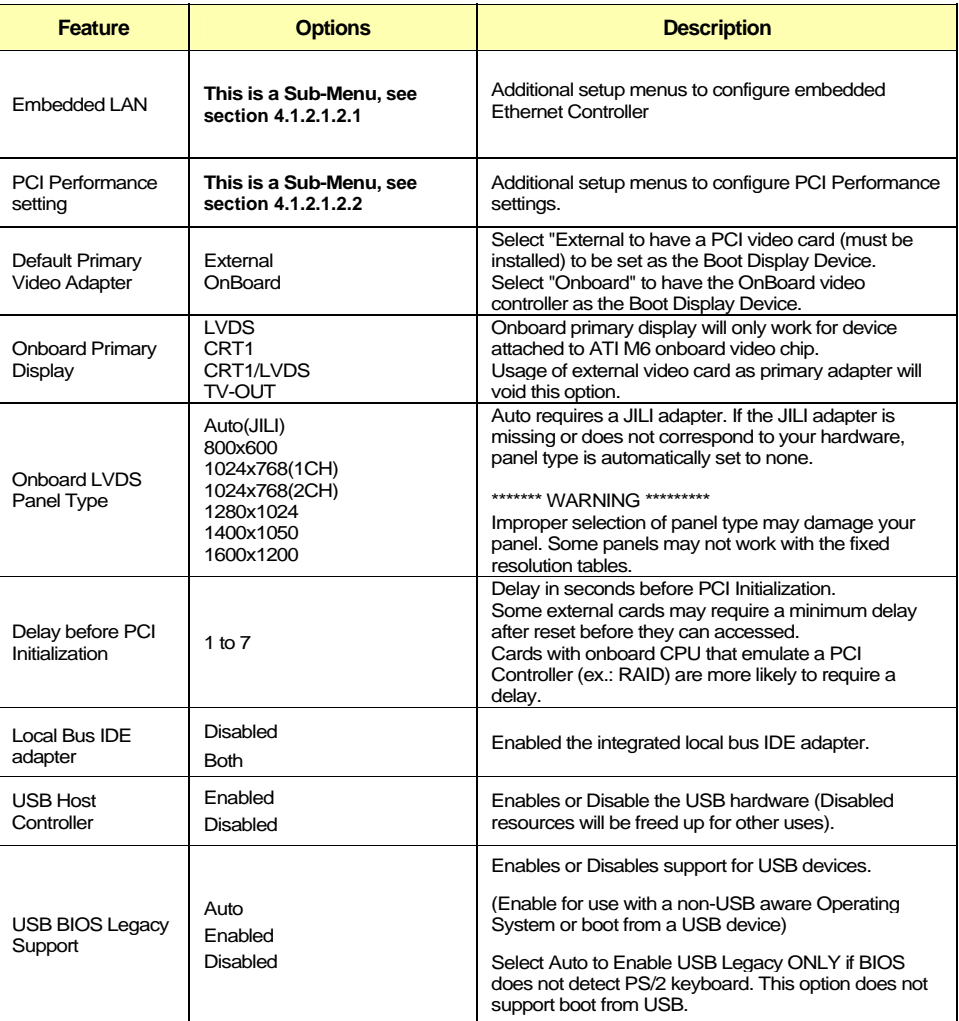
## **4.1.2.1.2.1 Embedded LAN**

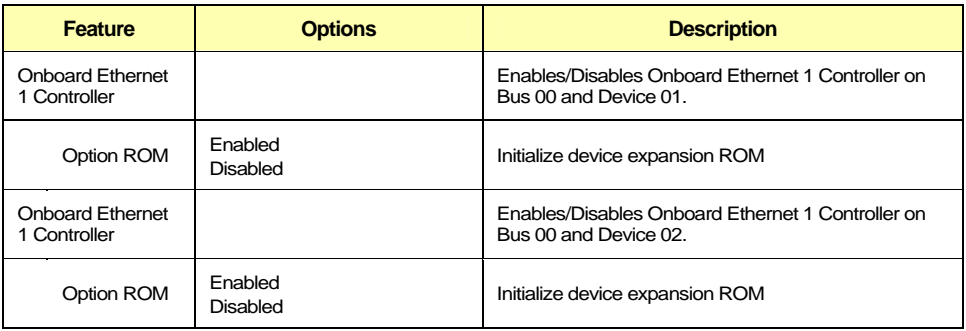

# **4.1.2.1.2.2 PCI Performance Setting**

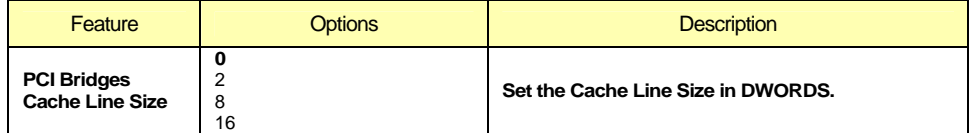

# **4.1.2.1.3 On-board Device Configuration**

You can make the following selections on the On-board Device Configuration Sub-Menu.

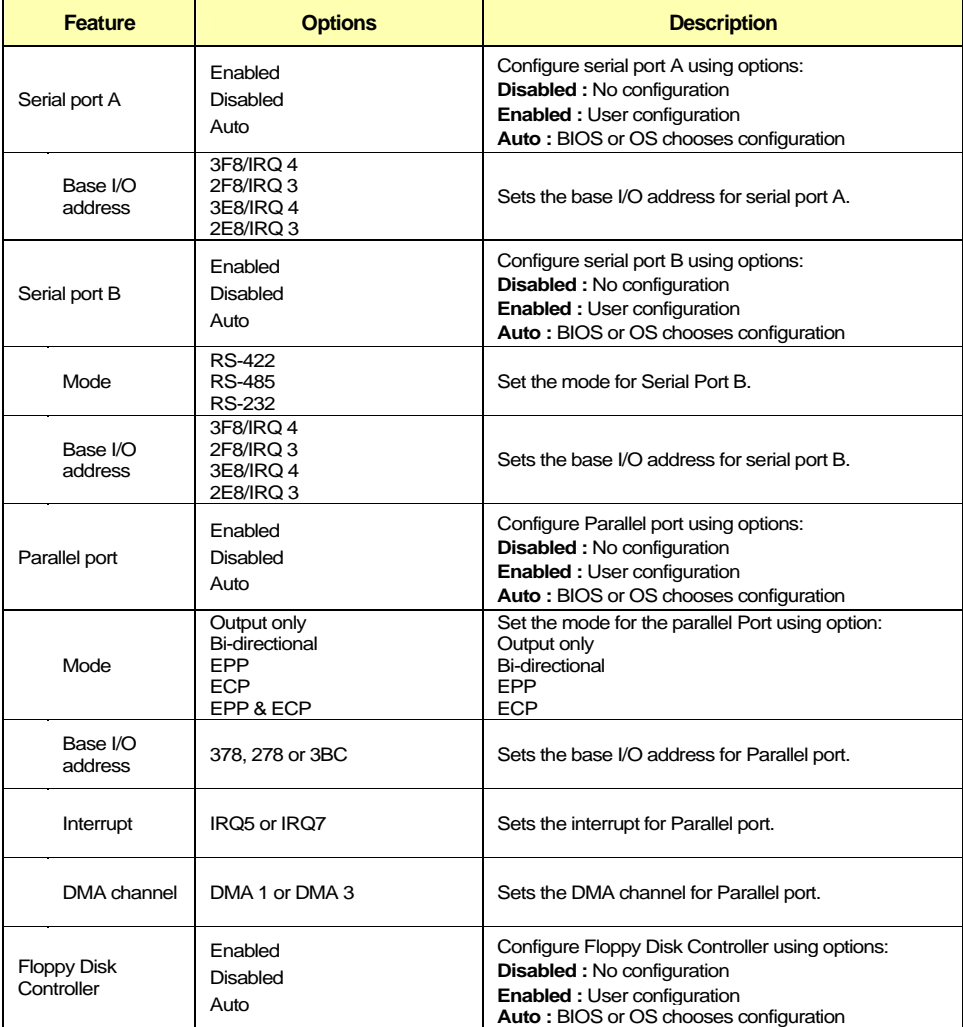

#### **4.1.2.1.4 Advanced Chipset Control**

You can make the following selections on the Advanced Chipset Control Sub-Menu. Use the sub menus for other selections.

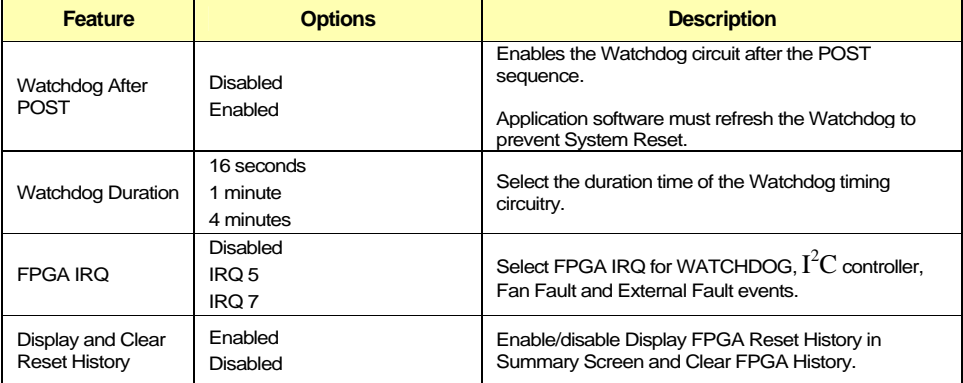

#### **4.1.2.1.5 Console Redirection**

You can make the following selections on the Console Redirection Sub-Menu.

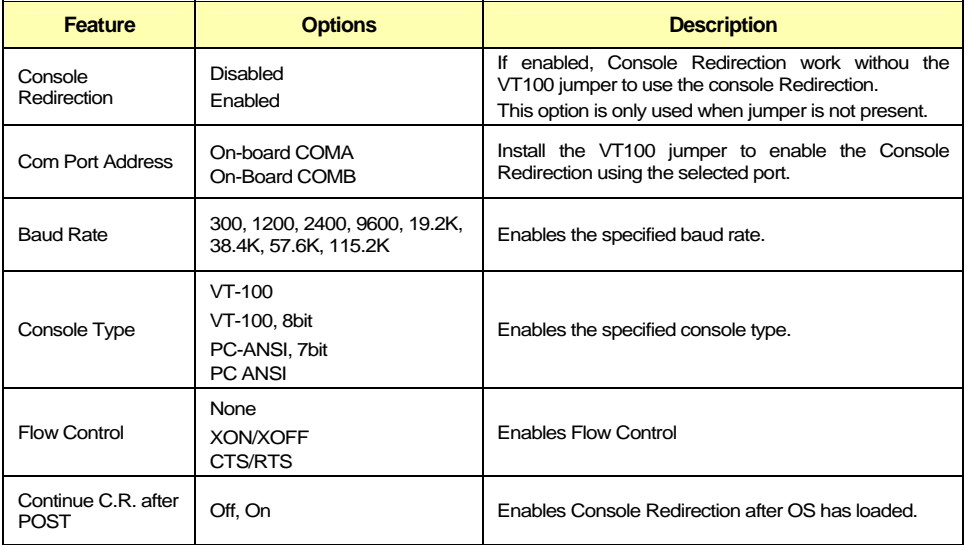

# **4.1.2.1.6 Advanced Processor Options**

You can make the following selections on the Console Redirection Sub-Menu.

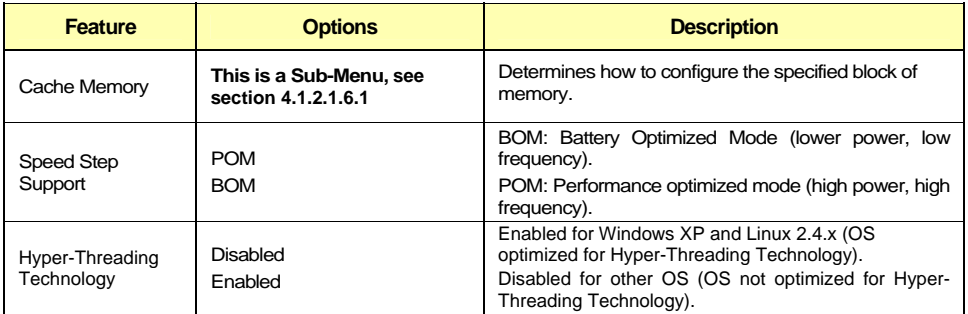

#### **4.1.2.1.6.1 Cache Memory**

You can make the following selections on the Cache Memory Sub-Menu.

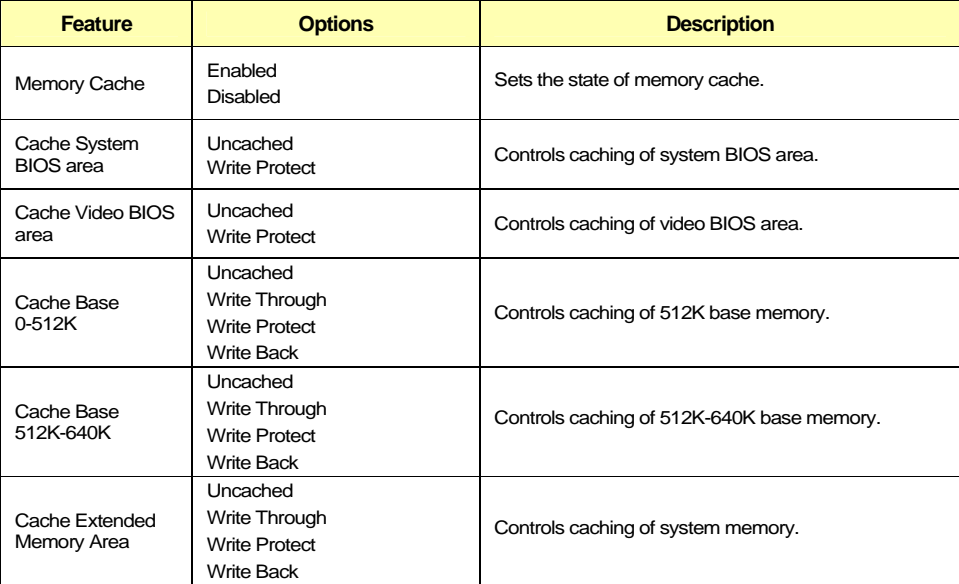

#### **4.1.2.2 Power Menu Selection**

You can make the following selections on the Advanced Menu. Use the sub menus for other selections.

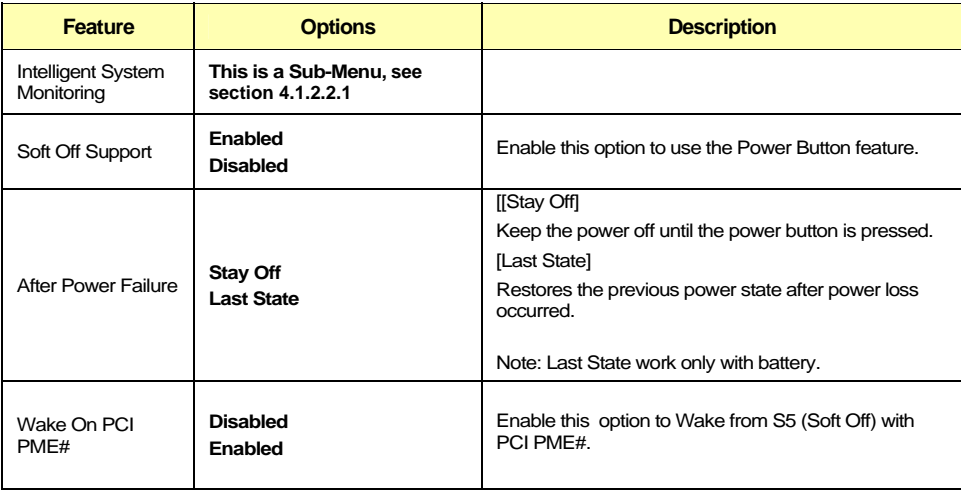

# **4.1.2.2.1 Intelligent System Monitoring**

You can make the following selections on the Intelligent System Monitoring Sub-Menu. Use the sub menus for other selections.

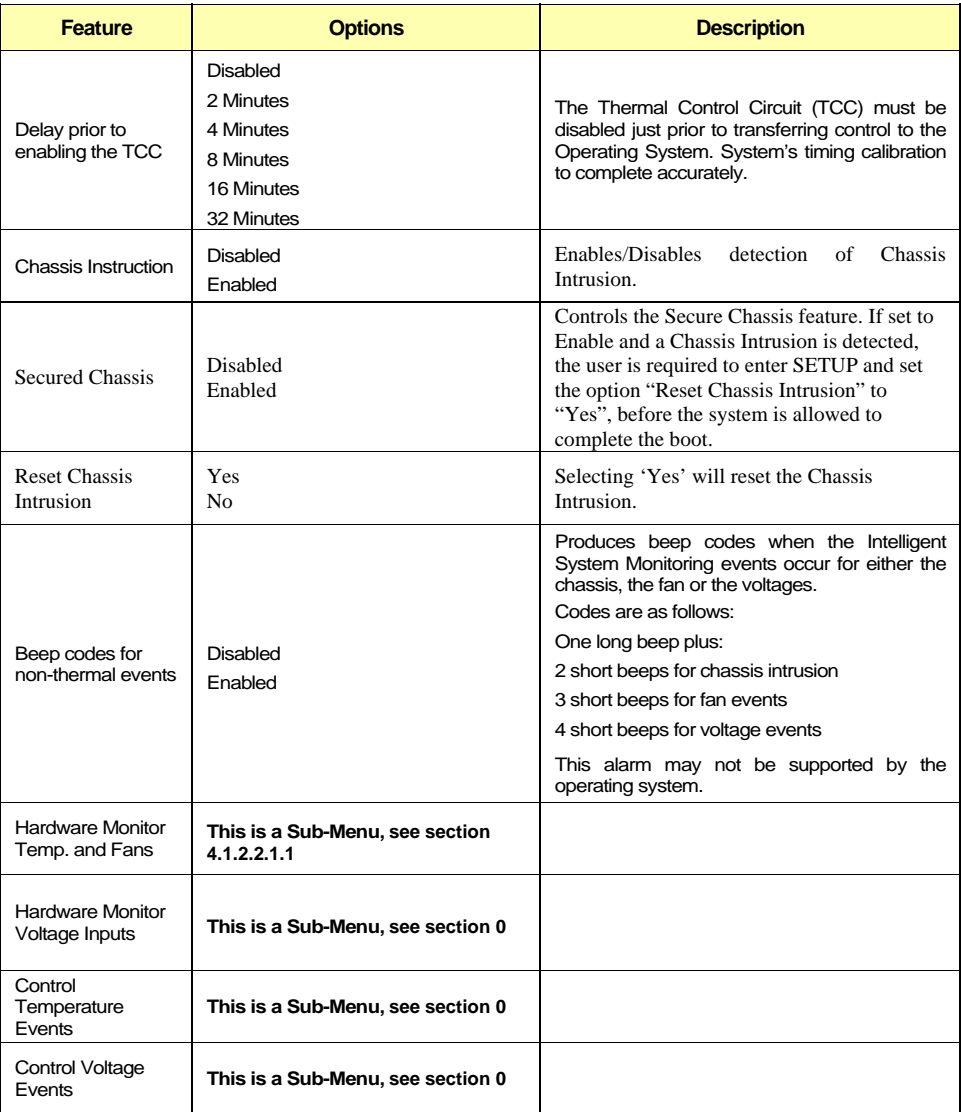

# **4.1.2.2.1.1 Hardware Monitor Temp. and Fans.**

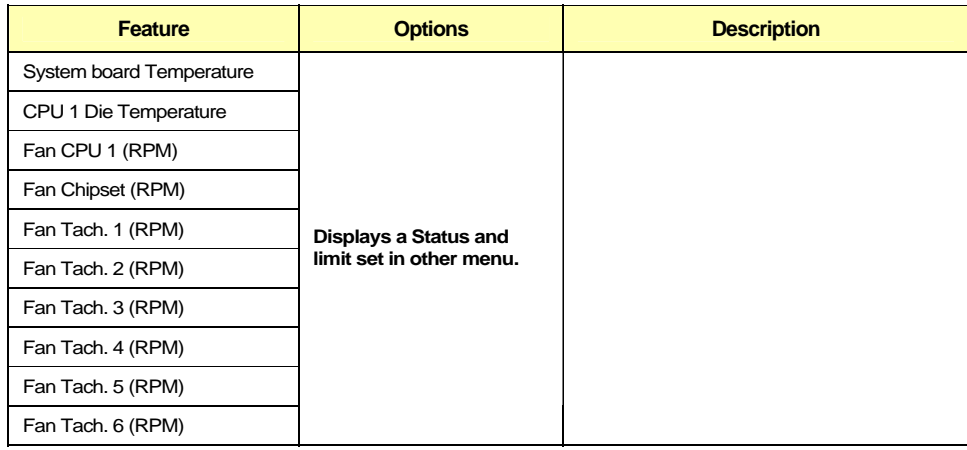

# **4.1.2.2.1.2 Hardware Monitor Voltage Input.**

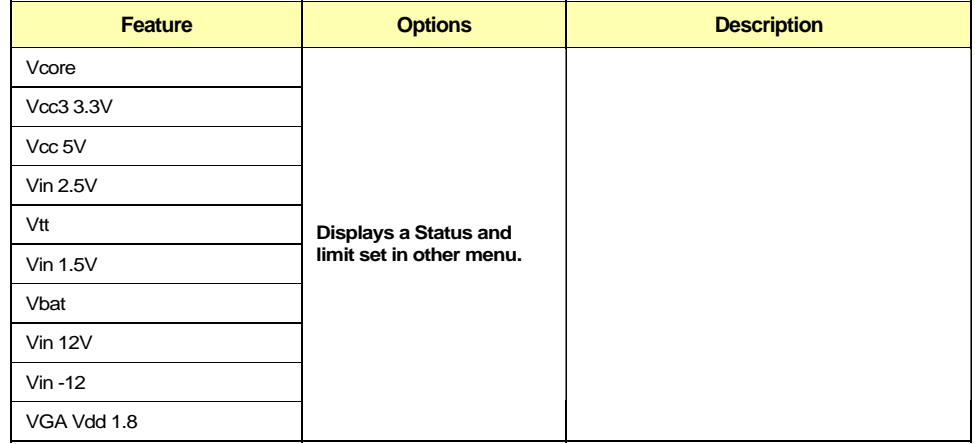

# **4.1.2.2.1.3 Control Temperature Events.**

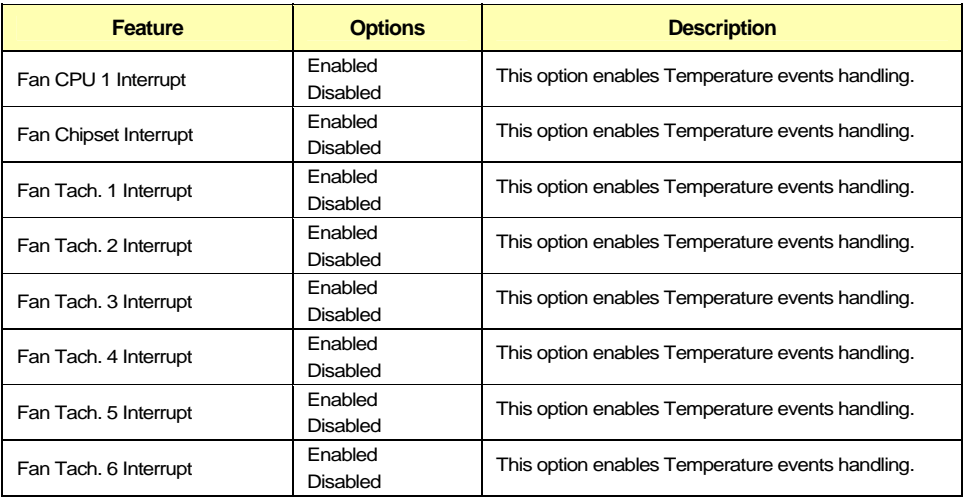

# **4.1.2.2.1.4 Control Voltage Events.**

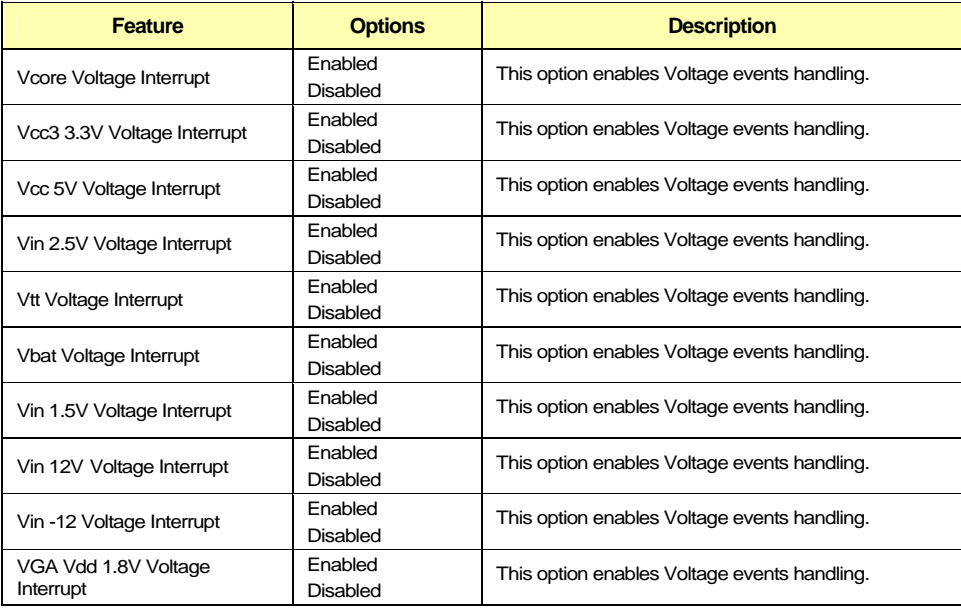

# **4.1.2.3 Security Menu Selection**

You can make the following selections on the Advanced Menu. Use the sub menus for other selections.

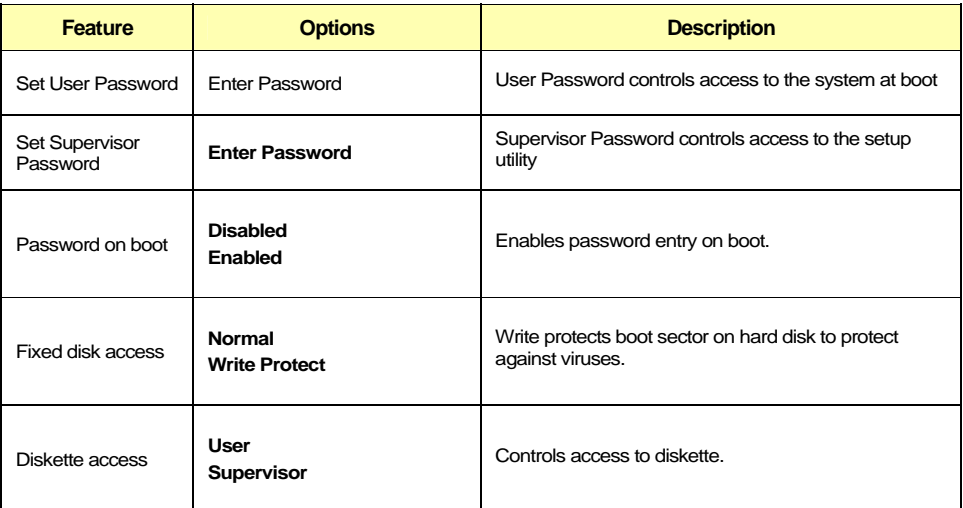

#### **4.1.2.4 Boot Menu Selection**

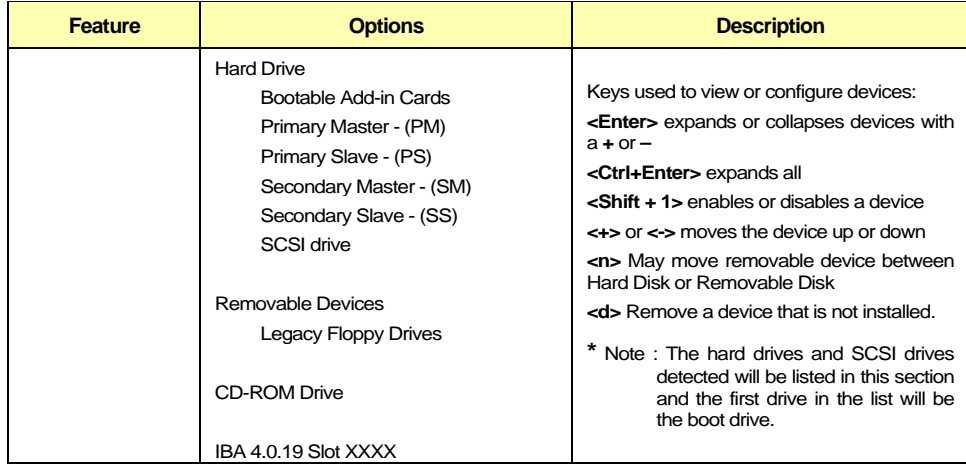

#### **4.1.2.5 Exit Menu Selection**

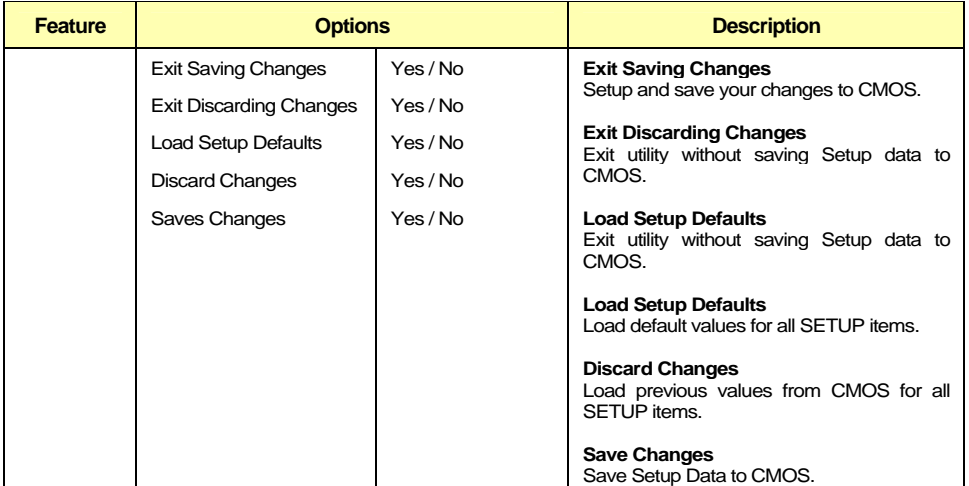

# **4.2 Boot Utilities**

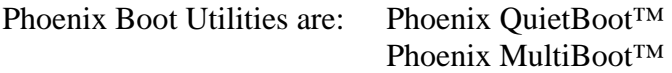

Phoenix QuietBoot displays a graphic illustration rather than the traditional POST messages while keeping you informed of diagnostic problems.

Phoenix MultiBoot is a boot screen that displays a selection of boot devices from which you can boot your operating system.

#### **4.2.1 Phoenix Quiet Boot**

Right after you turn on or reset the computer, Phoenix QuietBoot displays the QuietBoot Screen, a graphic illustration created by the computer manufacturer instead of the text-based POST screen, which displays a number of PC diagnostic messages.

To exit the QuietBoot screen and run Setup, display the Multiboot menu, or simply display the PC diagnostic messages, you can simply press one of the hot keys described below.

The QuietBoot Screen stays up until just before the operating system loads unless:

- 1. You press <ESC> to display the POST screen.
- 2. You press <Del> to enter Setup.
- 3. POST issues an error message.
- 4. The BIOS or an option ROM requests keyboard input.

The following explains each of these situations.

#### **4.2.1.1 Press <ESC>**

- 1. Pressing <ESC> switches the POST screen and The boot process continues with the text-based POST screen until the end of POST, and then displays the BootFirst Menu, with these options:
	- a. Load the operating system from a boot device of your choice.
	- b. Enter Setup.
	- c. Exit the Boot First Menu (with <ESC>) and load the operating system from the boot devices in the order specified in Setup.

#### **4.2.1.2 Press <Del>**

Pressing < Del > at any time during POST enter Setup. (after keyboard initialization)

#### **4.2.1.3 POST Error**

Whenever POST detects a non-fatal error, QuietBoot switches to the POST screen and displays the errors. It then displays this message:

Press <F1> to resume, <Del> to Setup

Press <F1> to continue with the boot. Press <Del> if you want to correct the error in Setup.

#### **4.2.1.4 Keyboard Input Request**

If the BIOS or an Option ROM (add-on card) requests keyboard input, QuietBoot switches over to the POST screen and the Option ROM displays prompts for entering the information. POST continues from there with the regular POST screen.

#### **4.2.2 Phoenix Multiboot**

Phoenix Multiboot expands your boot options by letting you choose your boot device, which could be a hard disk, floppy disk, or CDROM. You can select your boot device in Setup, or you can choose a different device each time you boot during POST by selecting your boot device in **The Boot First Menu**.

Multiboot consists of:

 The Setup Boot Menu The Boot First Menu

# **4.3 Installing Drivers**

#### **4.3.1 Video Drivers**

Various drivers are provided for different operating systems and software. To install a driver, refer to the Setup program located on the CD-ROM (provided with your board).

#### **4.3.2 Ethernet Drivers**

Various drivers are provided for different operating systems and software. To install a driver, use the Setup program and the ReadMe.bat file located on the CD-ROM (provided with your board).

#### **4.3.3 Other Drivers**

For other operating system drivers and installation instructions or for more information, contact Kontron's Technical Support department.

# **4.4 Console Redirection (VT100 Mode)**

The VT100 operating mode allows remote setups of the board. This configuration requires a remote terminal that must be connected to the board through a serial communication link.

## **4.4.1 Requirements**

The terminal should emulate a VT100 or ANSI terminal. Terminal emulation programs such as Telix© or Procom© can also be used.

#### **4.4.2 Setup & Configuration**

Follow these steps to set up the VT100 mode:

- 1. Connect a monitor and a keyboard to your board and turn on the power.
- 2. Enter into the CMOS Setup program in the "Advanced" page, "Console Redirection" menu.
- 3. Select the VT100 mode and the appropriate COM port and save your setup.
- 4. Connect the communications cable as shown in the next page.

#### **NOTE**

If you do not require a full cable for your terminal, you can set up a partial cable by using only the TxD and RxD lines. To ignore control lines simply loop them back as shown in VT100 Partial Setup cable diagram.

- 5. Configure your terminal to communicate using the same parameters as in CMOS Setup.
- 6. Install the VT100 jumper. Reboot the board.
- 7. Use the remote keyboard and display to setup the BIOS.

Save the setup, exit, and disconnect the remote computer from the board to operate in stand-alone configuration.

Console Redirection is done by refreshing the Video address @ B8000h at the selected BAUD rate. This means that a low baud rate refreshes the screen slowly, but the CPU time is maximized for the applications. A high BAUD rate refreshes the screen rapidly but the CPU is frequently interrupted by the Serial Port.

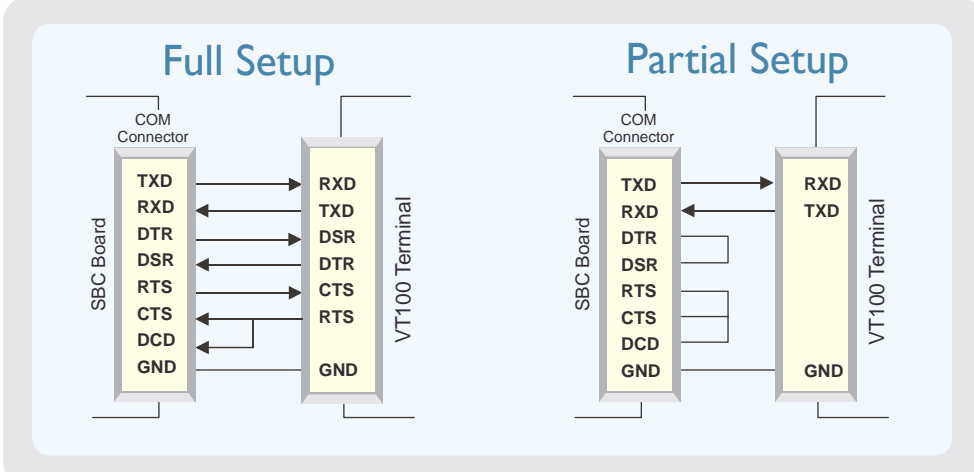

Console Redirection provided by Phoenix based BIOS offers various escape sequences to emulate keyboard function keys. The following table lists the escape sequences available.

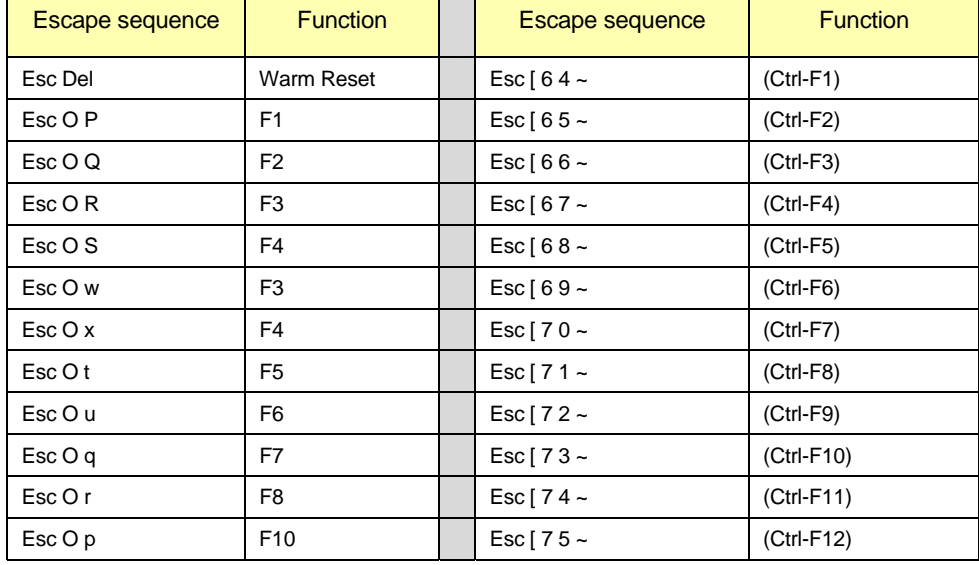

# $\Delta$ 5  $\boldsymbol{\alpha}$  $\vdash$

# **5 Troubleshooting**

- **1. POWER AND BOOT PROBLEMS**
- **2. SHB IS TOO SLOW**
- **3. OFF-BOARD PCI PROBLEMS**
- **4. ON-BOARD VIDEO PROBLEMS**
- **5. IDE PROBLEMS**

# **5.1 Power and Boot Problems**

This section describes common problems. Read it carefully before calling Kontron technical support.

# **5.1.1 Power Supply Doesn't Start**

A simple visual test for supply voltage is done by checking the fan operation. Once the power is applied to the board, the power supply fan must be running.

If a backplane is used, it might provide visible indications of the power supply. When OFF, only auxiliary supplies  $(+5$ Vaux and  $+3.3$ Vaux if any) should be ON. When ON, all supplies LEDs should be ON and the "PowerGood" LED (if any) should be ON.

If all LEDs are off, this is an indication that the power supply has detected an overcurrent. Remove all loads from the power supply with the exception of the SHB. Do not try to power an empty system; power supplies also have a minimum load requirement.

# **5.1.1.1 SHB Used in Stand-Alone Without ATX Control**

Even if the SHB is normally used in a backplane, it might be a good idea to try it in stand-alone to make sure that the power supply and the SHB are both functional.

Put the SHB flat on a non-conductive surface. Plug the 20-pin and 4-pin cables from the power supply into the SHB J25 and J20 connectors and don't connect any other cable.

Put jumper W4 on the SHB. This jumper overrides the ATX circuit of the SHB and asserts the PS-ON# turn-on signal of the power supply.

Plug the power supply in an AC outlet and turn on the mechanical "ON" switch (if any) of the power supply.

If the power supply does not start, try another one.

If it still does not start, contact Kontron technical support.

#### **5.1.1.2 SHB Used in Stand-Alone With ATX Control**

First, try the board in the non-ATX configuration to make sure that the SHB and power supply are functional.

Remove W4 and connect a momentary pushbutton between pin #1 and #2 of the hardware monitor connector J10.

#### **5.1.1.3 SHB Used in a Backplane Without ATX Control**

First, try the board in the stand-alone non-ATX configuration (see section 5.1.1.1) to make sure that the SHB and power supply are functional.

When ATX control is not used, the power supply is turnedON either by its mechanical ON/OFF switch or a latching pushbutton used to fake an ATX control.

In all case, the backplane should provide some jumper setting to bypass the SHB ATX circuit. Consult your backplane documentation.

If no pushbutton is used, set the backplane jumpers for "Always ON" configuration. If there is no such setting on the backplane, put W4 on the SHB and set the backplane jumpers so that the SHB will control the power supply. If no jumpers are present on the backplane, this should be the default configuration.

If it does not work, contact your backplane vendor's technical support.

With the latching pushbutton configuration, the control signals do not go through the SHB. If it does not work, it is a backplane configuration problem. Consult your backplane documentation.

#### **5.1.1.4 SHB Used in a Backplane With ATX Control**

In doubt, try the SHB and backplane in stand-alone non-ATX configuration (see section 5.1.1.1) to make sure they are both functional.

Set any backplane ATX configuration jumpers to "Controlled by SHB".

Put jumper W4 on the SHB. This should turn-on the power supply. It will confirm that the PS-ON# signal is properly routed to the power supply. Remove W4 after confirmation.

If it does not start, try to connect the pushbutton to pin  $#1 \& #2$  of the hardware monitor connector (J10) on the SHB. This will bypass the backplane pushbutton routing. If it does not work, consult Kontron Technical support.

Next, remove the pushbutton from the SHB and connect it to the appropriate connector on the backplane. If it doesn't work, contact your backplane vendor's technical support.

#### **5.1.2 Power Supply Doesn't Stop (Softoff doesn't work)**

First, make sure that jumper W4 is not present on the SHB.

When you turn-off the board, you have to press the ATX pushbutton for a minimum of 4 seconds. Press the pushbutton for 10 seconds to be sure.

# **5.1.3 Bad Behavior Following an AC loss**

Following an AC loss, you can choose to leave the board off or put it in the state is was before the AC loss (i.e. mimic a non-ATX power supply behavior).

This is a BIOS setup option in the "power" menu.

## **5.1.4 SHB Stuck in Reset**

When the SHB is stuck in reset, the bi-color debug LED light is orange (red and green LEDs on) and does not blink.

The following table gives possible causes that can keep the board in reset.

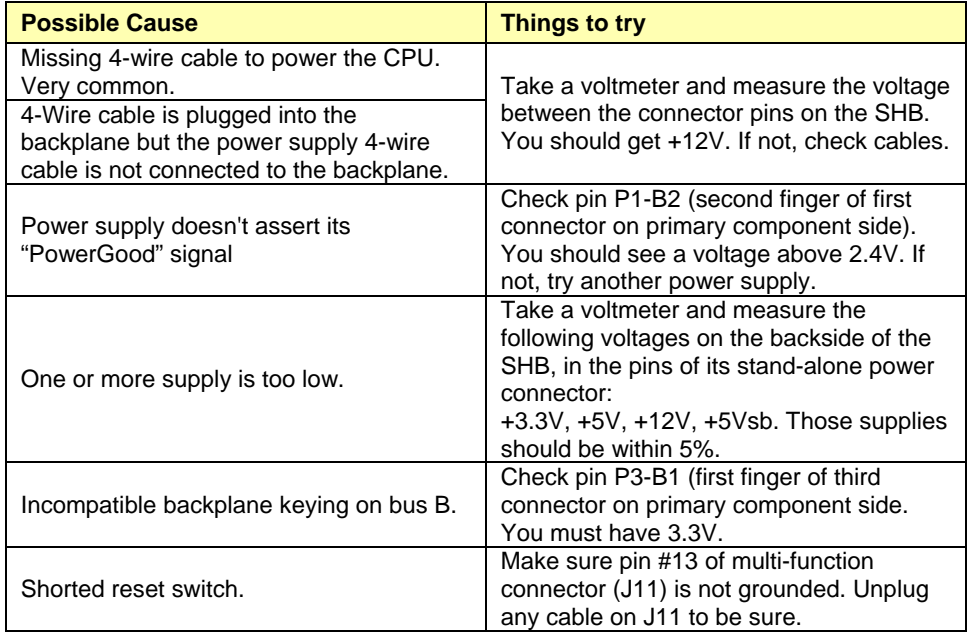

# **5.1.5 SHB Hang During Boot**

First, you want to read the last postcode on the debug LED. Consult the BIOS postcode listing. This might give you a clue on what the problem is. If you call Kontron technical support, the first thing they will ask you is to read the postcode.

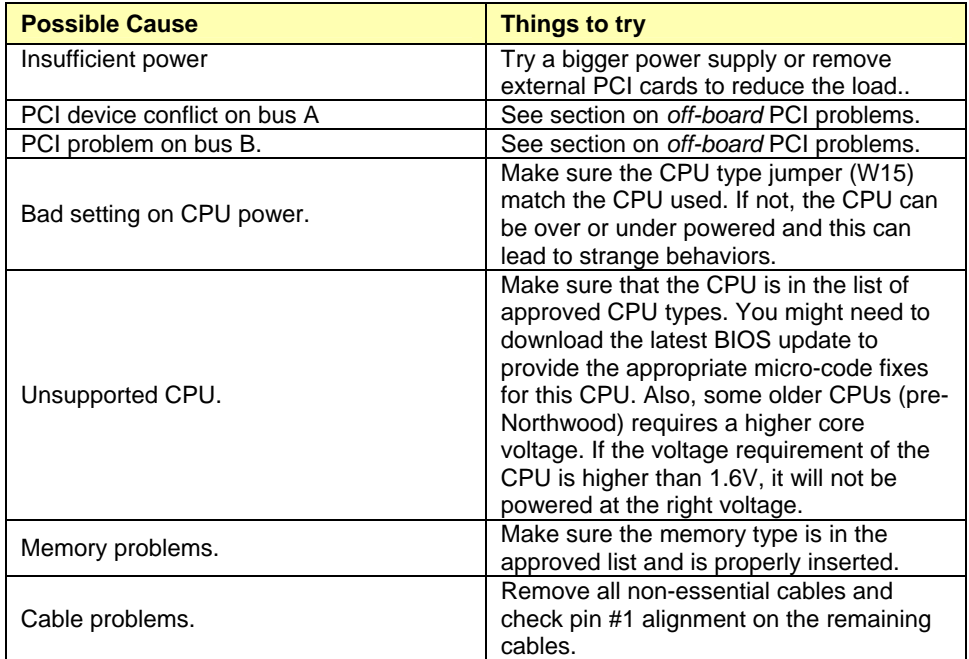

#### **5.2 SHB is Too Slow**

First, look on the backside of the SHB. If the red LED is ON, than it is an overheat condition that causes the CPU to slow down. Possible causes are an insufficient heatsink on the CPU, a heatsink not properly installed or insufficient system airflow.

If a mobile CPU is used, look in the BIOS setup under the advanced CPU options. You can set the CPU to operate in "battery optimized mode" (BOM). This is a low power and low speed mode. Unless you have very tight thermal requirement, you should set the CPU in "performance optimized mode" (POM).

If a 533MHz front side bus CPU is used, make sure jumper W14 is removed. This jumper forces the CPU front side bus to 400MHz.

#### **5.3 Off-board PCI Problems**

First, remove all PCI card in the system. If it works, the problem is probably related to external PCI cards. If it still does not work and the backplane has a PCI bridge on bus A, you might have a conflict between the chipset and the bridge. See section on bus A problems. Otherwise, populate the PCI cards on bus A only to see if its works, then bus B to find which bus causes the problem. Go to the appropriate section.

#### **5.3.1 Bus A Problems**

Bus A being a conventional 33MHz PCI bus, it's unlikely that it's a timing or protocol problem.

One known problem is a device conflict between the chipset and an external PCI device that has an IDSEL set to AD31. This IDSEL should be on the first slot next to the SHB or on a backplane bridge if any.

Kontron backplanes have a jumper to change the IDSEL of the first slot to AD27 instead of AD31. Consult the backplane documentation to make sure that the jumper is set to AD27.

If the backplane comes from a different vendor, avoid using the slot next to the SHB if you can. If you cannot or if the backplane has a bridge, consult your backplane vendor's technical support for a possible workaround.

#### **5.3.2 Bus B Problems**

#### **5.3.2.1 Bus B is Not Working Properly**

Expected problems on bus B are timing, protocol and mode/frequency detection problems.

First, set the bus to conventional 33MHz PCI by setting the backplane jumpers, if any, or the SHB jumpers. The PCI-X addendum required PCI-X devices to be able to operate in 33MHz PCI. If it still does not work, than it's a faulty PCI device on the bus. Otherwise, crank up bus speed until you find the fastest possible speed/mode allowed.

The SHB being limited by its chipset to a memory address space of 4GByte, PCI cards that requires huge amount of memory space will not work. Consult Kontron technical support if it's the case.

#### **5.3.2.2 Bus B Mode/Speed is Too Slow**

The PCI mode and speed are indicated in the BIOS summary screen.

Make sure all downclocking jumpers on the SHB are removed. Also, check your backplane for any downclocking jumpers.

The actual mode and speed of PCI bus B is set to the fastest supported mode of all PCI cards or devices attached to the bus. Avoid mixing PCI-X cards and conventional PCI cards on a bus segment. This segment would automatically fall down to conventional PCI.

The PCI specification does not provide any way to distinguish between 100MHz and 133MHz PCI-X capability. This has to be done manually. Kontron ship the SHB configured for 100MHz (safe configuration). For 133MHz operation, put jumper W10 on the SHB.

#### **5.3.3 On-board Video Problems**

With Windows 2000, DirectX 8.1 or higher must be installed before the ATI driver installation.

The second CRT does not have a DDC link, Windows cannot detect the monitor type on the secondary CRT. You must enter your monitor type manually in the display properties.

#### **5.3.4 IDE Problems**

When only one drive is present on an IDE channel, it must be configured as the master device, otherwise it will not be detected.

When a drive is present on the primary channel and a CompactFlash is also present, the channel speed is restricted by the CompactFlash. Use a 40-wire cable for the external drive or the CompactFlash will not be detected.

# 6

# **APPENDICES**

- **A. MEMORY & I/O MAPS**
- **B. KONTRON EXTENSION REGISTERS**
- **C. BOARD DIAGRAMS**
- **D. CONNECTOR PINOUTS**
- **E. ePCI-X REFERENCE**
- **F. BIOS SETUP ERROR CODES**
- **G. BIOS UPDATE & EMERGENCY PROCEDURE**
- **H. GETTING HELP**

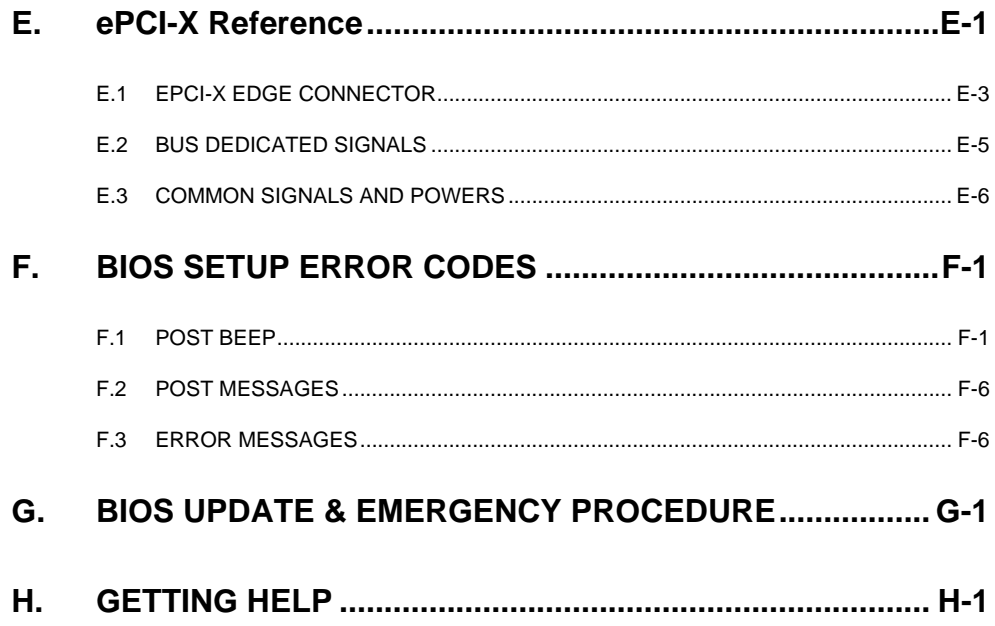

# **A. MEMORY & I/O MAPS**

# **A.1 MEMORY MAPPING**

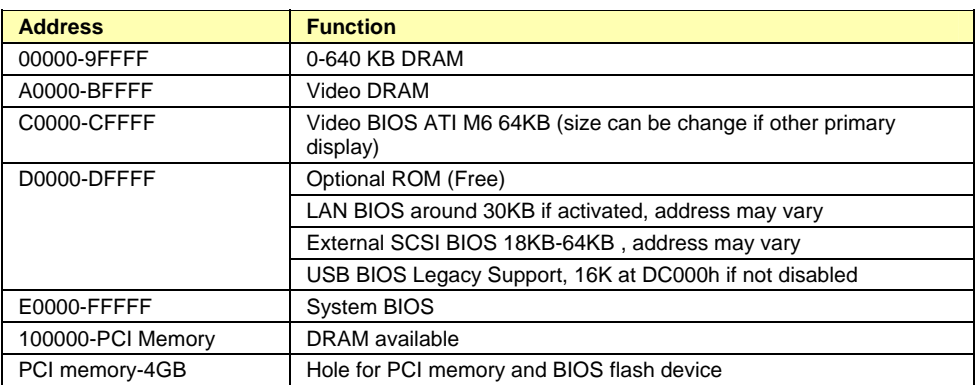

# **A.2 I/O MAPPING**

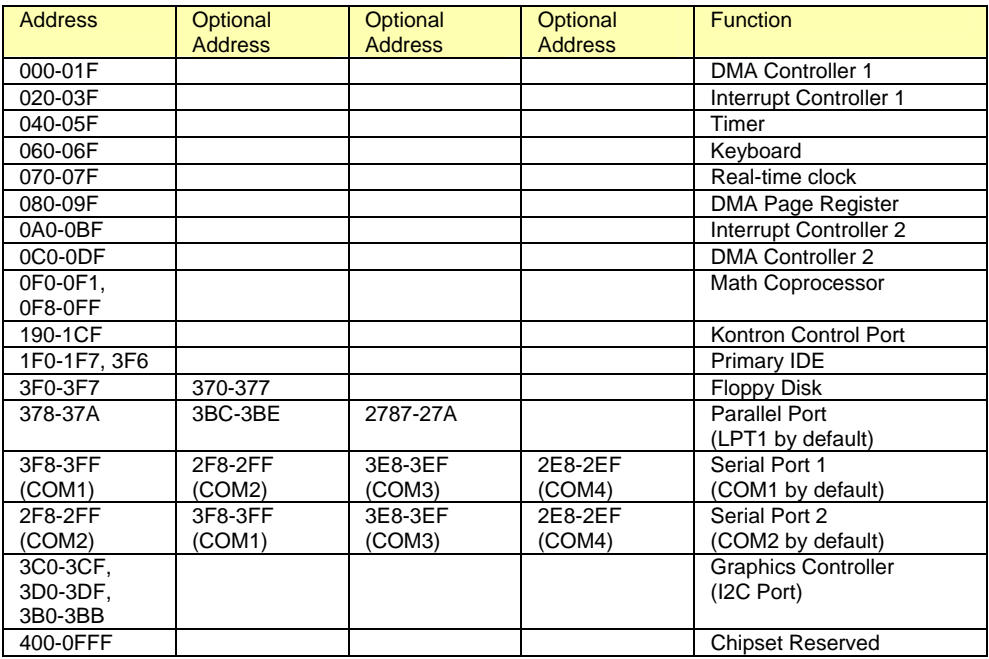

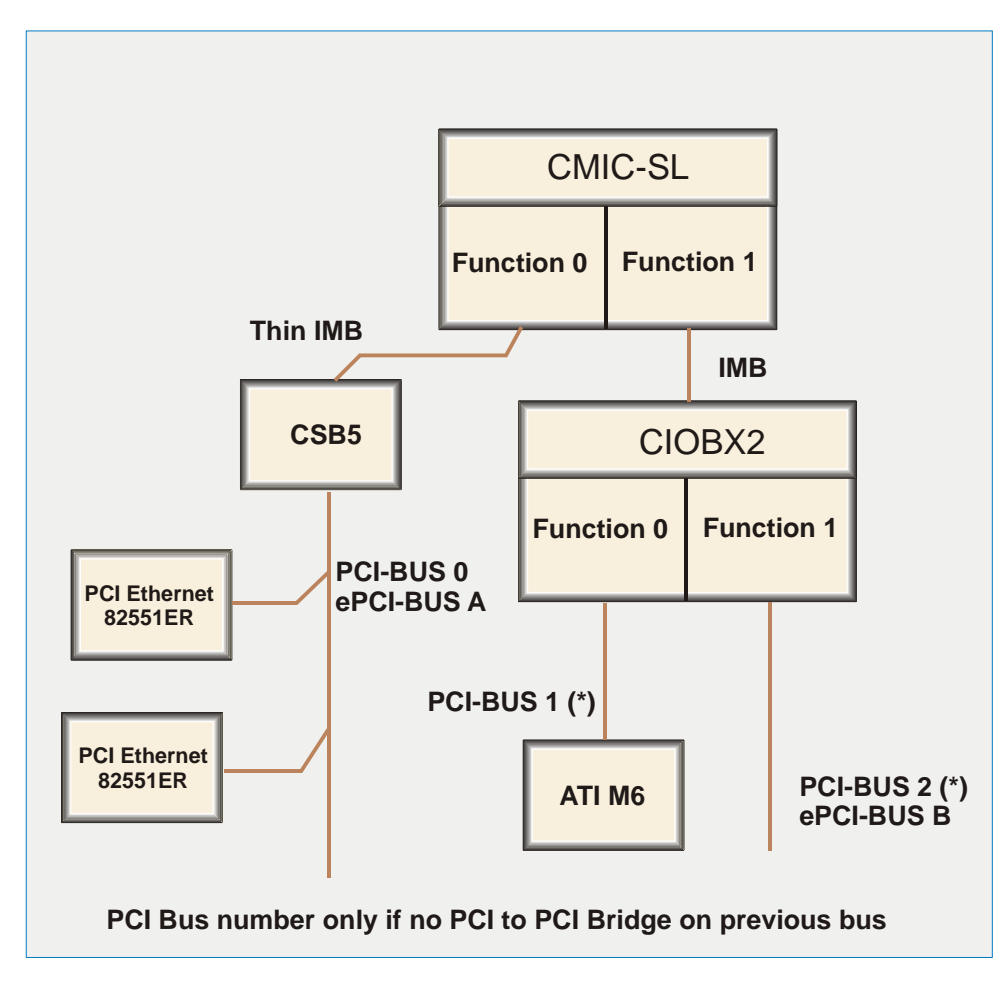

# **A.3 PCI BUS DIAGRAM**

# **B. KONTRON EXTENSION REGISTERS**

# **B.1 REGISTERS SUMMARY**

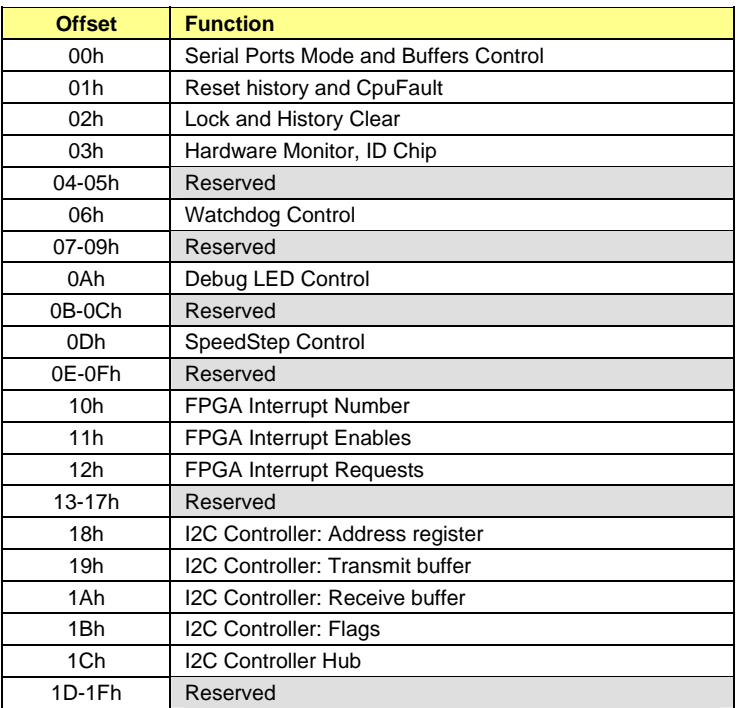

# **B.2 SERIAL PORTS MODE AND BUFFERS CONTROL**

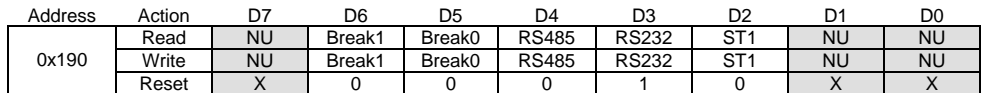

Break[1..0] Reset on a serial port break (locked when bit LOCK=1):

00: never reset from serial port 01: reset from break on serial port 1 10: reset from break on serial port 2 11: prohibited RS485 Serial port buffer control, see table below<br>RS232 Serial port buffer control, see table below RS232 Serial port buffer control, see table below<br>ST1 Serial port buffer control, see table below Serial port buffer control, see table below

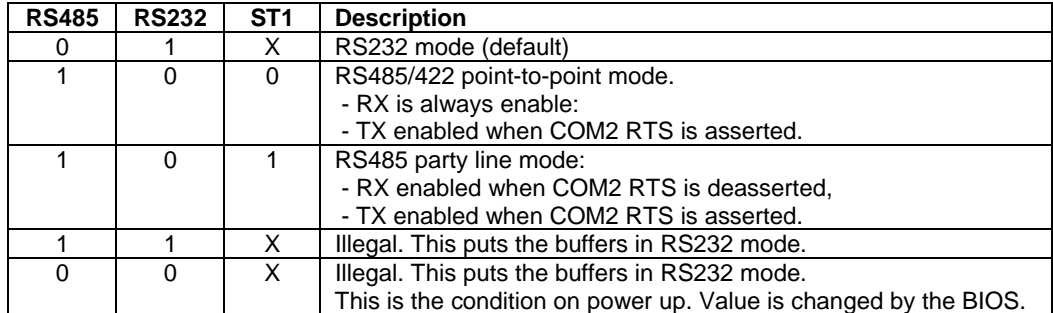

## **B.3 RESET HISTORY AND CPUFAULT**

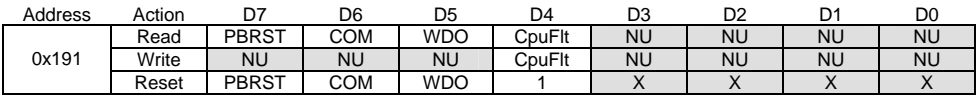

PBRST A pushbutton reset was trapped by the reset history circuit.<br>COM A com port reset was trapped by the reset history circuit.

COM A com port reset was trapped by the reset history circuit.<br>WDO A watchdog reset was trapped by the reset history circuit. A watchdog reset was trapped by the reset history circuit.

CpuFlt CPU Fault: a "1" indicate a fault by pulling pin CPUFAULT# to GND on the hardware monitor connector. Set on reset by the hardware and cleared by the BIOS.

# **B.4 LOCK AND HISTORY CLEAR**

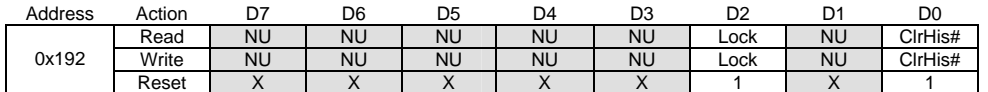

Lock When "1", prohibit modification of some critical control bits (watchdog enable, reset from serial port,etc.).

ClrHis# Clear and bring back to 1 to clear the reset history.

# **B.5 HARDWARE MONITOR & ID CHIP**

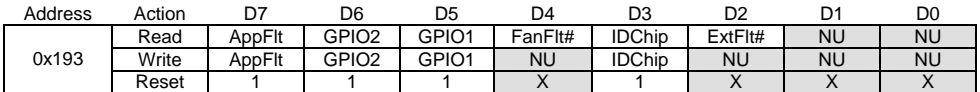

AppFlt Application Fault: inverted state of pin APPFAULT# on the hardware monitor connector. Set on reset by the hardware and normally cleared by the application software.

GPIO[2..1] General purpose I/O pins on the hardware monitor connector.<br>FanFit# Return the state of pin FanFit# in the hardware monitor connector.

FanFlt# Return the state of pin FanFlt# in the hardware monitor connector.<br>ExtFlt# Return the state of pin ExtFlt# in the hardware monitor connector.

ExtFlt# Return the state of pin ExtFlt# in the hardware monitor connector.<br>IDChip IDChip (DS2401 serial number) control. Open-drain output with pi

ID Chip (DS2401 serial number) control. Open-drain output with pin readback.

# **B.6 WATCHDOG CONTROL**

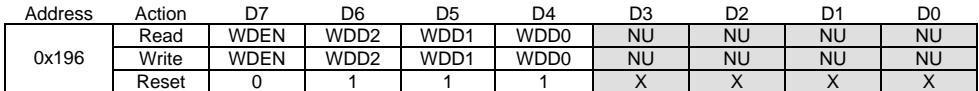

WDEN Enable watchdog. Lockable with bit LOCK.

WDD[2..0] Timeout selection. A write to this register triggers the watchdog. Timeout as follow:

000: 0.016s 001: 0.065s 010: 0.262s 011: 1.048s 100: 4.194s 101: 16.78s 110: 67.11s 111: 268.4s

# **B.7 DEBUG LED CONTROL**

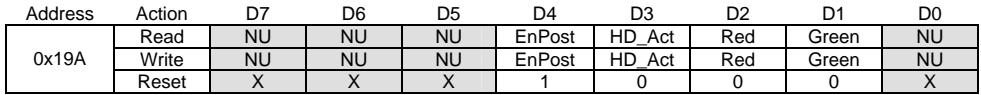

EnPost Enable usage of the debug LED to display the last post code of the boot.<br>HD\_Act Setting this bit will tie IDE ACT to the debug red LED Setting this bit will tie IDE\_ACT to the debug red LED Red Set this bit to turn on the debug red LED. Green Set this bit to turn on the debug green LED.

About debug LED: The idea is that the LED will light red when in reset (this is hardware). As soon as the FPGA is programmed, the LED lights yellow and is enabled for post-code display (see bellow). If the BIOS fail, it is possible to read the post-code. If the BIOS succeed, it will disable the post-code and enable HD activity on the green LED. If needed, the application software can then disable hard disk activity reporting and directly control the bi-color LED for status reporting.

How to read the 8-bit post-code:

- Yellow: start of post sequence
- Red blink: This is the high nibble. 0 to 15 blinks represent hexadecimal 0 to F.
- Green blink: This is the low nibble. 0 to 15 blinks represent hexadecimal 0 to F.

# **B.8 SPEEDSTEP CONTROL**

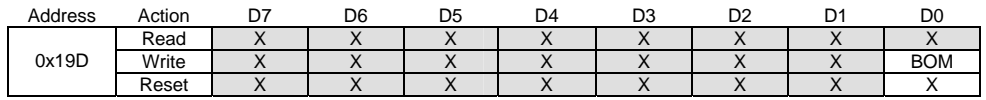

BOM 1: Battery Optimized Mode (low power, low frequency). 0: Performance optimized mode (high power, high frequency). X Don't care.

This register is used by the BIOS to change the CPU mode. Don't use this register.

# **B.9 FPGA INTERRUPT NUMBER**

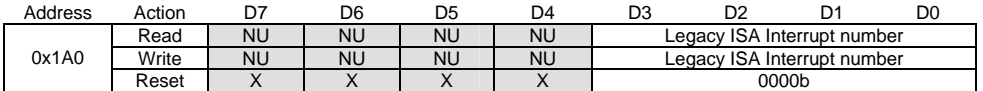

During the boot process, the BIOS assign a legacy interrupt to the FPGA and writes the interrupt number in this register. A driver that needs to use the interrupt read this register to find out what interrupt is used.

# **B.10 FPGA INTERRUPT ENABLES**

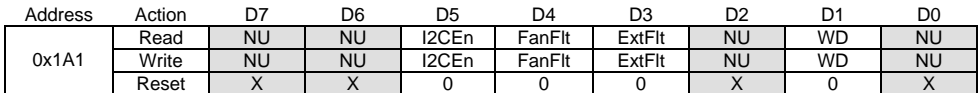

I2C Enable interrupt by the I2C controller.<br>FanFlt Enable an interrupt by signal FanFlt# Enable an interrupt by signal FanFlt# on the hardware monitor connector. ExtFlt Enable an interrupt by signal ExtFlt# on the hardware monitor connector. WD Put the watchdog in dual-stage mode an enable an interrupt on first stage time-out.

## **B.11 FPGA INTERRUPT REQUESTS**

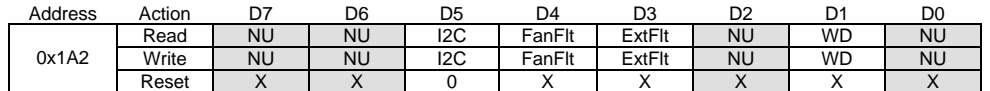

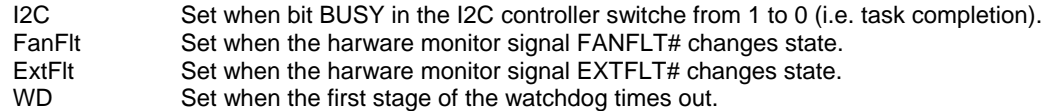

Interrupt requests are generated regardless of the state of the interrupt enable bits. To clear a request bit, write a "1" at this bit location. Following a reset, a false request can occurs. Always clear a pending request before enabling an interrupt source.

Request bits use an edge detection circuit. The are set when the interrupt condition is detected (transition of the monitored signal). For example, when the signal FanFlt# in the hardware monitor connecter is asserted (i.e. fall to GND) the correspondig request is set. If the request is clear, the circuit will wait for a transition on FanFlt# to assert the request again. The interrupt service can read register 0x193 to find the actual state of the signal.

# **B.12 I<sup>2</sup> C CONTROLLER: ADDRESS REGISTER**

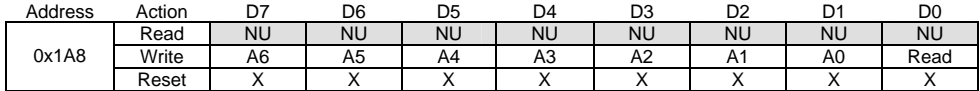

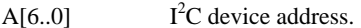

READ 1: to read from the  $I^2C$  device, 0: to write to the  $I^2C$  device.

Writing to this register triggers the generation of a START sequence and will transmit the address and READ bit. Bit OPEN and BUSY in the flags register will turn to 1. When the sequence is completed, bit BUSY will return to 0 but bit OPEN will stay to 1. At this moment, bit RXACK in the flags register will indicate the I2C device acknowledge.
### **B.13 I<sup>2</sup> C CONTROLLER: TRANSMIT BUFFER**

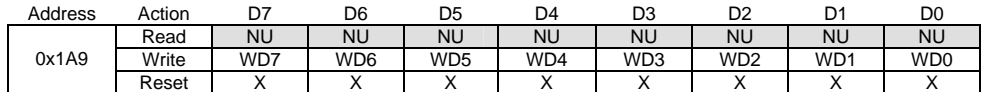

Writing to this register trigger a data-transmit operation.

## **B.14 I<sup>2</sup> C CONTROLLER: RECEIVE BUFFER**

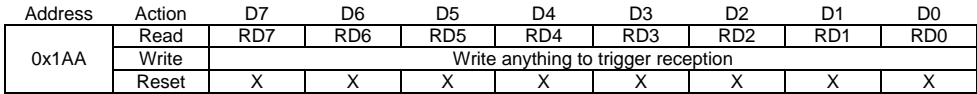

Write anything at this location to start clocking a byte out of the  $I<sup>2</sup>C$  device.

This register hold the last received data. Since the receiver operates all the time, including during address or data transmission, a pin readback of the last transmission is available at the end of any transmission.

## **B.15 I<sup>2</sup> C CONTROLLER: FLAGS**

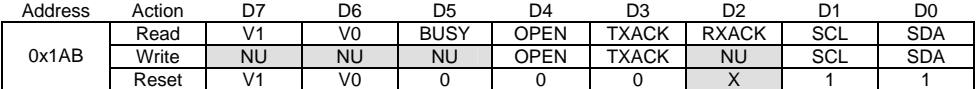

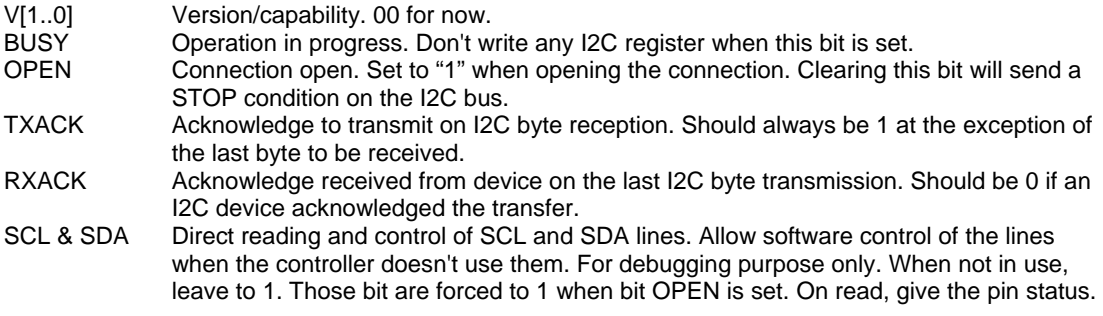

## **B.16 I<sup>2</sup> C HUB CONFIGURATION**

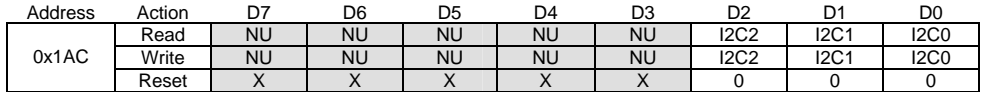

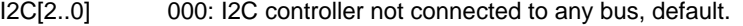

001: I2C controller connected to on-board PROM

010: I2C controller connected to hardware monitor connector

100: I2C controller connected to ePCI-X SMBus

011: I2C controller connected to on-board PROM and hardware monitor

101: I2C controller connected to on-board PROM and ePCI-X

110: I2C controller connected to hardware monitor and ePCI-X

111: I2C controller connected to on-board PROM, hardware monitor and ePCI-X

I2C bus routing is used mostly in case of conflictual I2C addresses. In absence of addresses conflicts, connect the controller to all busses. It will act like a hub: every data transmitted is sent to all busses and data received is "ored" from all the busses.

When connected to the hardware monitor connector, the I2C link connect as follow:

- SDA connect to GPIO1
- SCL connect to GPIO2

# **C. BOARD DIAGRAMS**

## **C.1 ASSEMBLY DEVICE T.H. TOP SIDE**

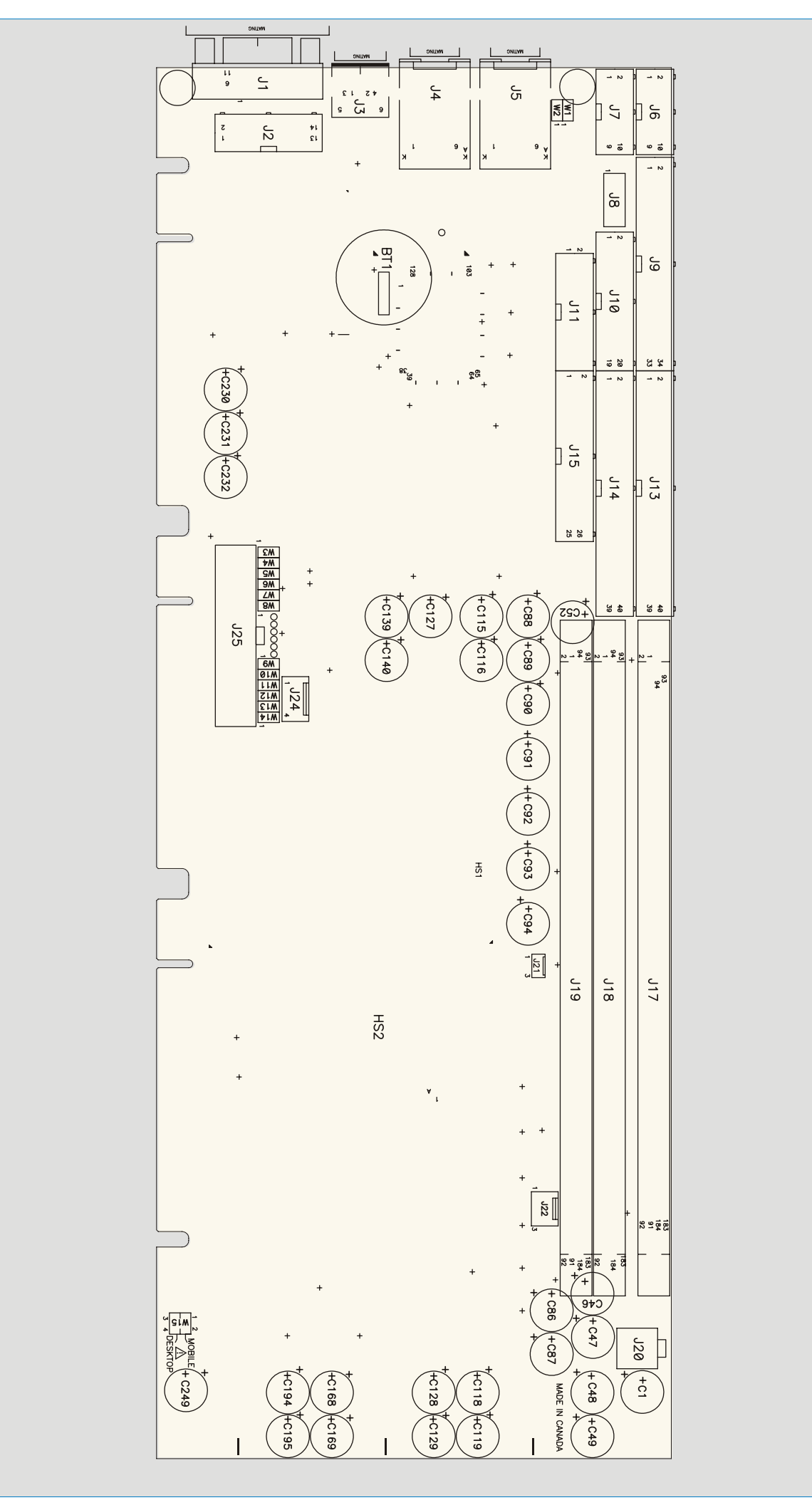

## **C.2 TOP DEVICE SURFACE MOUNT**

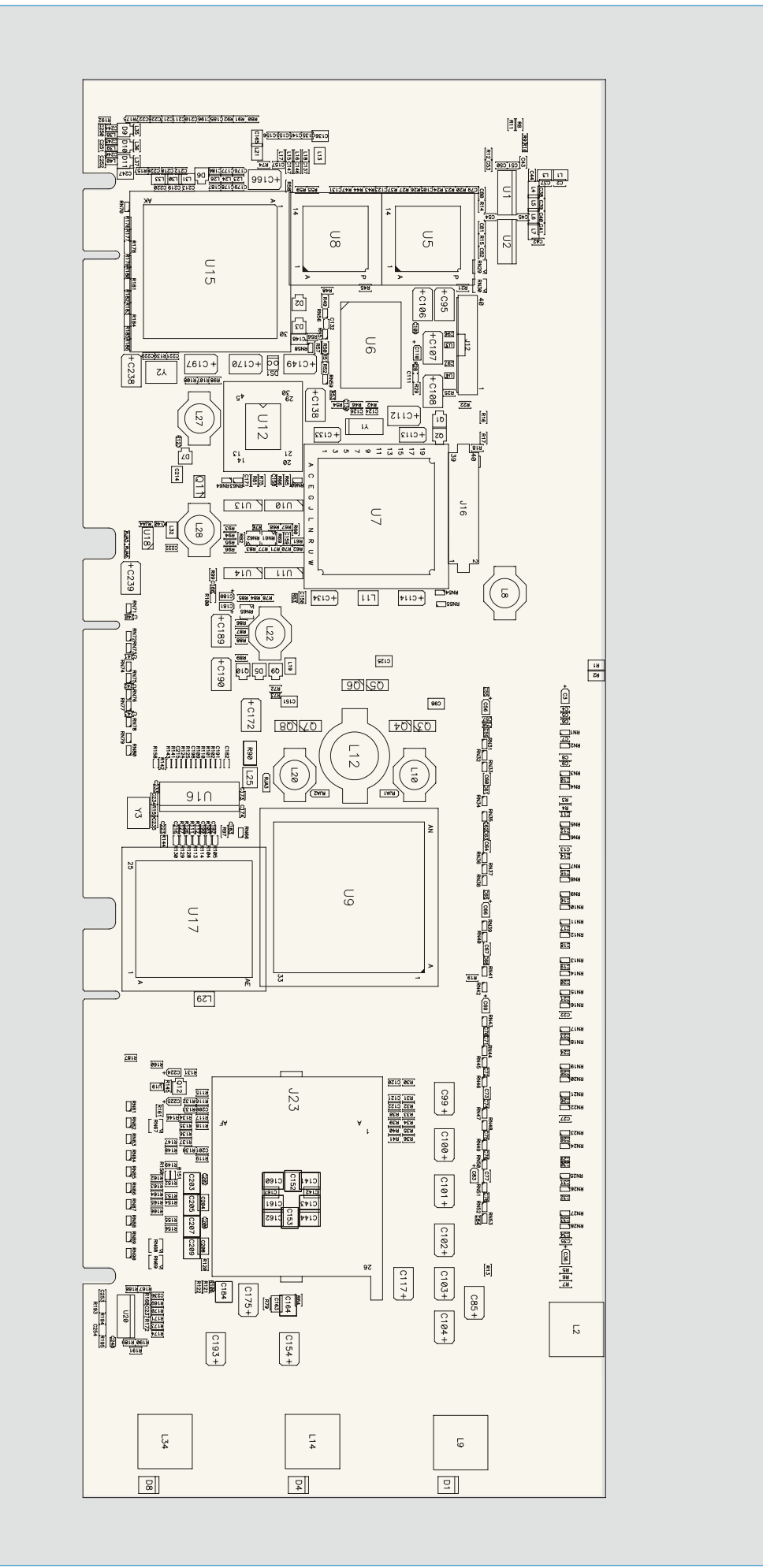

## **C.3 BOTTOM DEVICE SURFACE MOUNT**

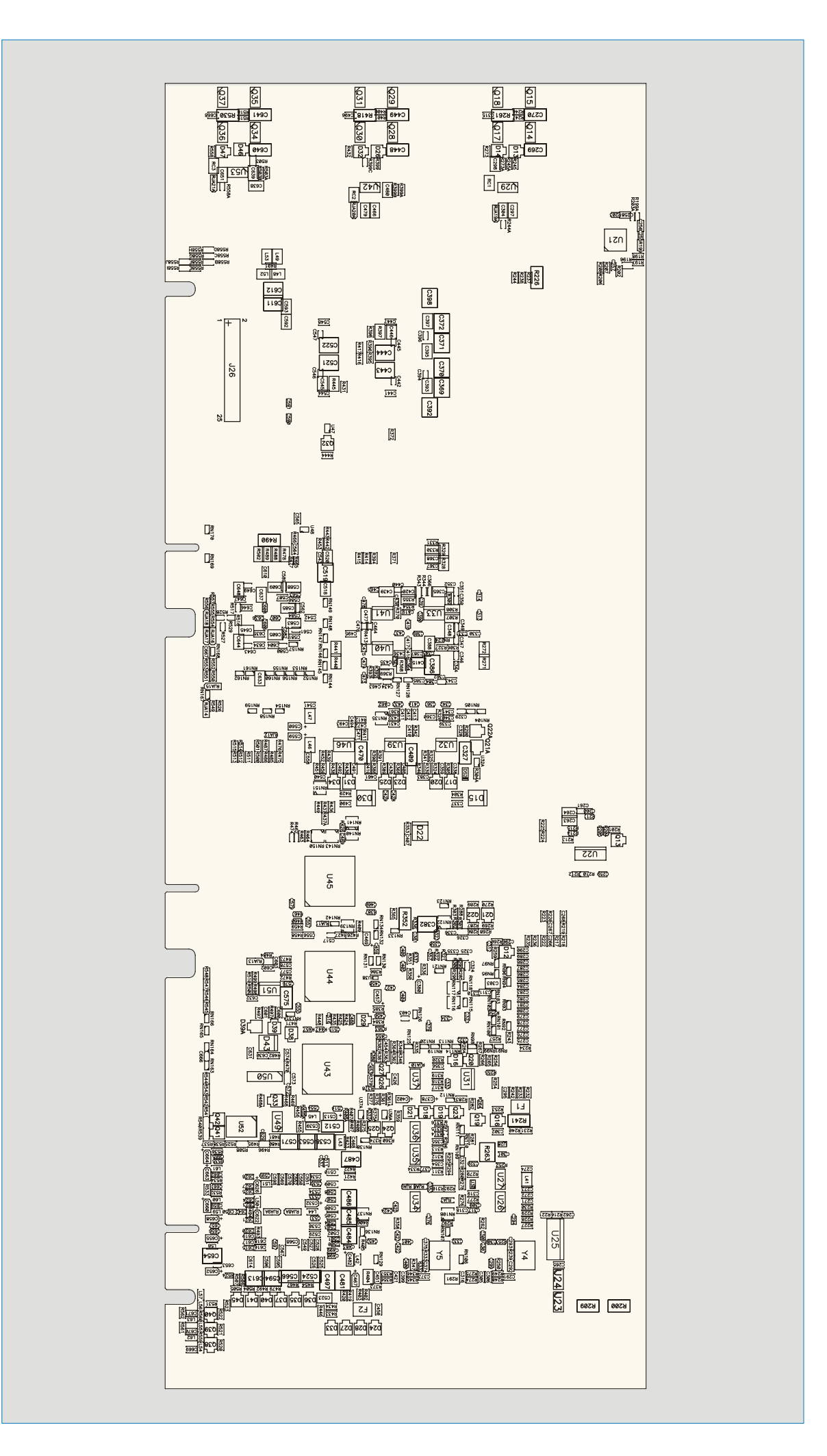

# **C.4 MOUNTING HOLES**

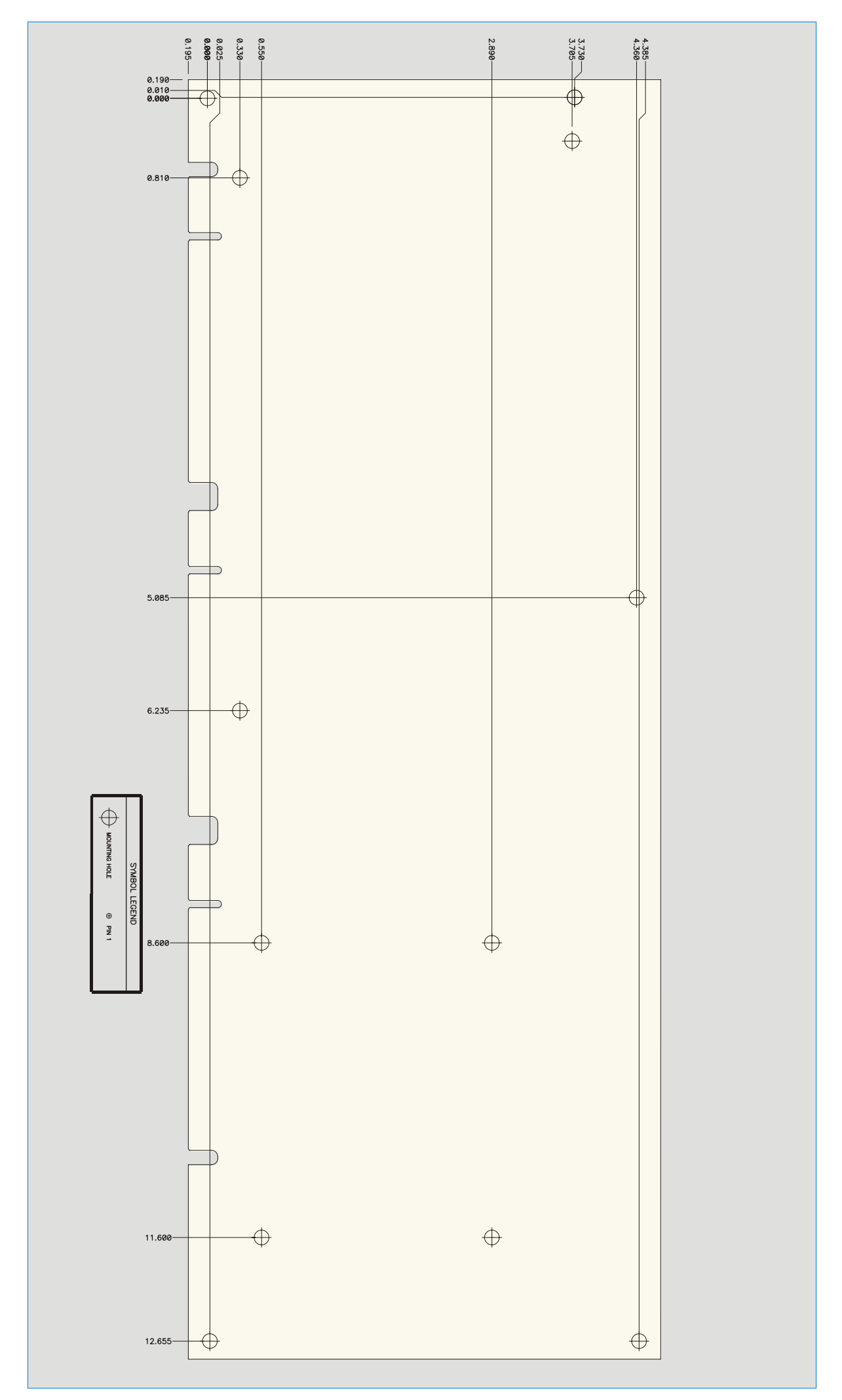

## **C.5 CONNECTOR LOCATION TOP SIDE**

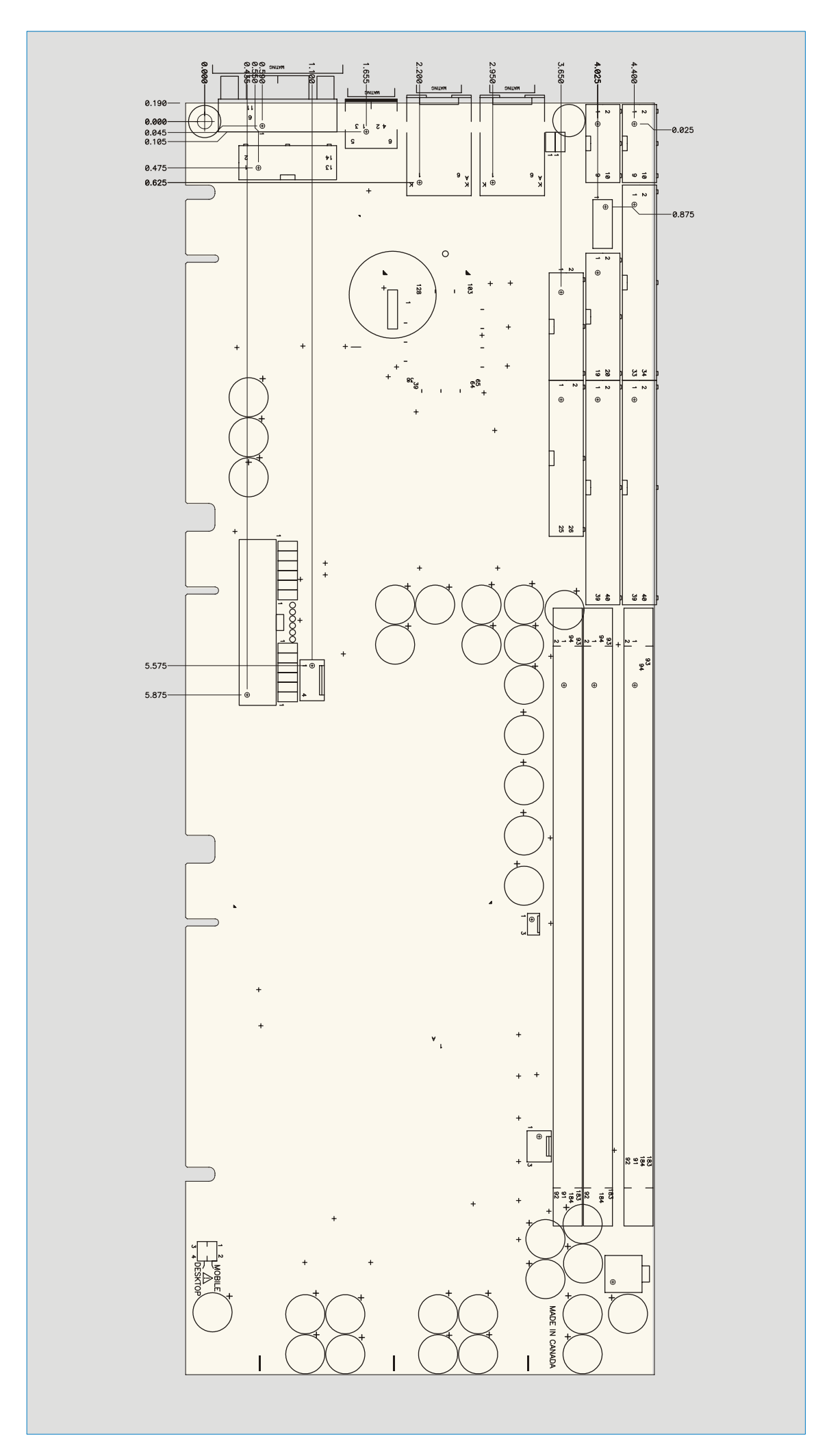

## **D. CONNECTOR PINOUTS**

## **D.1 CONNECTORS AND HEADERS SUMMARY**

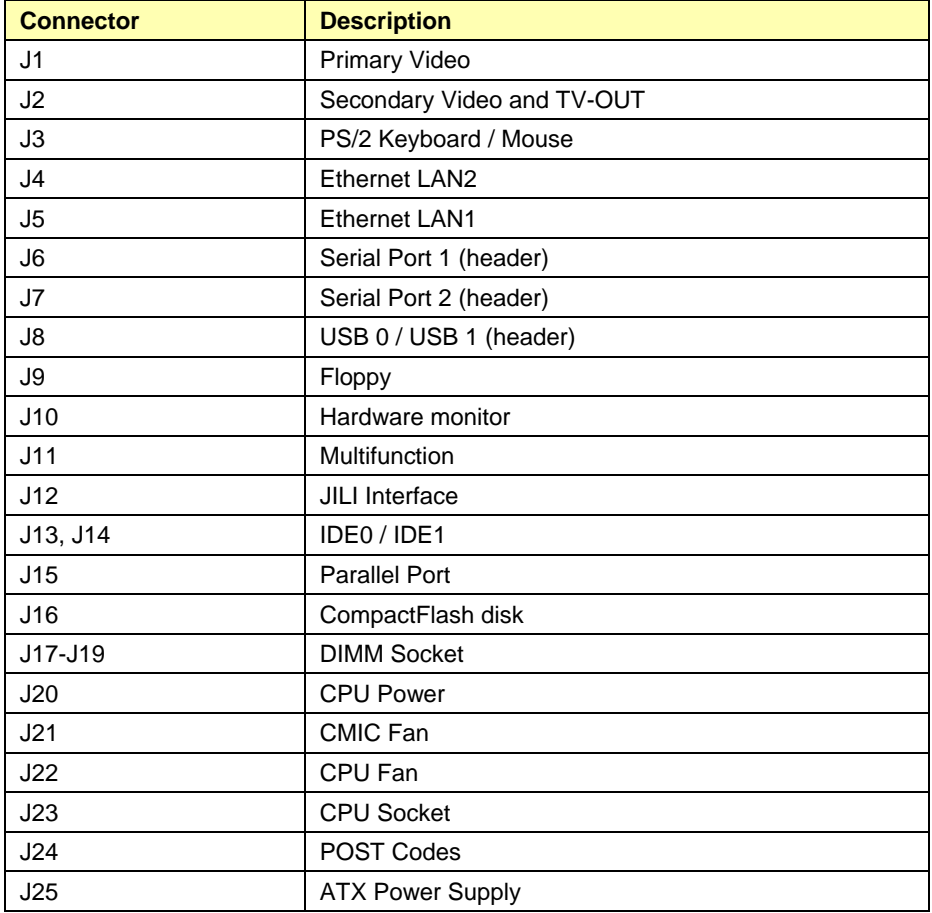

## **D.2 CRT VGA INTERFACE (J1)**

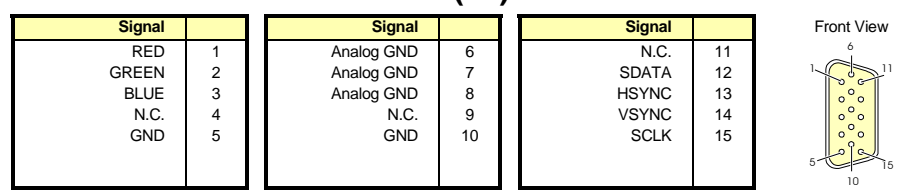

## **D.3 TV-OUT/SECONDARY VIDEO (J2)**

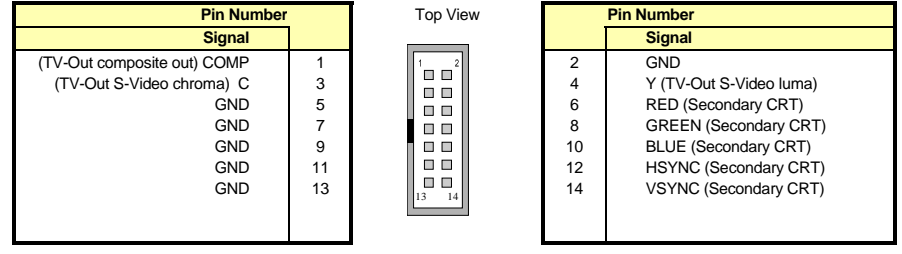

## **D.4 PS/2 KEYBOARD/MOUSE (J3)**

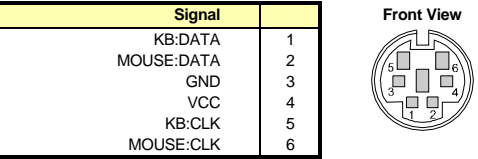

## **D.5 ETHERNET 10BASE-T/100BASE-TX (J4 & J5)**

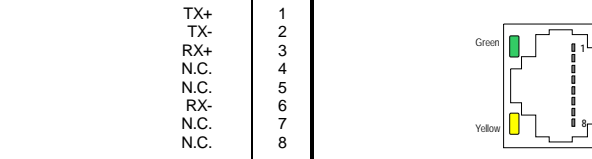

# **D.6 SERIAL PORT 2 & 1 - (J6 & J7) RS-232**

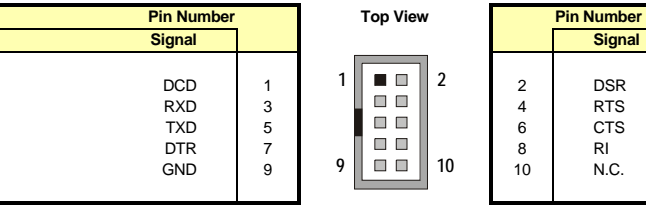

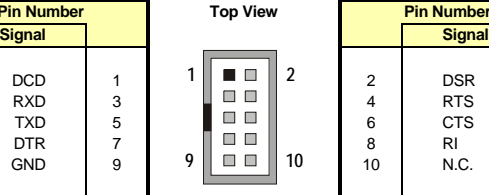

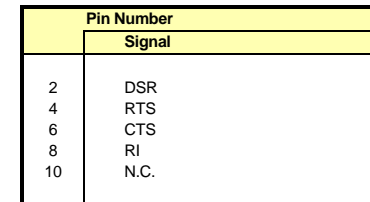

## **D.7 USB HEADER (J8)**

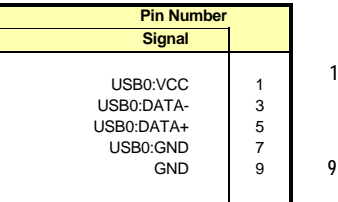

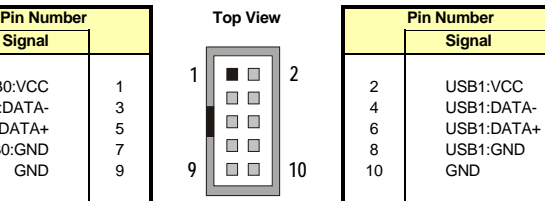

# **D.8 FLOPPY DRIVE (J9)**

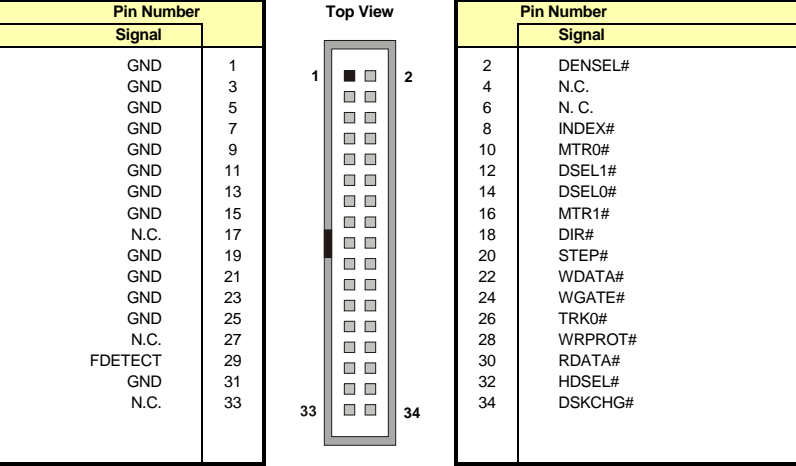

# Active Low Signal

# **D.9 SYSTEM MONITOR (J10)**

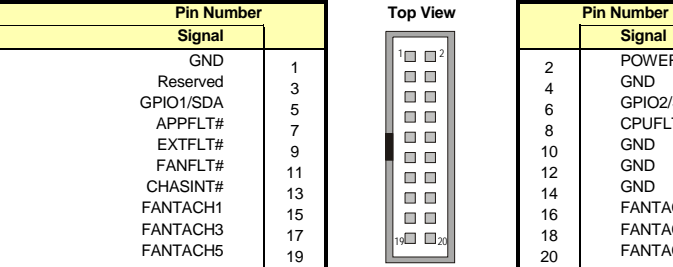

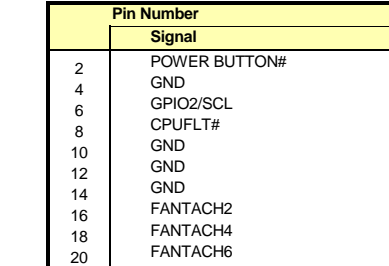

# Active Low Signal

# **D.10 MULTI-FUNCTION (J11)**

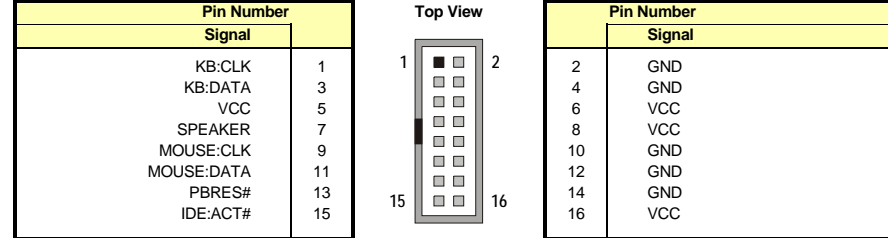

# Active Low Signal

### **D.11 JUMPTEC INTELLIGENT LVDS INTERFACE (J12)**

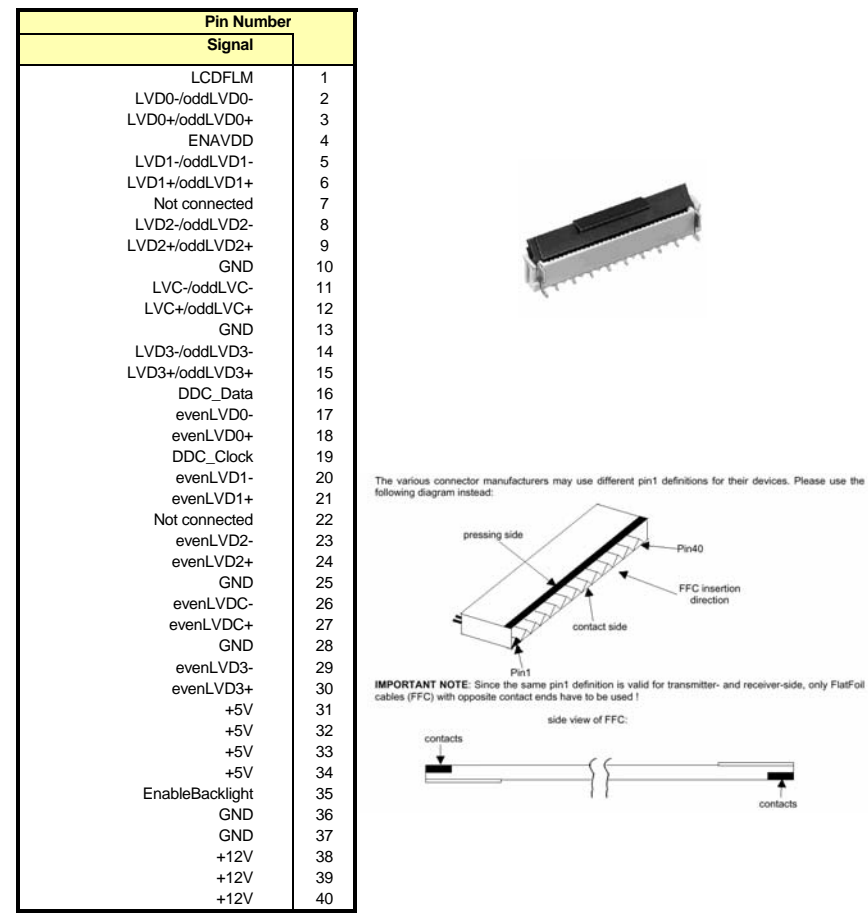

For more information, consult Jumptec JILI specification.

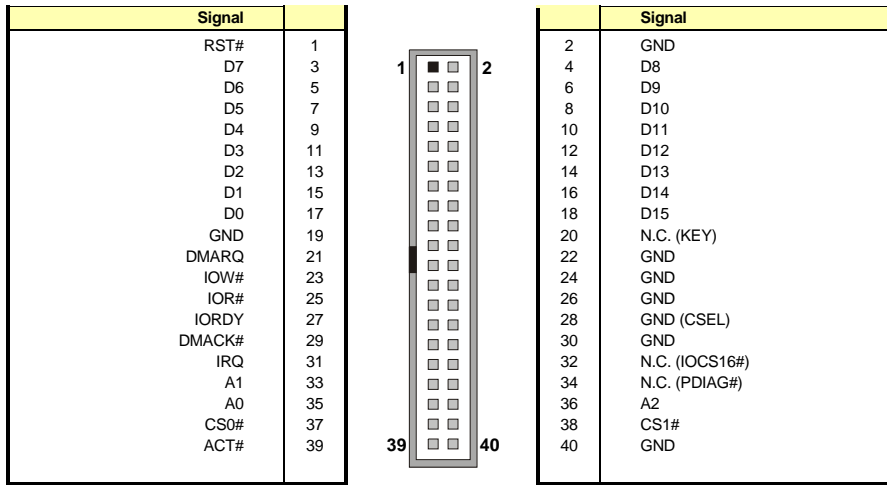

## **D.12 PRIMARY & SECONDARY EIDE (J13 & J14)**

# Active Low Signal

## **D.13 PARALLEL PORT (J15)**

#### **Standard Mode**

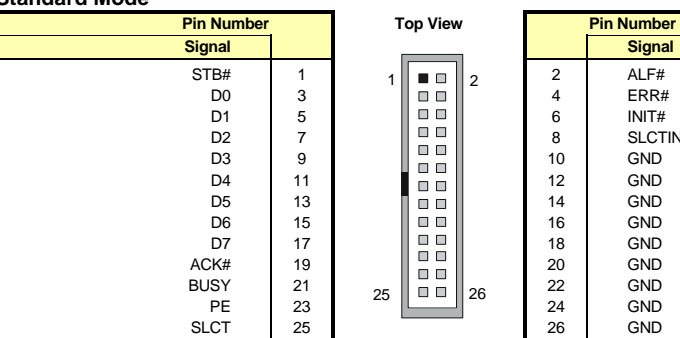

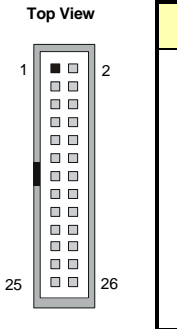

**Signal Signal** 2 4 6 8 10 12 14 16 18 20 22 24 26 ALF# ERR# INIT# SLCTIN# GND GND GND GND GND GND GND GND GND

# Active Low Signal

#### **EPP Mode**

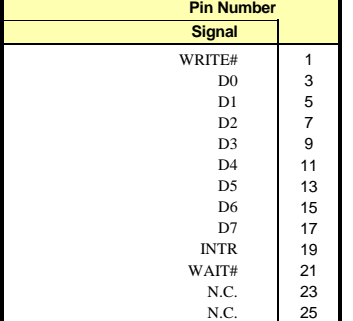

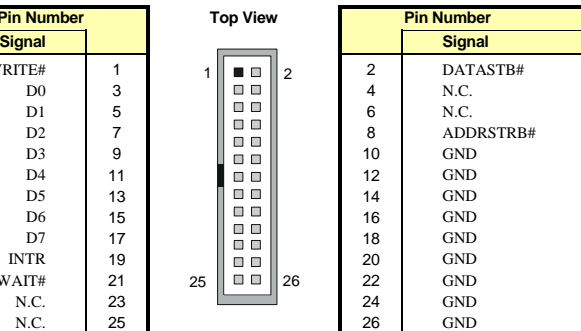

# Active Low Signal

#### **ECP Mode**

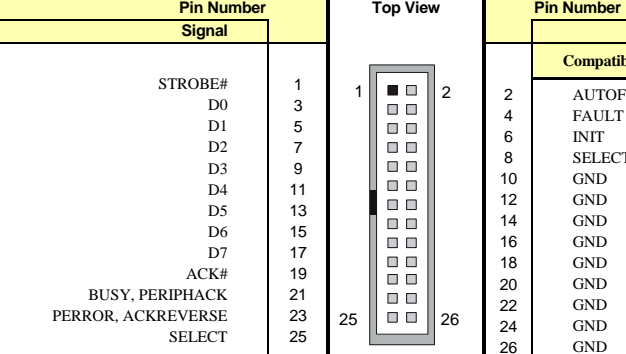

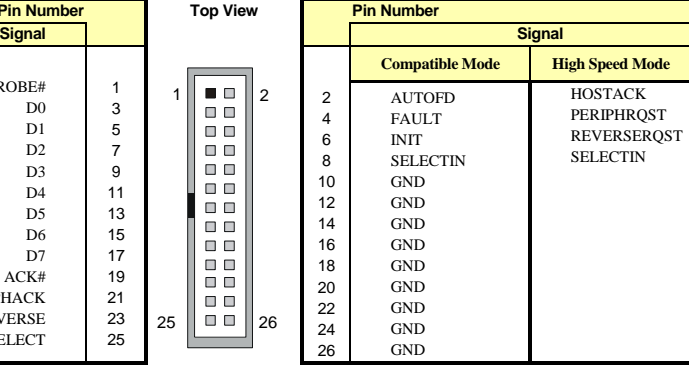

# Active Low Signal,

*Appendices* 

### **D.14 COMPACTFLASH™ (J16)**

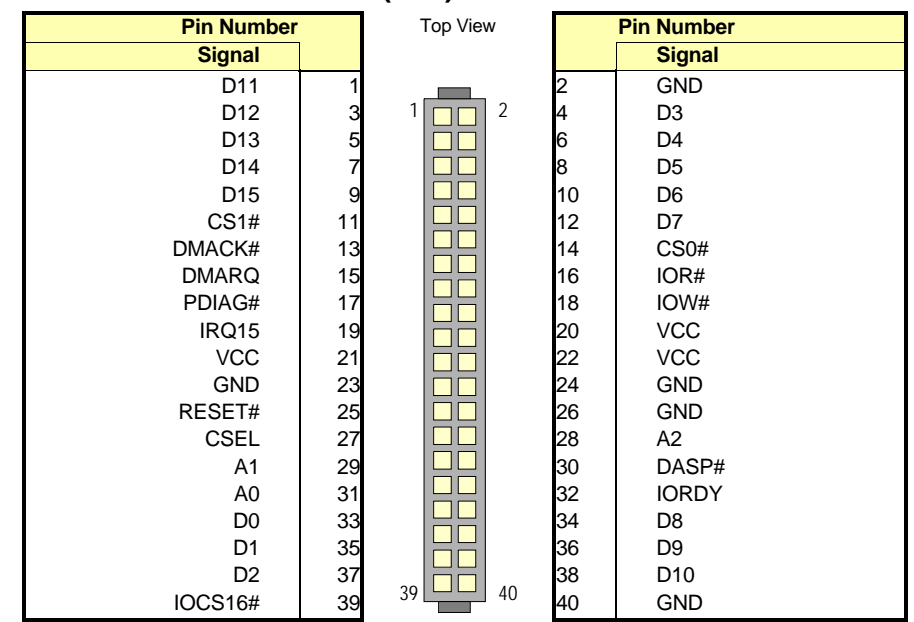

### **D.15 CPU POWER (J20)**

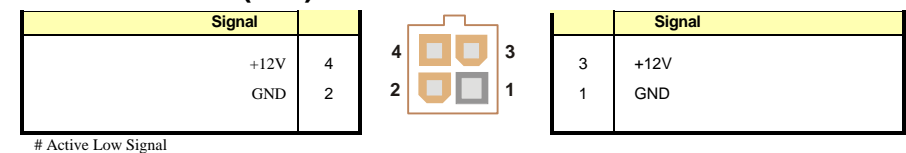

**D.16 CHIPSET AND CPU FAN HEADERS (J21 AND J22)** 

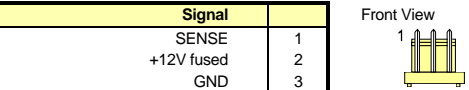

### **D.17 POST CODE DEBUG (J24)**

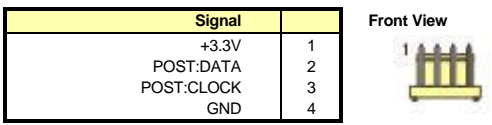

### **D.17.1 ATX-Type BOARD Power (J25)**

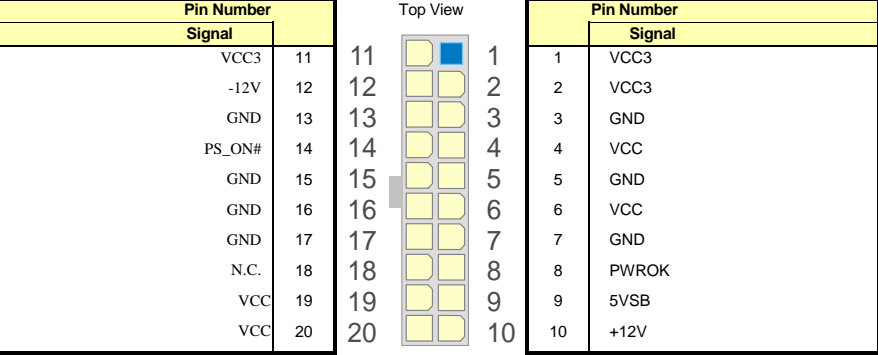

# Active Low Signal

## **E. EPCI-X REFERENCE**

This appendix gives an overview of ePCI-X. For more information on the ePCI-X specification, go to www.picmg.org and look for PICMG 1.2 specification.

For more information on PCI and PCI-X bus signals and protocol, go to www.pcisig.com. The following figures show a full-size and half-size SHB with connector naming and pins numbering.

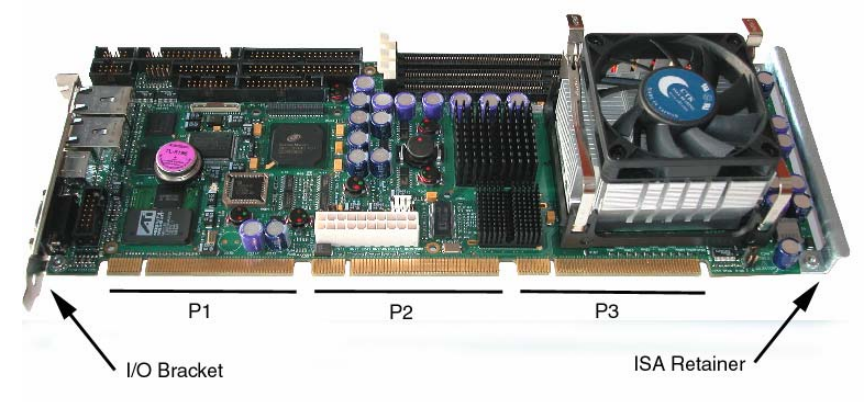

**Figure 1: Full-Size Dual-Bus SHB (view from side B)** 

The dual-bus SHB has all three edge connectors while the single-bus implementation only has P1 and P2. Signals related to bus B are left unconnected in a dual-bus SHB.

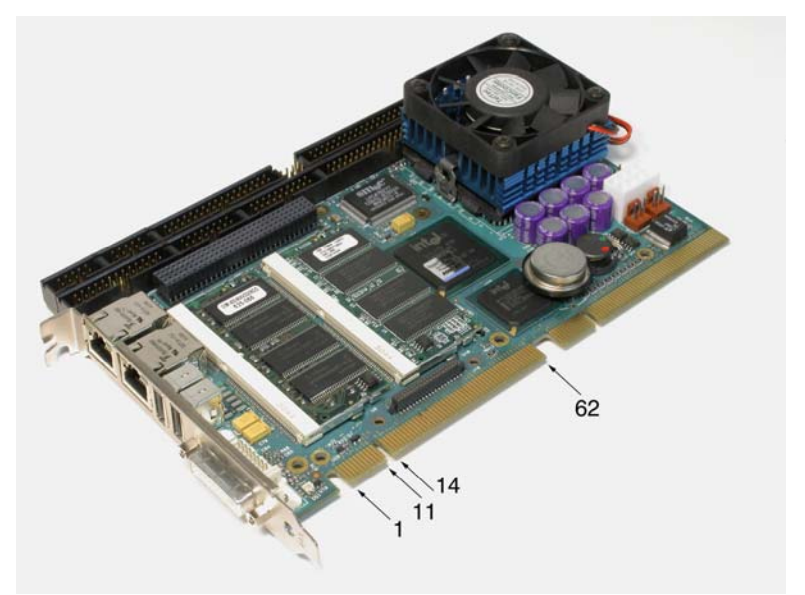

**Figure 2: Half-Size Single-Bus SHB (view from side B)** 

## **E.1 EPCI-X EDGE CONNECTOR**

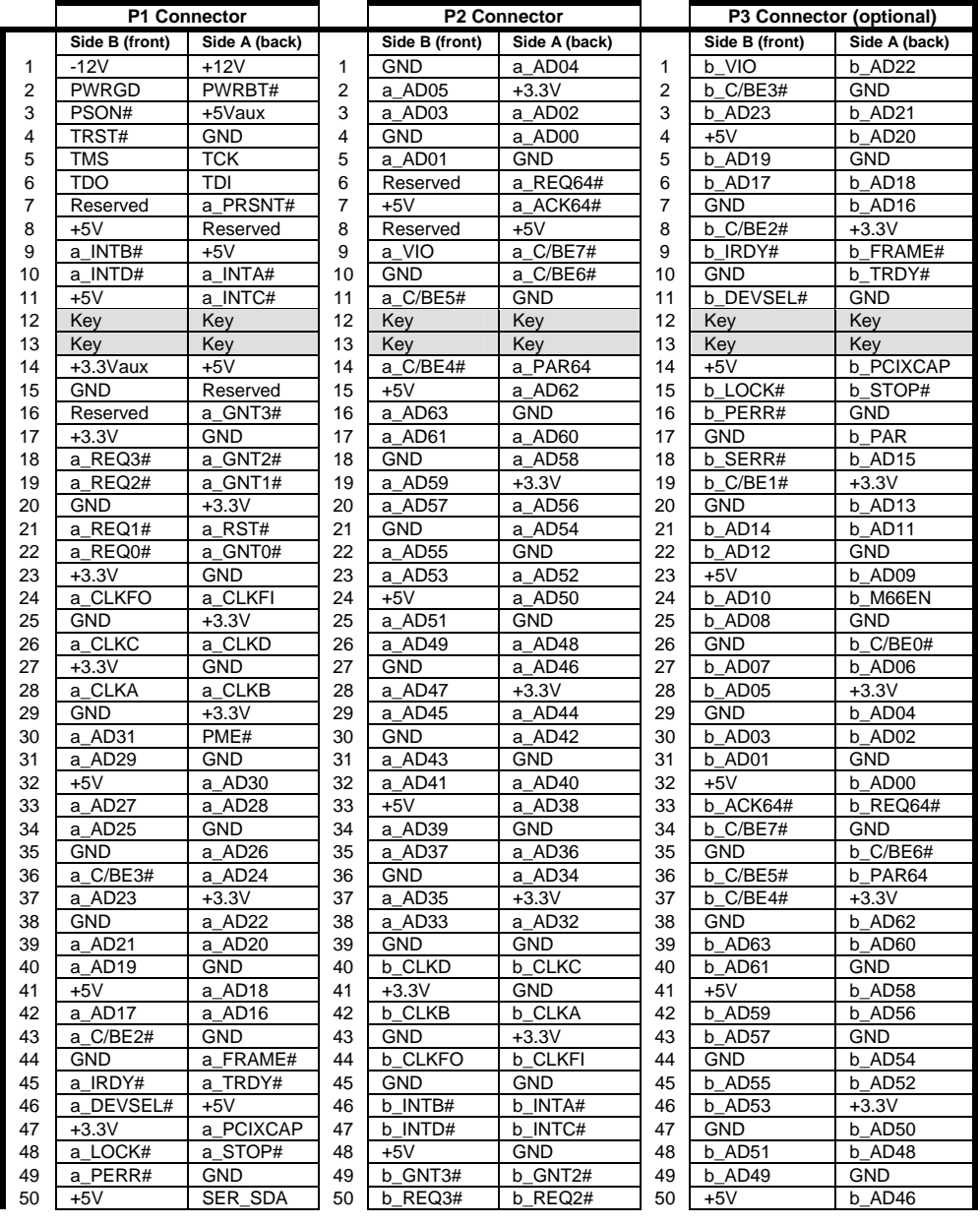

#### *Appendices*

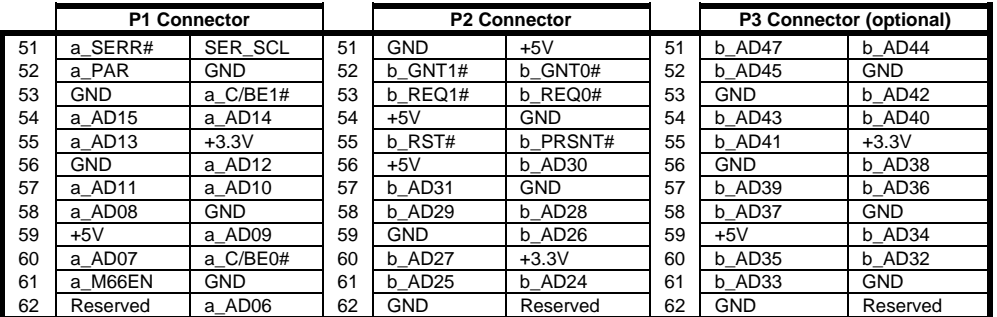

## **E.2 BUS DEDICATED SIGNALS**

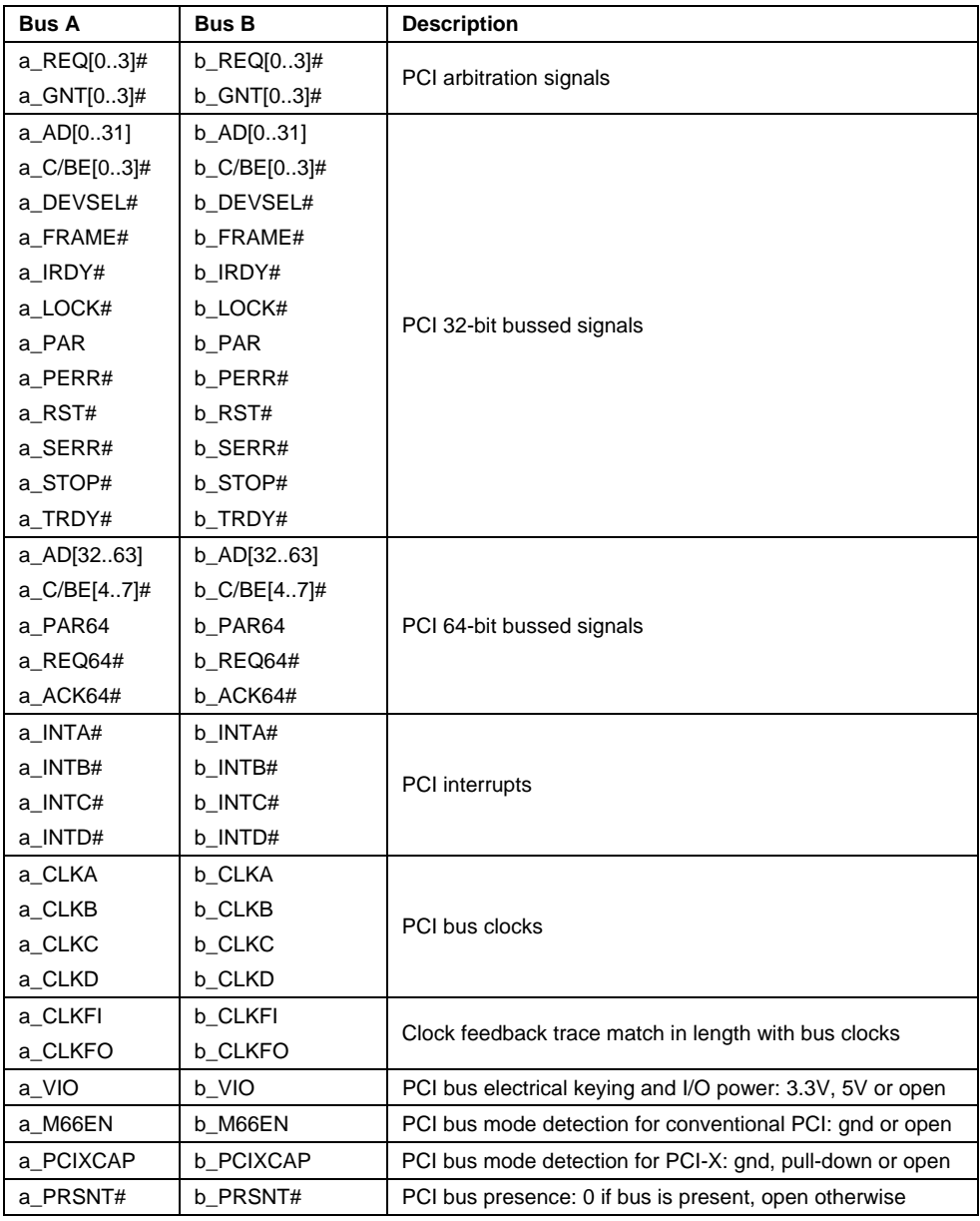

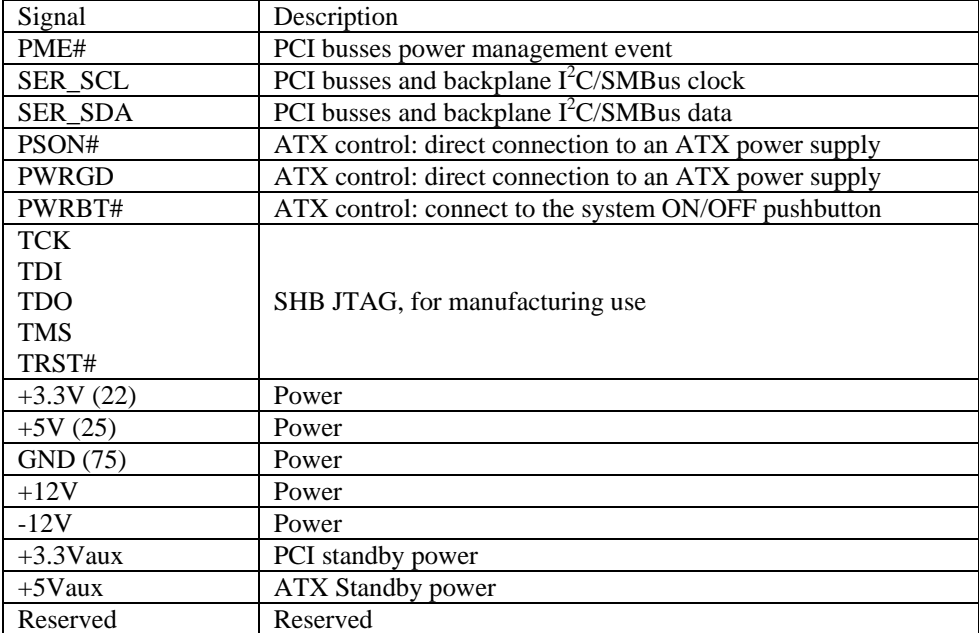

## **E.3 COMMON SIGNALS AND POWERS**

# **F. BIOS SETUP ERROR CODES**

### **F.1 POST BEEP**

POST beep codes are defined in the BIOS to provide low level tone indication when an error occurs during the BIOS initialization.

Beep codes consist of a combination of long and short beeps. They are described as follows

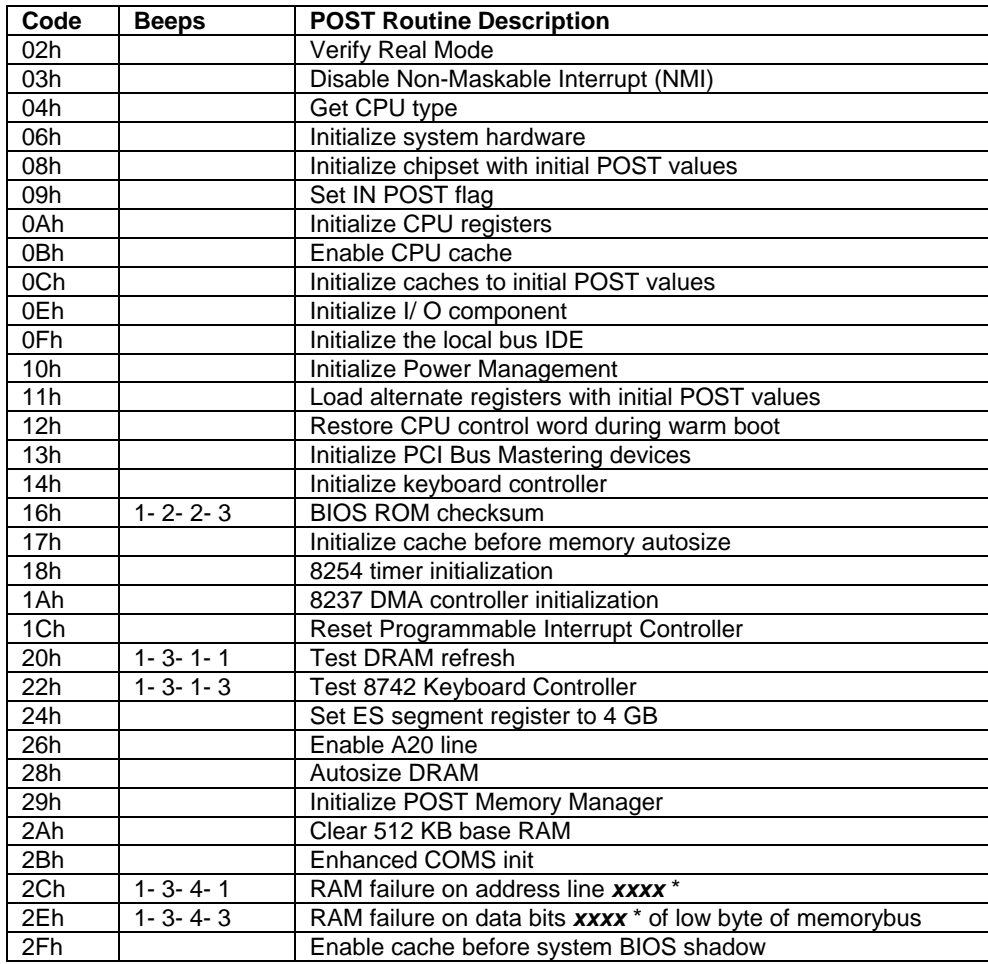

#### **Code Beeps POST Routine Description**

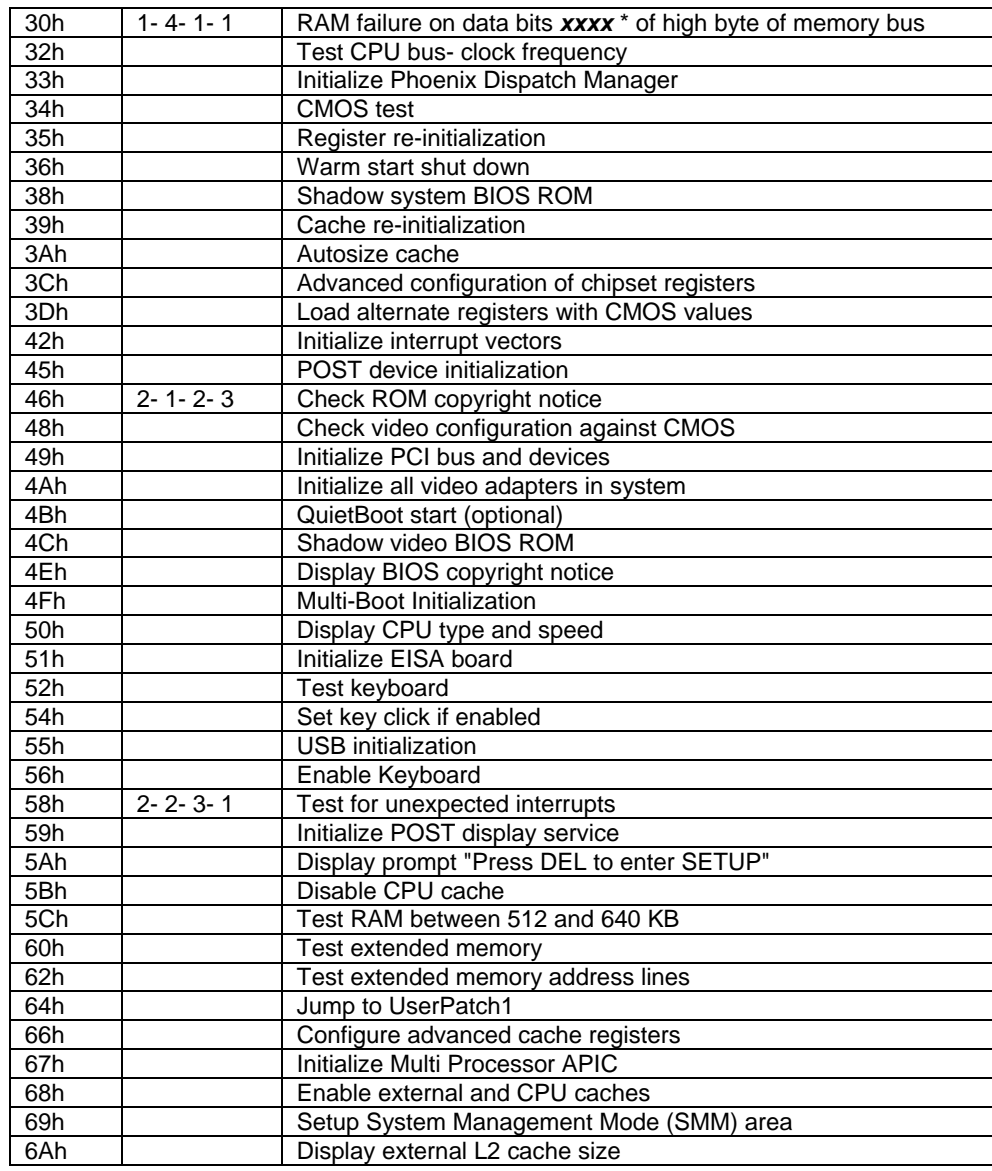

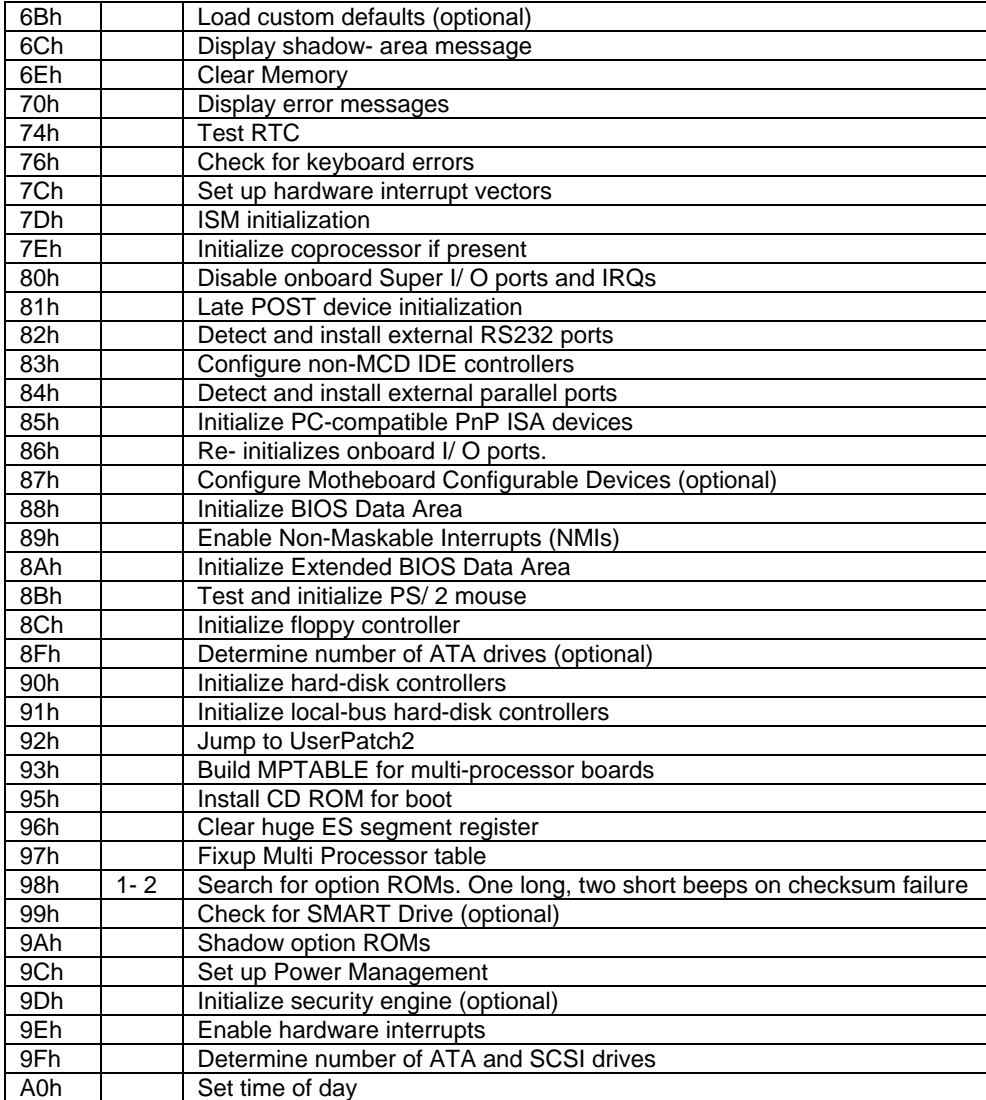

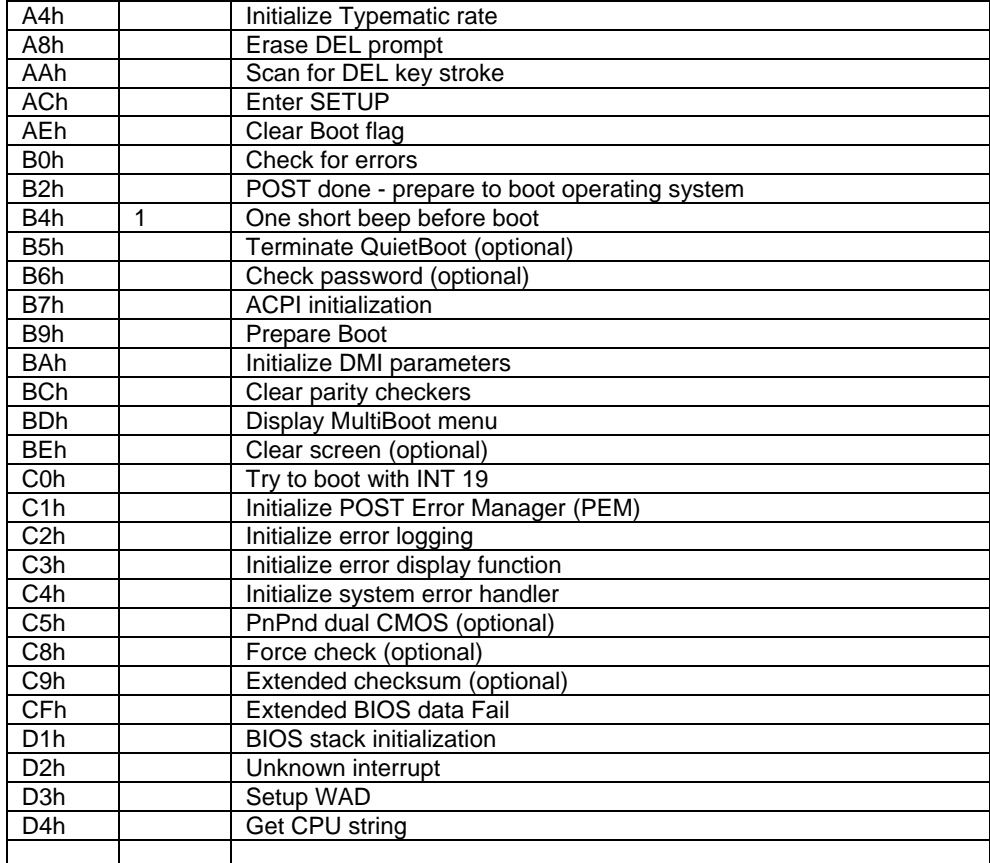

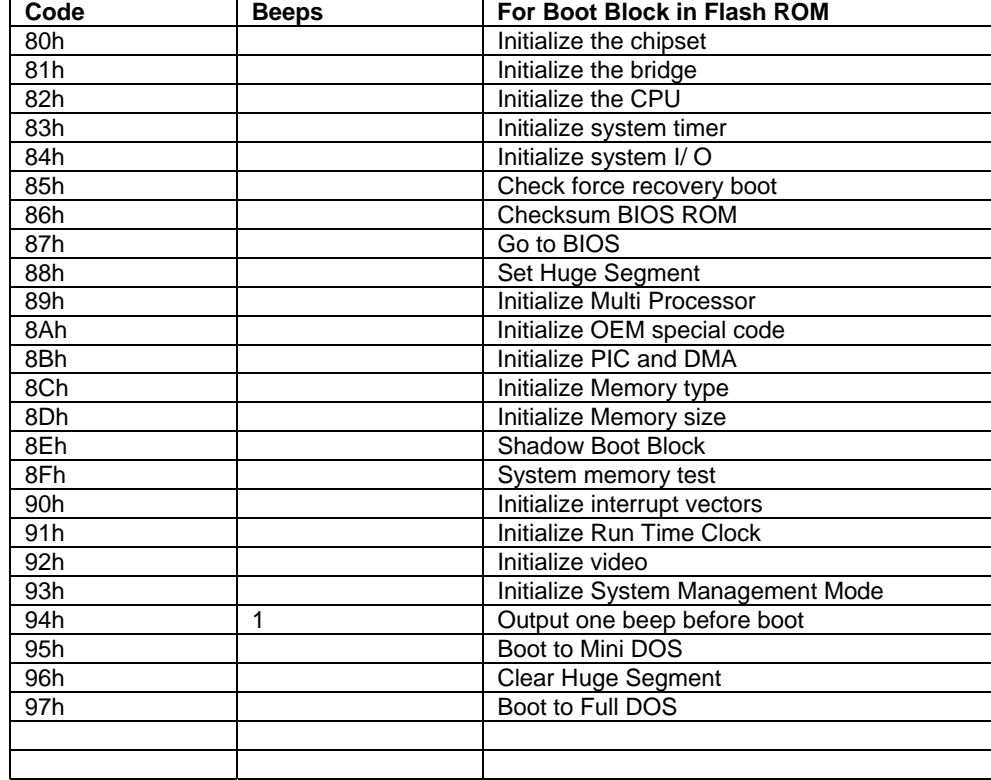

#### **F.2 POST MESSAGES**

During the Power On Self Test (POST), if the BIOS detects an error requiring you to do something to fix, it will either sound a beep code or display a message.

If a message is displayed, it will be accompanied by:

**"PRESS F1 TO CONTINUE, DEL TO ENTER SETUP".** 

#### **F.3 ERROR MESSAGES**

One or more of the following messages may be displayed if the BIOS detects an error during the POST.

#### **CMOS BATTERY HAS FAILED**

- 1. If it's the first boot, check for the onboard battery jumper W3. The board is shipped with W3 jumper set to OFF (onboard battery disconnected). This jumper must be shorted (ON) for proper battery operation.
- 2. CMOS battery is no longer functional. It should be replaced.

#### **CMOS CHECKSUM ERROR**

Checksum of CMOS is incorrect. This indicates that CMOS has become corrupt. This error may have been caused by a weak battery. Check the battery and replace if necessary.

#### **Operating System not found**

No boot device was found. This could mean either a boot drive was not detected or the drive does not contain proper system boot files. Insert a system disk into Floppy Drive A and press Enter. If you assumed the system would boot from the hard drive, make sure the controller is inserted correctly and all cables are properly attached. Also be sure the disk is formatted as a boot device. Then reboot the system.

#### **Expansion ROM not initialized**

Cannot initialize the PCI expansion ROM. You not have free conventional memory for expension ROM (C0000h to DFFFFh). You must be disable not used expansion ROM.

## **G. BIOS UPDATE & EMERGENCY PROCEDURE**

#### **BIOS UPDATE PROCEDURE**

The BIOS update procedure is detailed in a ReadMe file included with the BIOS package as well as the update utility. This package can be downloaded from our website www.kontron.com or from our FTP site ftp://ftp.kontron.ca/Support

#### **EMERGENCY PROCEDURE**

#### Symptoms:

- No POST code on a power up (when using a POST card).
- Board does not boot, even after usual hardware and connection verifications.
- At power up, there is floppy disk led activity, which is one sign that the BIOS as detected a corrupted BIOS CRC prior POST and fallen back automatically to Emergency Recovery Mode looking for the floppy Emergency disk.

The Emergency Recovery procedure is detailed in a ReadMe file included with the Emergency BIOS package as well as the update utility. This package can be downloaded from our website www.kontron.com or from our FTP site ftp://ftp.kontron.ca/Support

### **H. GETTING HELP**

At Kontron, we take great pride in our customer's successes. We strongly believe in providing full support at all stages of your product development.

If at any time you encounter difficulties with your application or with any of our products, or if you simply need guidance on system setups and capabilities, you may contact our Technical Support department at:

#### **CANADIAN HEADQUARTERS**

Tel. (450) 437-5682 Fax: (450) 437-8053

If you have any questions about Kontron, our products or services, you may reach us at the above numbers or by writing to :

> Kontron Inc.. 616 Curé Boivin Boisbriand, Québec J7G 2A7 Canada

#### **LIMITED WARRANTY**

Kontron Inc, ("The seller") warrants its boards to be free from defects in material and workmanship for a period of two (2) years commencing on the date of shipment. The liability of the seller shall be limited to replacing or repairing, at the seller's option, any defective units. Equipment or parts, which have been subject to abuse, misuse, accident, alteration, neglect, or unauthorized repair are not covered by this warranty. This warranty is in lieu of all other warranties expressed or implied.

Returning Defective Merchandise

If your Kontron product malfunctions, please do the following before returning any merchandise:

- 1) Call our Technical Support department in Canada at (450) 437-5682. Make certain you have the following at hand:
- The Kontron Invoice number
- Your purchase order number
- The serial number of the defective board.
- 2) Give the serial number found on the back of the board and explain the nature of your problem to a service technician.
- 3) If the problem cannot be solved over the telephone, the technician will further instruct you on the return procedure.
- 4) Prior to returning any merchandise, make certain you receive an RMA number from Kontron's Technical Support and clearly mark this number on the outside of the package you are returning. To request a number, follow these steps:
- Make a copy of the request form on the following page.
- Fill out the form and be as specific as you can about the board's problem.
- Fax it to us.
- 5) When returning goods, please include the name and telephone number of a person whom we can contact for further explanations if necessary. Where applicable, always include all duty papers and invoice(s) associated with the item(s) in question.
- 6) When returning a Kontron board:
	- i) Make certain that the board is properly packed: Place it in an antistatic plastic bag and pack it in a rigid cardboard box.
	- ii) Ship prepaid to (but not insured, since incoming units are insured by Kontron):

Kontron Inc. 616 Curé Boivin Boisbriand, Québec J7G 2A7 Canada

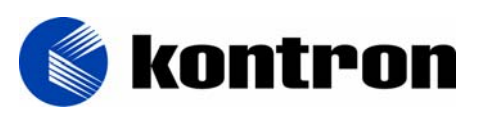

#### *RETURN TO MANUFACTURER AUTHORIZATION REQUEST*

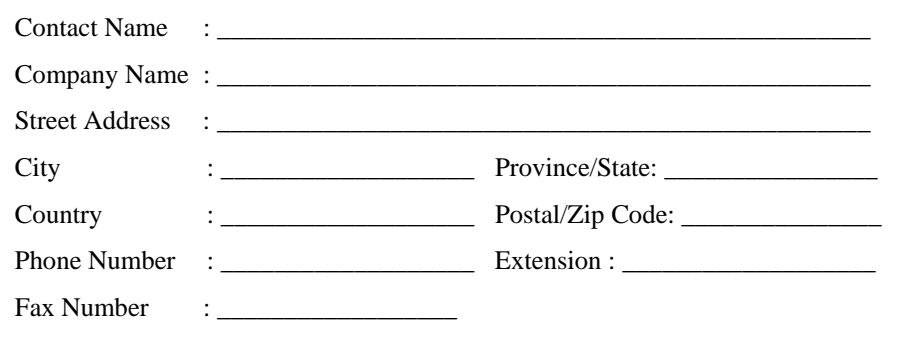

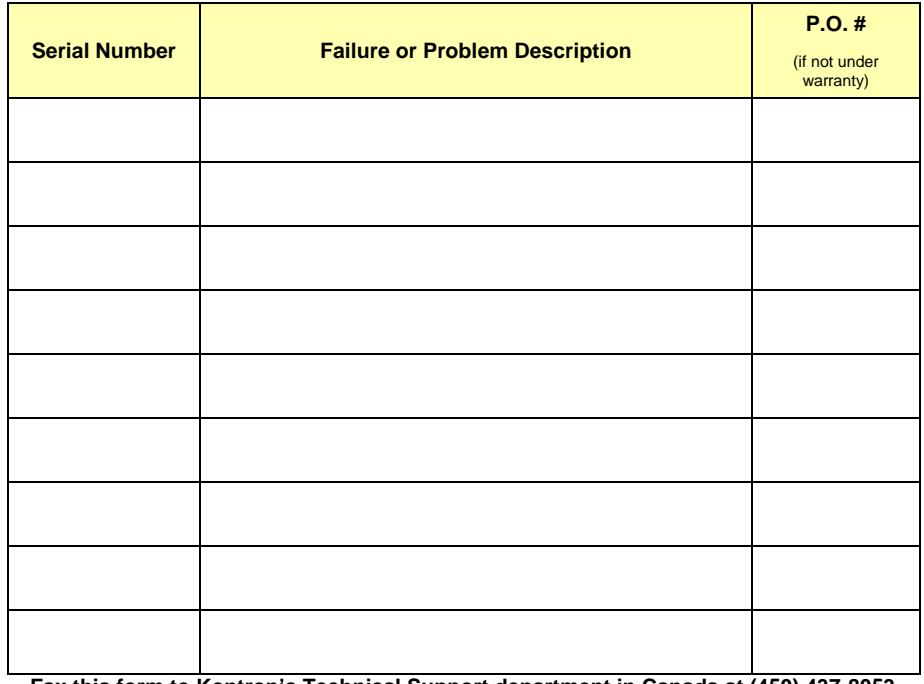

**Fax this form to Kontron's Technical Support department in Canada at (450) 437-8053**